# **SONY**

**Ennen käytön aloittamista**

# *Digitaalinen valokuvatulostin*

**Eri tulostustapojen käyttö**

**Tulostaminen PictBridgekamerasta tai ulkoisesta laitteesta**

*DPP-FP70/FP90*

**Tulostaminen PC:n avulla**

**Vianetsintä**

**Lisätietoja**

#### Käyttöohjeet

Ennen kuin alat käyttää tätä laitetta lue kunnolla toimitetut "Lue ensin tämä" -ohjeet sekä tämä "Käyttöohjeet" käsikirja ja tallenna ne mahdollista tulevaa käyttöä varten.

#### Malli- ja sarjanumerotiedot

Laitteen malli- ja sarjanumerot ovat sen pohjassa. Kirjoita sarjanumero sille tarkoitettuun, alla olevaan tilaan. Ilmoita nämä numerot aina kun otat yhteyden Sonya myyvään liikkeeseen tätä tuotetta koskevissa asioissa. Mallinro DPP-FP70/FP90

Sarjanro \_

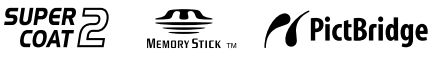

## **VAROITUS**

#### **Suojaa videokamera kosteudelta ja sateelta tulipalo- ja sähköiskuvaaran pienentämiseksi.**

### **USA:ssa asuville asiakkaille MUISTUTUS**

Laitteen omistajaa muistutetaan siitä, että kaikki laitteeseen itse tehdyt muutokset tai korjaukset, joita ei erityisesti mainita näissä käyttöohjeissa, saattavat mitätöidä laitteen omistajan oikeuden käyttää tätä laitetta.

*Jos tästä tuotteesta on jotakin kysyttävää, voit soittaa numeroon:*

*Sony Customer Information Services Center 1-800-222-SONY (7669)*

Alla olevaa numeroa on tarkoitus käyttää ainoastaan FCC:hen liittyvissä asioissa.

#### **Säädöstietoja Yhdenmukaisuusvakuutus**

Kauppanimi: SONY<br>Mallinro: DPP-F DPP-FP70 Vastuullinen osapuoli:

Sony Electronics Inc. Osoite: 16530 Via Esprillo, San Diego, CA 92127 U.S.A.

Puhelinnro: 858-942-2230

Tämä laite noudattaa FCC:n sääntöjen osan 15 määräyksiä. Sen käyttö on kahden seuraavan ehdon alaista:

(1) Tämä laite ei saa aiheuttaa haitallisia häiriöitä, ja (2) sen tulee sietää mitä tahansa häiriöitä, myös sellaisia, jotka voivat aiheuttaa toimintavian.

#### **Yhdenmukaisuusvakuutus**

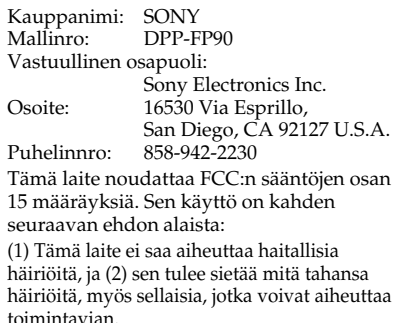

**Huomautus:**

Tämä laite on testattu ja sen on todettu noudattavan FCC:n sääntöjen osan 15 mukaisia, luokka B:n digitaalisille laitteille asetettujen vaatimusten rajoja. Nämä rajat on suunniteltu kohtuullisen suojan takaamiseksi haitallisia häiriöitä vastaan silloin kun laitetta käytetään asuinhuoneistossa. Tämä laite tuottaa, käyttää ja voi säteillä radiotaajuusenergiaa, ja ellei sitä asenneta tai käytetä ohjeiden mukaisesti, se saattaa haitallisesti häiritä radioliikennettä. Mutta ei ole myöskään täysiä takeita sille, ettei häiriöitä esiintyisi missä tahansa asennuksessa. Jos tämä laite aiheuttaa haitallisia häiriöitä radio- tai tv-vastaanottoon, mikä voidaan todeta kytkemällä tämä laite päälle ja pois päältä vastaanottimen ollessa päällä, laitteen omistajaa suositellaan yrittämään häiriöiden poistamista yhdellä tai useammalla seuraavista toimenpiteistä:

- Suuntaa antenni uudelleen tai vaihda sen sijaintipaikkaa.
- Siirrä laitetta etäämmälle radio- tai tvvastaanottimesta.
- Kytke tämän laitteen virtajohto pistorasiaan, joka on eri virtapiirissä kuin häirityn vastaanottimen pistorasia.
- Kysy neuvoa laitteen myyneestä liikkeestä tai kokeneelta radio/tv-asentajalta.

### **Euroopassa asuvat asiakkaat**

Tämä laite on testattu ja sen on todettu noudattavan EMC-direktiivissä asetettuja, 3:a metriä lyhyempien liitäntäjohtojen käyttöä koskevia rajoja.

#### **Huomautus**

Tietyntaajuiset elektromagneettiset kentät saattavat vaikuttaa tämän digitaalisen valokuvatulostimen kuvaan.

#### **Huomautus**

Jos staattinen sähkö tai sähkömagneettiset kentät aiheuttavat datansiirron keskeytymisen, käynnistä sovellusohjelma tai irrota ja kytke uudelleen paikalleen kameran tietoliikennejohto (USB tai tms.).

#### **Vanhojen sähkö- ja elektroniikkalaitteiden hävittäminen (Sovellettavissa Euroopan**

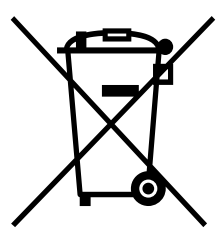

#### **unionissa ja muissa Euroopan maissa, joissa on erilliset keräysjärjestelmät)**

Tämä tuotteessa tai sen pakkauksessa oleva symboli ilmoittaa, ettei tätä tuotetta saa käsitellä talousjätteenä. Se tulee sen sijaan jättää sopivaan sähkö- ja elektroniikkalaitteiden kierrätyspisteeseen. Takaamalla, että tämä tuote

hävitetään oikealla tavalla, autat estämään sen aiheuttamat mahdolliset kielteiset vaikutukset ympäristölle ja ihmisten terveydelle, mikä voisi muussa tapauksessa olla seurauksena tämän tuotteen epäasianmukaisesta hävitystavasta. Eri materiaalien kierrätys auttaa luonnon raaka-aineiden säästämisessä. Lisätietoja tämän tuotteen kierrätyksestä saat asuinkuntasi virkamiehiltä, paikallisista jätehuoltoliikkeistä tai liikkeestä, josta ostit tämän tuotteen.

### **ISOSSA-BRITANNIASSA ASUVIA ASIAKKAITA KOSKEVA HUOMAUTUS**

Laitteeseen on asennettu turvallisuutta ja käyttömukavuutta silmällä pitäen standardin BS1363 mukainen, muotoon valettu verkkopistoke.

Mikäli pistokkeessa oleva sulake pitää vaihtaa, uuden sulakkeen on oltava samanarvoinen kuin laitteen mukana toimitettu ja ASTA-järjestön tai standardien BS1–1362 mukainen, (ts. merkitty merkillä  $\binom{2}{10}$  tai  $\binom{2}{1}$ .

Jos laitteen mukana toimitetussa virtapistokkeessa on irrotettava sulakkeen suojakansi, älä unohda asettaa kantta takaisin paikalleen sulakkeen vaihdon jälkeen. Älä koskaan käytä virtajohtoa ilman suojakantta. Jos suojakansi katoaa, ota yhteys lähimpään Sonya myyvään liikkeeseen.

CD-levyjen, tv-ohjelmien tai tekijänoikeuslain kattamien materiaalien, kuten kuvien tai muiden julkaisujen tai materiaalien kopioiminen, editointi tai tulostaminen on – omia tallenteita tai luomuksia lukuun ottamatta – rajoitettu ainoastaan yksityiseen tai kotona suoritettavaan käyttöön. Ellet ole saanut kopiointioikeuksia tai -lupaa kopioitavan materiaalin tekijänoikeuksien omistajilta, saattaa yllä mainittujen materiaalien käyttö edellä mainittua poikkeusta lukuun ottamatta loukata tekijänoikeuslain säädöksiä, ja antaa tekijänoikeuksien omistajille mahdollisuuden esittää vahingonkorvausvaatimuksia.

Käyttäessäsi valmiita kuvia tällä tulostimella varo erityisesti loukkaamasta tekijänoikeussuojalain säädöksiä. Kaikki toisten ihmisten kuvien luvaton käyttö tai muuntelu saattaa myös loukata heidän oikeuksiaan.

Tiettyjen esittelyiden, esitysten tai näyttelyiden valokuvaaminen saattaa olla kiellettyä.

#### **Suosituksia kuvatietojen varmistamisesta**

Tulostimen tahattomasta käytöstä tai toimintahäiriöstä johtuvan datan mahdollisen katoamisvaaran välttämiseksi on suositeltavaa tehdä tiedoista varmuuskopio.

#### **Tietoja**

MYYJÄ EI OLE MISSÄÄN TAPAUKSESSA VASTUUSSA MINKÄÄNLAISISTA VIALLISES-TA TUOTTEESTA TAI TUOTTEEN KÄYTÖSTÄ JOHTUVISTA SUORISTA, EPÄSUORISTA TAI VÄLILLISISTÄ VAHINGOISTA, MENETYKSIS-TÄ TAI KUSTANNUKSISTA.

Sony ei ole vastuussa tulostimen tai muistikortin käytöstä tai viasta mahdollisesti johtuvasta tallennetun materiaalin tahattomasta tai välillisestä katoamisesta tai vaurioitumisesta.

#### **Huomautuksia nestekidenäytöstä**

- Nestekide- tai muun näytön valoainemenetelmän tai -profiilien välisten erojen vuoksi näytöllä näkyvä kuva ei vastaa kuvanlaadultaan eikä väreiltään täysin tulostettua kuvaa. Pidä näytöllä näkyvää kuvaa ainoastaan viitteenä.
- Älä paina nestekidenäyttöä. Nestekidenäyttöön saattaa tulla värivirheitä, jotka saattavat aiheuttaa toimintahäiriöitä.
- Nestekidenäytön altistaminen suoralle auringonpaisteelle pitemmäksi aikaa saattaa aiheuttaa toimintahäiriöitä.
- Nestekidenäyttö on valmistettu alan uusinta huipputekniikkaa hyväksi käyttäen, ja vähintään 99,99 % sen kuvapisteistä myötävaikuttaa kameran tehokkaaseen käyttöön. Nestekidenäytöllä saattaa kuitenkin koko ajan näkyä pieniä mustia ja/tai kirkkaita (valkoisia, punaisia, sinisiä tai vihreitä) pisteitä. Nämä pisteet syntyvät aina valmistusprosessissa eivätkä näy millään tavalla tulostetussa kuvassa.
- Kuvissa saattaa näkyä jälkikuvia nestekidenäytöllä kylmällä ilmalla. Tämä ei ole toimintahäiriö.

#### **Tavaramerkeistä ja tekijänoikeuksista**

- Cyber-shot on Sony Corporationin tavaramerkki.  $\mathbf{T}$
- "Memory Stick", MEMORY STICK THE THE WAY Memory Stick PRO", **MEMORY STICK PRO**, "Memory Stick Duo", MEMORY STICK DUD, "Memory Stick PRO Duo", MEMORY STICK PRO DUO, "MagicGate" ja **MAGICGATE**, "Memory Stick Micro", "M2" ovat Sony Corporationin tavaramerkkejä.
- Tämä laite on varustettu kasvojentunnistustekniikalla. Siinä käytetään Sonyn kehittämää Sony Face Recognition -tekniikkaa. • BLUETOOTH™-tavaramerkit ovat Bluetooth SIG, Inc:n, U.S.A., omaisuutta, ja ne on lisensoitu Sony Corporationille.
- Microsoft, Windows, Windows Vista ja DirectX ovat Microsoft Corporationin rekisteröityjä tavaramerkkejä tai tavaramerkkejä Yhdysvalloissa ja/tai muissa maissa.
- IBM ja PC/AT ovat International Business Machines Corporationin rekisteröityjä tavaramerkkejä.
- Intel ja Pentium ovat Intel Corporationin rekisteröityjä tavaramerkkejä tai tavaramerkkejä.
- $\widehat{CD}$ <sub>s</sub>tai xD-Picture Card<sup>™</sup> on of Fuji Photo *Film Co.*, Ltd:n tavaramerkki.
- CompactFlash on yhdysvaltalaisen SanDisk Corporationin tavaramerkki.

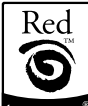

- by FotoNation on FotoNation Inc:n tavaramerkki USA:ssa.
- Kaikki muut yritykset ja tuotenimet, jotka tässä käyttöohjeessa mainitaan, voivat olla niiden haltijoiden tavaramerkkejä tai rekisteröityjä tavaramerkkejä. Tämän lisäksi merkkejä "™" ja "® " ei mainita joka kerta erikseen tässä käsikirjassa.
- True type -fonttilajien rasterointiprosessi perustuu FreeType Team -ohjelmaan.
- •Tämä ohjelmisto perustuu osittain itsenäisen JPEG Groupin työhön.
- Libtiff Copyright © 1988–1997 Sam Leffler Copyright © 1991–1997 Silicon Graphics, Inc. Lupa tämän ohjelmiston ja sen asiakirjojen käyttöön, kopiointiin, muuntamiseen, jakeluun ja myyntiin mitä tahansa tarkoitusta varten myönnetään täten maksutta.
- Zlib © 1995- 2002 Jean-loup Gailly ja Mark Adler

## **Huomautus käyttäjille**

Ohjelma © 2007 Sony Corporation -asiakirjat ©2007 Sony Corporation

Kaikki oikeudet pidätetään. Tätä käsikirjaa tai siinä kuvattua ohjelmistoa ei saa edes osittain tuottaa uudelleen, muuntaa tai pakata mihinkään koneella luettavaan muotoon ilman Sony Corporationilta ennakkoon saatua kirjallista lupaa.

SONY EI OLE MISSÄÄN TAPAUKSESSA VAS-TUUSSA MISTÄÄN OIKEUDEN LOUKKAUK-SEEN, SOPIMUKSEEN TAI MIHINKÄÄN MUU-HUN TÄMÄN KÄSIKIRJAN, OHJELMISTON TAI MUIDEN NIISSÄ OLEVIEN TIETOJEN TAI NII-DEN KÄYTÖN AIHEUTTAMAAN TAI SIIHEN LIITTYVÄÄN ASIAAN PERUSTUVISTA SATUN-NAISISTA, SEURAUKSELLISISTA TAI ERITYISIS-TÄ VAHINGOISTA.

CD-ROM-levyn sisältävän kirjekuoren sinetin rikkomalla hyväksyt kaikki tämän sopimuksen ehdot ja vaatimukset. Ellet hyväksy näitä ehtoja tai vaatimuksia, palauta välittömästi tämä kirjekuori avaamattomana muun pakkaukseen sisällön kanssa siihen liikkeeseen, josta ne sait.

Sony Corporation varaa itselleen oikeuden tehdä haluamiaan muutoksia tähän käsikirjaan tai siinä oleviin tietoihin milloin tahansa ja ilman ennakkoilmoitusta.

Myös erillinen käyttäjälisenssisopimus saattaa säädellä tässä käsikirjassa kuvattua ohjelmistoa.

Mitään näytedataa, kuten tämän ohjelmiston mukana toimitettuja näytekuvia, ei saa muokata tai kopioida muuten kuin henkilökohtaista käyttöä varten. Tämän ohjelmiston kaikkinainen luvaton kopiointi on kielletty tekijänoikeuslain mukaisesti. Pidä mielessä, että toisten käyttäjien kuvien tai tekijänoikeuslain kattamien töiden luvaton kopiointi tai editointi loukkaa niiden tekijänoikeuden haltijoiden oikeuksia.

Sinulle saatetaan antaa ohjeeksi toimitetun "Lue tämä ensin" -ohjeiston lukeminen silloin kun tässä lehtisessä tarvitaan yksityiskohtaisia ohjeita.

#### **Tässä käsikirjassa käytetyistä piirroksista ja näyttötiloista**

Tässä käsikirjassa käytetyissä piirroksissa ja näyttötiloissa käytetään esimerkkinä laitetta DPP-FP70, ellei muuta mainita.

# **Sisällysluettelo**

## **Ennen käytön aloittamista**

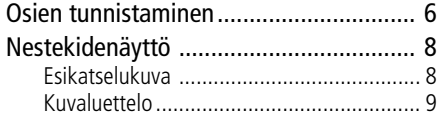

## **Eri tulostustapojen käyttö**

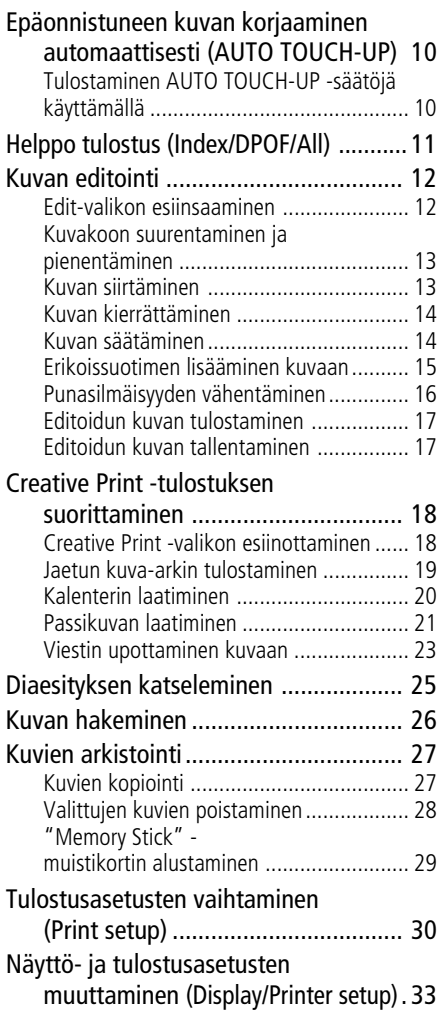

### **Tulostaminen PictBridge-kamerasta tai ulkoisesta laitteesta**

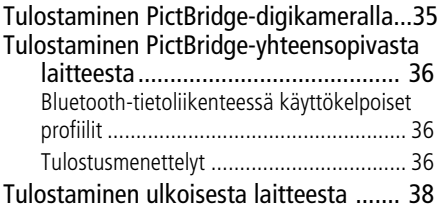

## **Tulostaminen PC:n avulla**

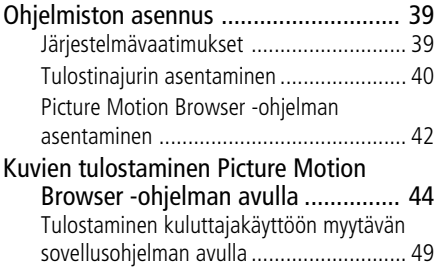

## **Vianetsintä**

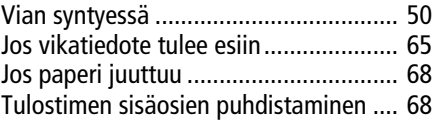

## **Lisätietoja**

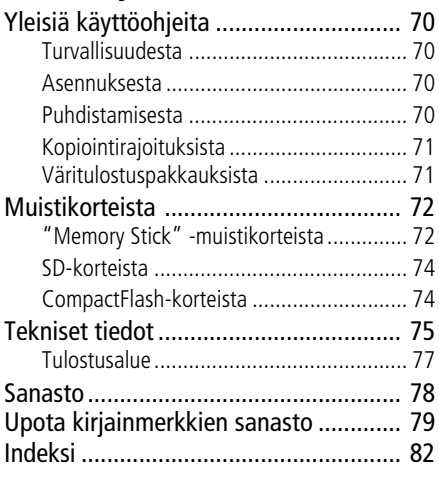

## **Osien sijainti**

Yksityiskohtaisia tietoja on suluissa olevilla sivuilla.

Kuvissa käytetään tulostinta DPP-FP70. Tulostinmallin DPP-FP90 painikkeiden sijainti ja nimet ovat samat, mutta nestekidenäytöt eroavat tyypiltään toisistaan.

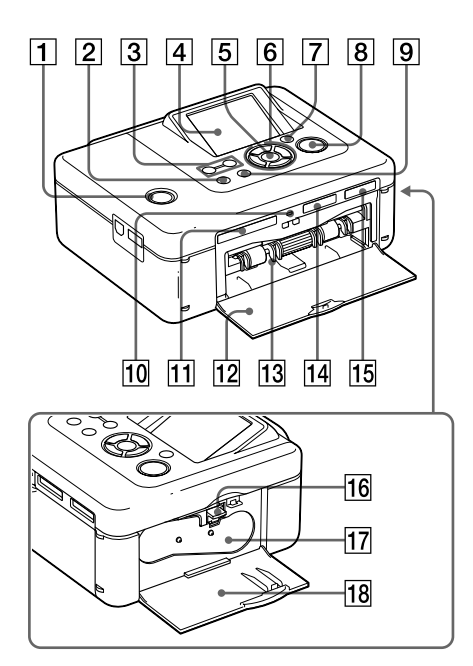

### **Tulostimen etupaneeli**

- **1 <sup>()</sup> (päällä/valmiustila) -kytkin/il-**<br>maisin (
 "Lue tämä ensin") **maisin (**.**"Lue tämä ensin")**
- 2 **MENU-painike**
- 3 **(pienennä)/ (suurenna) painikkeet (sivu 9)**

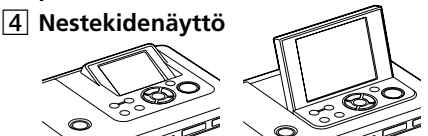

2.5-tyyppinen DPP-FP70 / 3.6-tyyppinen DPP-FP90

- 5 **ENTER-painike**
- 6 **Suuntapainikkeet (**f/F/g/G**)**
- 7 **AUTO TOUCH-UP-painike (sivu 10)**
- 8 **PRINT-painike/ilmaisin**
- 9 **CANCEL-painike**
- 0 **Käyttöilmaisin**
- qa **CompactFlash-korttitila (**.**"Lue tämä ensin") (sivu 74)**
- **12 Paperikasettitilan luukku (**.**"Lue tämä ensin")**
- qd **Paperikasettitila (**.**"Lue tämä ensin")**
- qf **SD CARD (SD/miniSD-kortti) -tila (**.**"Lue tämä ensin") (sivu 74)**
- qg **"Memory Stick PRO" (Standard/ Duo) -korttitila (**.**"Lue tämä ensin") (sivu 72)**

## **Tulostimen oikea sivupaneeli**

- **16 Tulostusnauhan poistovipu (**.**"Lue tämä ensin")**
- qj **Tulostusnauha (**.**"Lue tämä ensin")**
- **18 Tulostusnauhatilan luukku (**.**"Lue tämä ensin")**

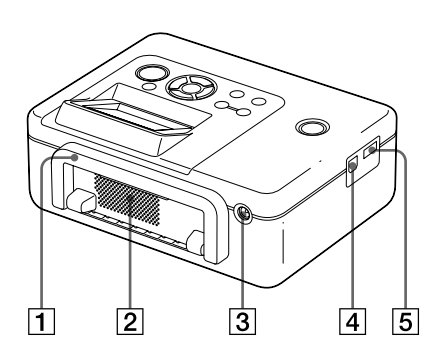

## **Tulostimen takapaneeli**

#### 1 **Kahva**

Nosta kahva ylös alla olevan kuvan mukaisesti tulostinta kantaessasi. Käännä kahva alkuperäiseen asentoonsa tulostinta käytettäessä.

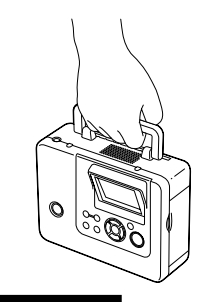

## **Huomautuksia**

- Ota tulostimesta pois tai irrota siitä ennen sen kuljettamista muistikortit, ulkoinen laite ja paperikasetti. Muuten voi seurauksena olla toimintahäiriöitä.
- Tulostinta DPP-FP90 käytettäessä aseta nestekidepaneeli alkuperäiseen asentoonsa.

### 2 **Tuuletusaukot**

#### 3 **DC IN 24V -liitäntä (**.**"Lue tämä ensin")**

Kytke toimitettu verkkolaite tähän liitäntään.

## **Tulostimen vasen sivupaneeli**

#### 4 **USB-liitäntä (s. 41)**

Tulostinta PC-tilassa käytettäessä kytke PC tähän liitäntään.

5 **PictBridge/EXT INTERFACE -liitäntä (s. 35–38)**

PictBridge-yhteensopivaa digikameraa käytettäessä kytke massamuistilaite, kuten USB-muisti, kuvantallennuslaite, Bluetooth-USB-sovitin (DPPA-BT1\*) tai muu ulkoinen USB-laite tähän liitäntään.

(\*Joissakin maissa ei ole myytävänä Bluetooth-USB-sovitinta DPPA-BT1.)

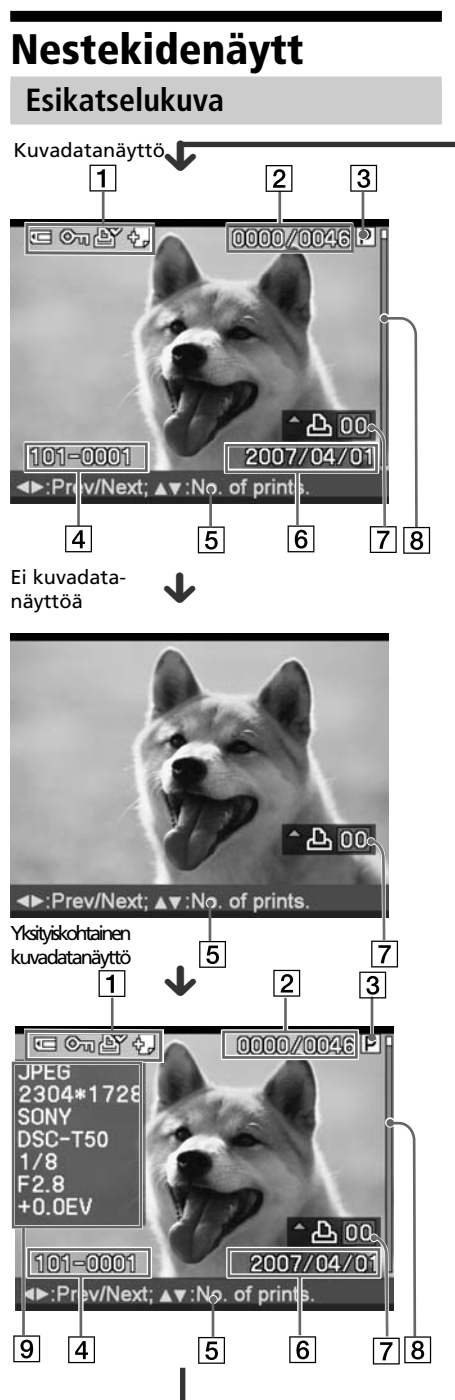

Joka kerta kun painat ENTER-painiketta, kuvanäyttötila vaihtuu. Eri kuvan näyttämiseksi paina g/G -painikkeita.

#### 1 **Media/asetusilmaisimet**

Mediailmaisimet ja kuvan asetustiedot näytetään näytöllä.

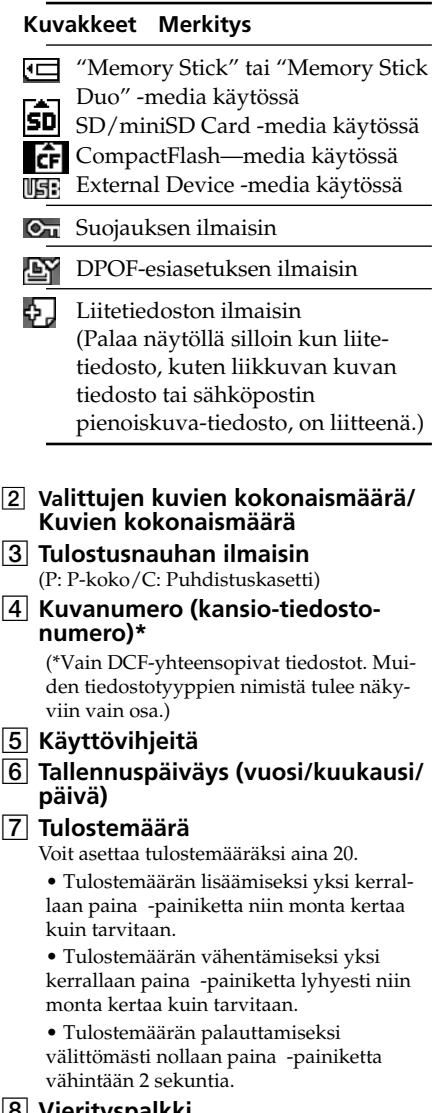

### 8 **Vierityspalkki**

Vierityspalkki näyttää kuvan sijainnin kaikkien kuvien joukosta.

9 **Yksityiskohtainen kuvadatanäyttö**

## **Kuvaluettelo**

#### DPP-FP70

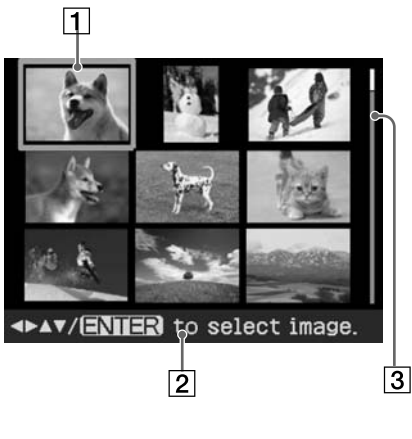

#### **DPP-FP90**

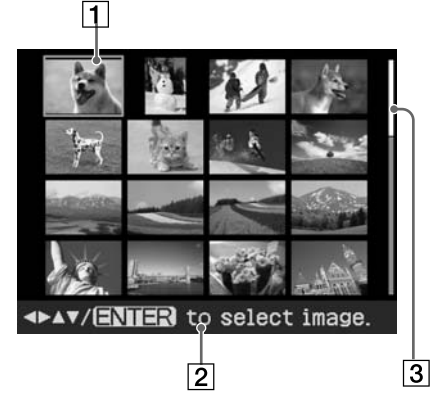

## 1 **Kohdistin (oranssinen kehys)**

Voit siirtää kohdistinta ∆/∇/⊲/⊳painikkeilla.

2 **Käyttövihjeitä**

#### 3 **Vierityspalkki**

Vierityspalkki näyttää kuvan sijainnin kaikkien kuvien joukosta.

### **Näyttökuvan siirtäminen kuvien esikatselukuvan ja kuvaluettelon välillä**

Voit siirtyä kuvien esikatselukuvana ja kuvaluettelon välillä seuraavasti:

**• Kuvaluettelon näyttämiseksi** Paina kuvien esikatselukuvasta (pienennä) -painiketta.

Jos haluat suurentaa kuvaa, paina -painiketta niin monta kertaa kuin tarvitaan. Kuva pienennetään aina alkuperäiseen kokoon ja kuvaluettelo tulee esiin.

- **Esikatselukuvan esiin saaminen** Paina kuvaluettelosta  $\langle \frac{1}{2} \rangle$ painikkeita kohdistimen siirtämiseksi haluttuun kuvaan ja paina sen jälkeen ENTER- tai @ (suurenna) -painiketta. Näyttö siirtyy kuvaluettelonäytöstä kuvan esikatselunäyttöön.
- **Esikatselukuvan suurentaminen** Paina esikatselukuvasta  $\oplus$ (suurenna) -painiketta niin monta kertaa kuin tarvitaan. Kuva suurenee 6-portaisesti aina 5-kertaiseksi alkuperäisestä kuvasta: x 1, x 1,5, x 2, x 3,  $x$  4 ja  $x$ 5.

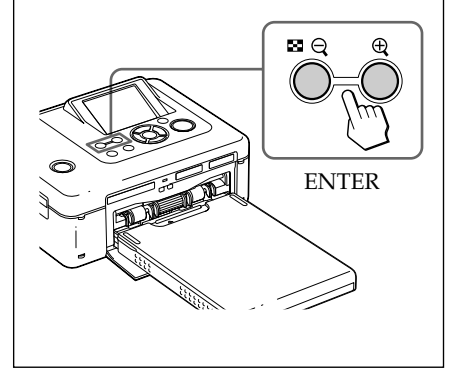

## *Eri tulostustapojen käyttö*

## **Epäonnistuneen kuvan korjaaminen automaattisesti (AUTO TOUCH-UP)**

#### **Mitä tarkoittaa "AUTO TOUCH-UP" toiminto?**

"AUTO TOUCH-UP" -toiminto tarkoittaa, että pystyt säätämään kuvaa automaattisesti seuraavan mukaisesti automaattisen Auto Fine Print4 -säädön lisäksi:

- Kirkkaussäätö kasvojen tunnistustoiminnolla Tunnistaa kasvot automaattisesti ja säätää kirkkauden siten, että kasvot toistuvat parhaalla mahdollisella kirkkausasteella.
- Epäterävyyden vähentäminen Tunnistaa automaattisesti epäterävän kuvan ja korjaa kuvan teräväksi.
- Punasilmäisyyden vähentäminen Vähentää automaattisesti salaman aiheuttamaa punasilmäisyyttä.

## **Tulostaminen AUTO TOUCH-UP -säätöjä käyttämällä**

#### **AUTO TOUCH-UP -korjauksen tulostuksessa käytettävät painikkeet**

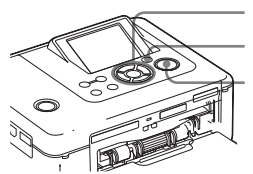

g/G/f/F/ENTER

AUTO TOUCH-UP

PRINT

- **1** Valitse yksi tai useampi kuva. Paina ⊲/⊳ -painikkeita niin monta kertaa kuin tarvitaan, että haluttu kuva tulee esiin. Mikäli haluat tulostaa useampia kopioita, aseta kunkin kuvan tulostemäärä etukäteen.
- **2** Paina AUTO TOUCH-UP -painiketta. Valittujen kuvien säätö käynnistyy. Säätöjen tulokset näytetään näytöllä. Jos ihmiskasvot tunnistetaan, niiden kuva näytetään raameissa säädön jatkuessa.

**Säädön tuloksen esittämiseksi yksityiskohtaisemmin:**

Suurenna kuvaa @ -painikkeella.

#### **Alkuperäisen (säätöjä edeltävän) kuvan esiin ottamiseksi uudelleen**

Paina AUTO TOUCH-UP -painiketta. Paina säädetyn kuvan esiin saamiseksi uudelleen AUTO TOUCH-UP painiketta.

**Jos olet valinnut useita kuvia AUTO TOUCH-UP -painiketta painettaessa.** Kaikki valitut kuvat säädetään. Ota muita kuvia esiin </a> </a></a>painikkeilla.

## **3** Paina PRINT-painiketta.

Valittujen kuvien (yksi tai useampia) tulostus käynnistyy.

#### **Vihje**

Säätö vaikuttaa ainoastaan tulostettavaan kuvaan. Alkuperäinen kuva pysyy muuttumattomana.

#### **Huomautuksia**

- Kuvasta riippuen ihmiskasvoja ei tunnisteta automaattisesti. Mikäli kasvojen kirkkautta ei ole säädetty oikein, käytä Edit-Adjust-valikkoa kirkkauden säätämiseksi käsin (s. 14).
- Kuvasta riippuen epäterävyysilmiötä ei saada korjatuksi. Käytä tässä tapauksessa Edit-Adjust-valikon Sharpness-asetusta terävyyden asettamiseksi käsin.
- Epäterävyyden vähentämisellä ei ole vaikutusta kameran tärisemisestä johtuvaan epätarkkuuteen.
- Kuvasta riippuen punasilmäisyyttä ei välttämättä saada korjatuksi. Käytä tässä tapauksessa punasilmäisyyden vähentämistoimintoa punasilmäisyyssäätöjen tekemiseksi käsin (s. 16).

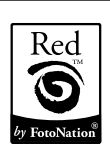

Tällä tulostimella suoritettavassa automaattisessa punasilmäisyyden vähentämisessä käytetään amerikkalaisen FotoNation Inc. -yrityksen tekniikkaa.

## **Helppo tulostus (Indeksi/DPOF/All)**

Easy Printing -valikkoa käyttäen voit tulostaa kerralla useita muistikortille tai ulkoiseen laitteeseen tallennettuja kuvia. Tulostimessa on seuraavat kolme helppoa tulostustapaa:

#### • **Indeksitulostus**

Voit tulostaa indeksilistan (indeksin) kaikista muistikortille tai ulkoiseen laitteeseen tallennetuista kuvista, mikä mahdollistaa valitun median sisällön tarkistamisen helpolla tavalla. Jaetulle kuva-arkille tulevien kuvien määrä lasketaan automaattisesti. Kuvat tulostetaan vastaavilla kuvanumeroillaan (kansionumero-tiedostonumero).

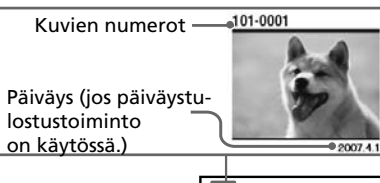

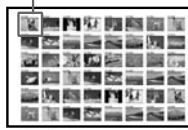

- **DPOF-esivalittujen kuvien tulostaminen** Tulostettavaksi DPOF-toiminnolla (Digital Print Order Format) esivalituissa kuvien esikatselukuvissa näkyy tulostusmerkki ( $\Box$ ). Voit tulostaa tällaiset kuvat kerralla. Kuvia tulostuu näytetyssä järjestyksessä esivalittu määrä.
- **Kaikkien kuvien tulostaminen** Voit tulostaa kerralla kaikki muistikortille tai ulkoiseen laitteeseen tallennetut kuvat.

#### **Huomautuksia**

- Lue digitaalikameran käyttöohjeista lisätietoja kuvien esivalitsemisesta tulostukseen.
- Jotkin digitaalikamerat eivät tue DPOFtoimintoa tai tulostin ei välttämättä tue kaikkia digitaalikameran toimintoja.

#### **Helpossa tulostustoiminnossa käytettävät painikkeet**

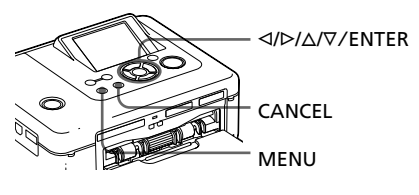

**1** Paina tulostimen MENUpainiketta. Valikkopalkki tulee esiin.

Easy Printing -kuvake Valikkopalkki

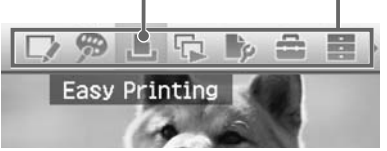

#### **Valikkotilan sulkeminen**

Paina uudelleen MENU-painiketta. Edellinen ikkuna tulee esiin.

2 Valitse </>  $\blacktriangleright$  -painikkeilla  $\blacktriangleright$  (Easy Printing) ja paina sen jälkeen ENTER-painiketta.

Easy Printing -valikko tulee esiin.

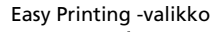

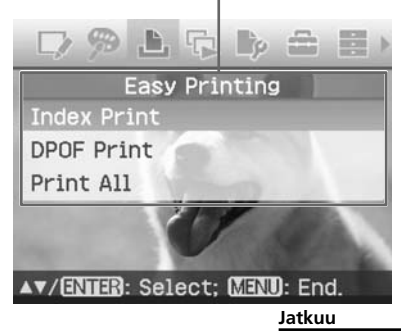

**3** Valitse painikkeilla  $\triangle/\nabla$  "Index Print", "DPOF Print" tai "Print All" ja paina sen jälkeen ENTERpainiketta.

Vahvistusikkuna tulee esiin.

#### **Huomautus**

Ellei DPOF-esivalittuja kuvia ole silloin kun olet valinnut asetuksen "DPOF Print", vikailmoitus tulee esiin.

**4** Valitse "Yes" painikkeilla  $\triangleleft$ / $\triangleright$ tulostuksen käynnistämiseksi tai "No" tulostuksen peruuttamiseksi ja paina sen jälkeen ENTERpainiketta.

> Jos valitset "Yes", tulostus käynnistyy. Tulostuksen aikana PRINT-ilmaisin vilkkuu ja tulostuksen eteneminen näytetään näytöllä.

#### **Tulostuksen keskeyttämiseksi**

Paina CANCEL-painiketta. Jos tulostat useita kopioita, parhaillaan tulostettavaa seuraava tuloste peruuntuu.

Kun tulostus on suoritettu loppuun, tulostuspaperi tulee automaattisesti ulos vastaanottotasolle.

**5** Ota tuloste vastaanottotasolta.

#### **Vihjeitä**

- Vaikkei jäljellä oleva tulostusnauha riittäisikään tulostettaviin kuviin, voit jatkaa tulostamista. Mikäli tulostusnauha loppuu kesken tulostuksen ja näytölle ilmestyy tätä koskeva viesti, seuraa annettuja ohjeita tulostusnauhan vaihtamiseksi (Lue kappale "Lue ensin tämä").
- Mikäli "Print setup" -valikon "Date Print" asetukseksi on asetettu "On", kuvan ottamistai tallennuspäiväys tulostetaan (s. 32).

## **Kuvan editointi**

### **Edit-valikon esiinottaminen**

Voit ottaa esiin Edit-valikon ja editoida kuvaa tai lisätä siihen tehosteen. Voit tulostaa tai tallentaa esikatseltavan kuvan.

#### **Edit-valikossa käytettävät painikkeet**

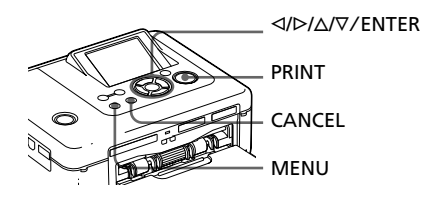

**1** Ota esiin editoitava kuva. Ota esiin kuva kuvan esikatseluikkunaan tai siirrä kohdistin haluttuun kuvaan kuvaluettelosta.

#### **2** Paina tulostimen MENUpainiketta.

Valikkopalkki tulee esiin.

Edit-valikon kuvake Valikkopalkki

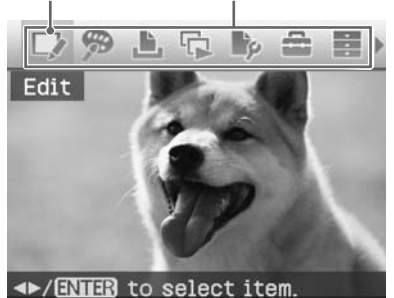

**Valikkotilan sulkeminen** Paina uudelleen MENU-painiketta. Edellinen ikkuna tulee esiin.

**3** Valitse  $\triangleleft$  /> -painikkeilla  $\triangleright$  (Edit) ja paina sen jälkeen ENTERpainiketta. Edit-valikko tulee esiin.

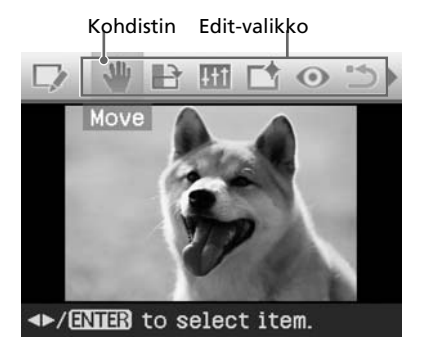

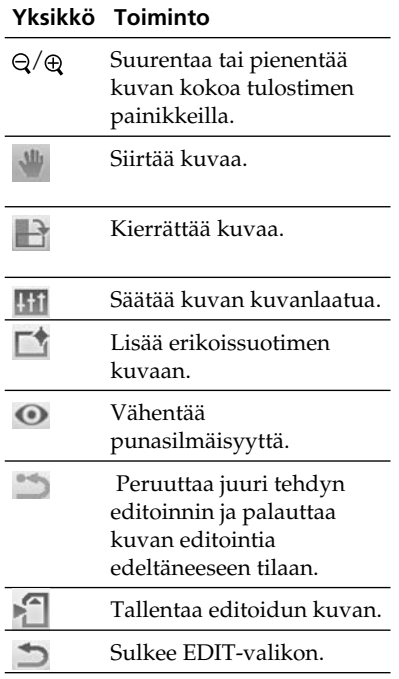

#### **Vihje**

Voit tehdä asetuksia osaan "Print setup" valikon yksiköistä MENU-valikosta kuvaa tulostaessasi.

## **Kuvakoon muuttaminen**

- **1** Ota esiin Edit-valikko (s. 12).
- **2** Paina  $\oplus$  (suurenna) -painiketta suurentaaksesi kuvaa tai (pienennä) -painiketta sen pienentämiseksi.

Joka kerta kun painat painiketta, kuva suurenee tai pienenee:

 $\oplus$ : aina 200 %

 $\Theta$ : aina 60 %

#### **Huomautus**

Suurennetun kuvan kuvanlaatu saattaa olla huonompi kuvakoosta riippuen.

## **Kuvan siirtäminen**

- **1** Ota esiin Edit-valikko (s. 12).
- **2** Valitse  $\triangleleft$  *N* -painikkeilla (Move) ja paina sen jälkeen ENTER-painiketta. Painikkeet ⊲/⊳/∆/⊽ kuvan vasemmalle/oikealle/ylä/alapuolelle ja voit siirtää kuvaa niillä.
- **3** Siirrä kuvaa painikkeilla  $\triangleleft$ / $\triangleright$ / $\triangle$ / $\triangledown$ . Kuva siirtyy valittuun suuntaan.

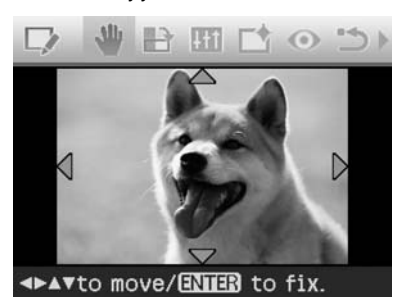

**4** Paina ENTER-painiketta. Kuva pysähtyy paikalleen.

#### **Vihje**

Esikatsellun kuvan tulostamiseksi paina PRINTpainiketta (s. 17).

## **Kuvan kierrättäminen**

- **1** Ota esiin Edit-valikko (s. 12).
- **2** Valitse  $\triangleleft$   $\triangleright$  -painikkeilla (Rotate) ja paina sen jälkeen ENTER-painiketta.

Rotate-valikko tulee esiin.

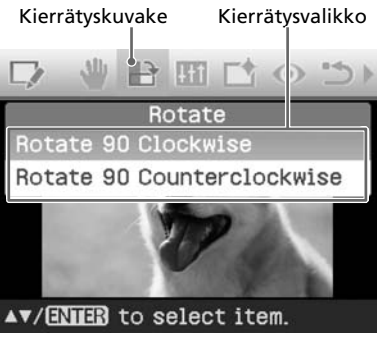

- **3** Valitse painikkeilla  $\Delta/\nabla$  kuvan kierrätyssuunta ja paina sen jälkeen ENTER-painiketta.
	- Rotate 90° Clockwise: Joka kerta ENTER-painiketta painettaessa kuva kiertyy 90° myötäpäivään.
	- Rotate 90° Counterclockwise: Joka kerta ENTER-painiketta painettaessa kuva kiertää 90° vastapäivään.

#### **Vihje**

Esikatsellun kuvan tulostamiseksi paina PRINTpainiketta (sivu 17).

### **Kuvan säätäminen**

- **1** Ota esiin Edit-valikko (s. 12).
- **2** Valitse </>  $\sqrt{D}$  -painikkeilla (Adjust) ja paina sen jälkeen ENTER-painiketta. Adjust-valikko tulee esiin.

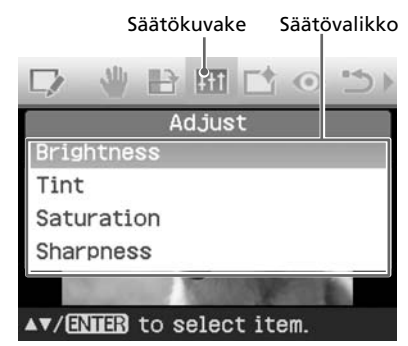

**3** Valitse painikkeilla  $\Delta/\nabla$  haluttu säätötyökalu ja paina sen jälkeen ENTER-painiketta. Liukusäädin tulee esiin.

Jos "Brightness" on valittu.

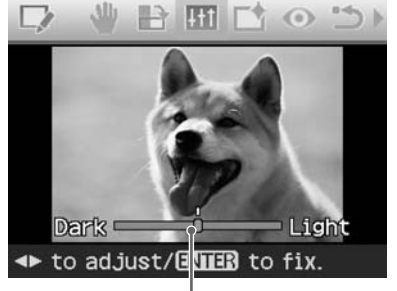

Liukusäädin

- **4** Säädä taso siirtämällä säädin haluttuun kohtaan.
	- **Brightness**: Kirkasta kuvaa painikkeella  $\triangleright$  tai tummenna sitä painikkeella g.
	- **Tint:** Sinerrä kuvaa painikkeella  $\triangleright$ tai punerra sitä painikkeella g.
	- **Saturation**: Syvennä värejä painikkeella  $\triangleright$  tai kevennä niitä painikkeella g.
	- **Sharpness**: Terävöitä ääriviivoja painikkeella  $\triangleright$  ääriviivojen terävöittämiseksi tai pehmennä niitä painikkeella g.

### **5** Paina ENTER-painiketta.

Säätöjen vaikutus tulee esiin. Editvalikko tulee näkyviin.

#### **Vihje**

Esikatsellun kuvan tulostamiseksi paina PRINTpainiketta (s. 17).

## **Erikoissuotimen lisääminen kuvaan**

**1** Ota esiin Edit-valikko (s. 12).

2 Valitse  $\triangleleft$  /> -painikkeilla (Filter) ja paina sen jälkeen ENTER-painiketta. Filter-valikko tulee esiin.

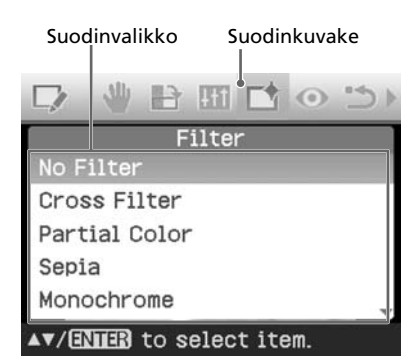

- **3** Valitse kuvaan lisättävä suodin painikkeilla  $\Delta/\nabla$ .
	- **No Filter:** Kuvaan ei aseteta erikoissuodinta (oletusasetus).
	- **Cross Filter:** Lisää poikittaisen tähtisadetehosteen valolähteestä kuvan tulostamiseksi säkenöivällä vaikutelmalla.
	- **Partial Color:** Näyttää kuvauskohteen ympäristön yksivärisenä korostaakseen kuvauskohdetta kuvan keskipisteenä.
	- **Sepia:** Muuttaa kuvaa niin, että siitä tulee vanhan, väreiltään haalistuneen valokuvan kaltainen.
	- **Monochrome:** Muuntaa kuvan mustavalkoiseksi.
	- **Paint:** Tekee kuvasta maalauksen näköisen.
	- **Fish-eye:** Tekee kuvasta kalansilmäobjektiivilla otetun valokuvan näköisen.
- **4** Paina ENTER-painiketta. Suodin tulee voimaan. Jos olet valinnut kohdan "Cross Filter", asetusikkuna tulee esiin.
- **5** Aseta Cross Filter -asetuksen taso ja alue.

<sup>1</sup>Valitse "Level" painikkeilla f/F ja paina ENTER-painiketta, säädä retusointitaso painikkeilla  $\Delta/\nabla$ , ja paina sen jälkeen ENTERpainiketta.

Mitä korkeamman tason asetat, sitä säkenöivempiä valonlähteistä tulee.

- $\Omega$ Valitse "Length" painikkeilla  $\Delta/\nabla$ ja paina ENTER-painiketta, säädä valon pituus painikkeilla  $\Delta/\nabla$ , ja paina sen jälkeen ENTERpainiketta.
- 3 Valitse  $\Delta/\nabla$  -painikkeilla  $\blacksquare$ . Paina sen jälkeen ENTERpainiketta.

#### **Vihje**

Esikatsellun kuvan tulostamiseksi paina PRINTpainiketta (s. 17).

## **Punasilmäisyyden vähentäminen**

Jos salamalla kuvatun kuvauskohteen punasilmäisyys ei vähene AUTO TOUCH-UP -painiketta painamalla, voit säätää sitä käsin.

#### **Huomautus**

Jos editoit kuvaa punasilmäisyyden vähentämisen jälkeen, esimerkiksi suurentamalla, pienentämällä, kierrättämällä tai siirtämällä sitä, punasilmäisyyden vähennys ei välttämättä toimi. Suorita punasilmäisyyden vähentäminen näiden editointitoimien jälkeen.

- **1** Ota esiin Edit-valikko (s. 12).
- **2** Valitse <sup>g</sup>/G -painikkeilla (Punasilmäisyyden vähentäminen) ja paina sen jälkeen ENTER-painiketta. Kuvaan ilmestyy säätökehys, joka osoittaa punasilmäisyyden vähentämissäädön alueen.

#### Säätökehys

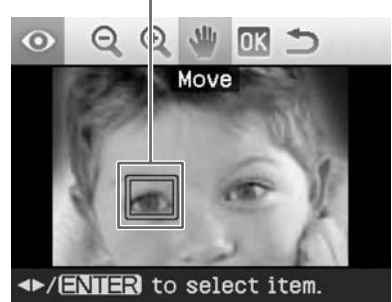

**3** Säädä säätökehyksen paikka ja koko.

> Tee punasilmäisyyden vähentämisen säätö erikseen oikealle ja vasemmalle silmälle.

### **Säätökehyksen siirtäminen**

- $\odot$  Valitse  $\triangleleft$  /  $\triangleright$  -painikkeilla (Move) ja paina sen jälkeen ENTERpainiketta.
- $\circled{2}$  Siirrä kehystä painikkeilla  $\triangleleft$ / $\triangleright$ / $\triangle$ / F. Kehys siirtyy valittuun suuntaan.
- 3 Paina ENTER-painiketta.

Kehys jää paikalleen nykyiseen paikkaansa.

#### **Säätökehyksen koon säätäminen**

Valitse  $\triangleleft$ / $\triangleright$  -painikkeilla $\bigoplus$ (Enlarge) tai  $\bigcirc$  (Reduce) ja paina ENTER-painiketta.

Joka kerta kun painat ENTERpainiketta, kehys suurenee tai pienenee.

Voit myös suurentaa tai pienentää kokoa painamalla tulostimen (suurenna) tai  $\Theta$  (pienennä) painiketta

#### **Vihje**

Tee säätökehyksestä 2–7 kertaa silmän kokoinen.

**4** Valitse </>  $\triangleleft$  /> -painikkeilla DK ja paina sen jälkeen ENTERpainiketta.

Punasilmäisyyden vähentämisen säätöalue suurenee.

#### **5** Paina ENTER-painiketta. Säätö tulee voimaan.

Punasilmäisyyden vähentämisen valikko tulee esiin.

Vielä muiden silmien punasilmäisyyden vähentämiseksi toista kohdat 3–5.

**6** Valitse  $\triangleleft$ / $\triangleright$  -painikkeilla  $\rightarrow$  ja paina sen jälkeen ENTERpainiketta. Edit-valikko tulee uudelleen esiin.

#### **Säädön palauttaminen alkuasetuksiin**

Paina CANCEL-painiketta kohdassa 5 ENTER-painikkeen sijaan. Punasilmäisyyden vähennystoiminto peruuntuu ja kohdan 2 ikkuna tulee esiin.

#### **Vihje**

Esikatsellun kuvan tulostamiseksi paina PRINTpainiketta (sivu 17).

## **Editoidun kuvan tulostaminen**

**1** Paina PRINT-painiketta.

Esiin tulee valintaikkuna, jossa valitaan tulosteiden määrä.

- **2** Paina  $\triangle/\nabla$  -painikkeita tulostemäärän lisäämiseksi tai vähentämiseksi.
	- Tulostemäärän lisäämiseksi yksi kerrallaan paina  $\Delta$  -painiketta niin monta kertaa kuin tarvitaan.
	- Tulostemäärän vähentämiseksi yksi kerrallaan paina  $\nabla$  -painiketta lyhyesti niin monta kertaa kuin tarvitaan.
	- Tulostemäärän palauttamiseksi yhteen paina F -painiketta vähintään 2 sekuntia.
- **3** Käynnistä tulostus PRINTpainikkeella. Esikatseltu kuva tulostuu.

## **Editoidun kuvan tallentaminen**

Jos valitset (Save) Edit- tai Creative Print -valikosta, kuvan tallentamisen kohdekansion valintaikkuna tulee esiin. Voit tallentaa kuvan uudella kuvanumerolla.

#### **Vihje**

Valittua kuvaa ei voi korvata.

**1** Kuvan tallennuksen kohdeasema.  $\Delta$ /∇ -painikkeilla "Memory Stick", "SD Card", "CompactFlash" tai "External Device", ja paina sen jälkeen ENTER-painiketta.

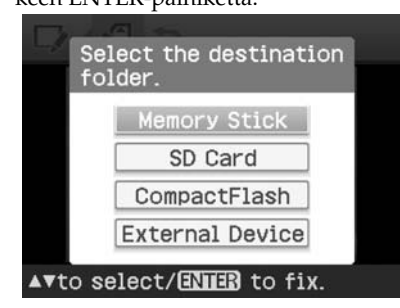

#### **Vihje**

Jos valitset "External Device", kohdeaseman valintaikkuna saattaa ilmestyä esiin. Seuraa näytöllä näytettäviä ohjeita kohdeaseman valitsemiseksi.

Esiin tulee päiväysasetuksen valintaikkuna. Voit tallentaa kuvaan päiväyksen.

#### **2** Valitse päiväys.

Valitse numero painikkeilla  $\Delta/\nabla$  ja valitse päivä, kuukausi ja vuosi painikkeilla g/G. Paina sen jälkeen ENTER-painiketta.

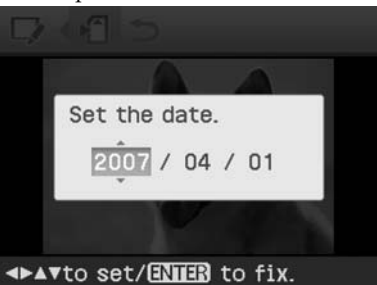

Edit- tai Creative Print -valikoilla editoitu kuva tallennetaan uutena kuvana. Uuden kuvan numeron valintaikkuna (kansionumero tiedostonumero) ilmestyy esiin.

## **3** Paina ENTER-painiketta.

#### **Huomautus**

Älä kuvaa säästäessäsi kytke tulostinta päältä tai ota pois muistikorttia tai ulkoista laitetta tulostimesta. Tulostin, muistikortti, USB-kortti tai ulkoinen laite saattavat tällöin vaurioitua tai data saattaa hävitä.

## **Creative Print tulostuksen suorittaminen**

Voit tehdä seuraavat tulostukset edellyttäen, että muistikortille tai ulkoiselle laitteelle on tallennettuna valokuvia.

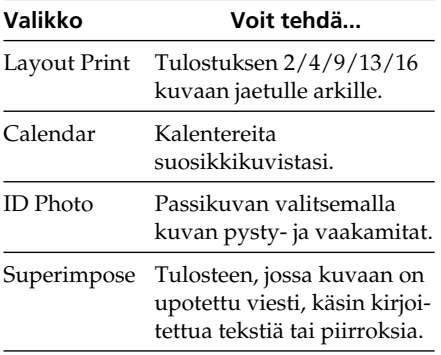

## **Creative Print -valikon esiin ottaminen**

#### **Creative Print -toiminnossa käytettävät painikkeet**

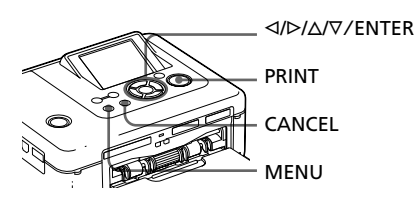

**1** Paina MENU-painiketta. Valikkopalkki tulee esiin.

Creative Print -valikon kuvake Valikkopalkki

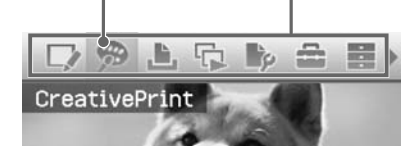

#### **Valikkotilan sulkeminen** Paina uudelleen MENU-painiketta. Edellinen ikkuna tulee esiin.

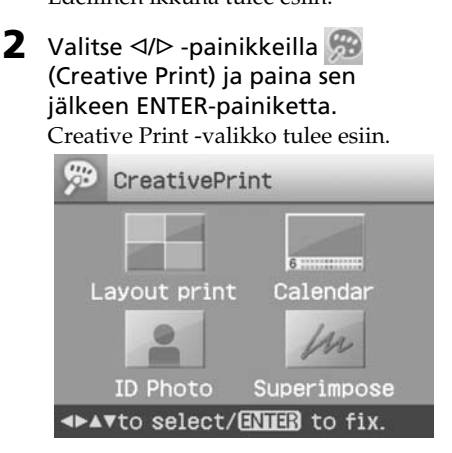

#### **Toiminnon keskeyttäminen**

Paina CANCEL-painiketta. Edellisen kohdan ikkuna tulee esiin. Riippuen siitä, missä vaiheessa toimintoa olet, toimintoa ei voi välttämättä keskeyttää.

#### **Vihje**

Voit painaa Creative Print -toiminnon aikana MENU-painiketta ja asettaa osan "Print setup" valikon yksiköistä.

#### **Creative Print -valikon sulkeminen**

- Paina kesken toiminnon MENUpainiketta ja valitse "Creative Print Complete".
- Ota esiin esikatselukuva ja valitse sen jälkeen painikkeilla  $\langle \rangle \triangleright / \triangle / \triangledown \blacktriangleright$  ja paina sen jälkeen ENTER-painiketta. Kuvan tallentamisen valintaikkuna saattaa tulla esiin (s. 17).

## **Jaetun kuva-arkin tulostaminen**

Voit tulostaa 2, 4, 9, 13 tai 16 osaan jaetun kuva-arkin.

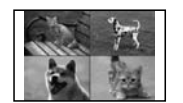

- **1** Ota esiin Creative Print -valikko (s. 18).
- **2** Valitse painikkeilla  $\triangle$ / $\triangleright$ / $\triangle$ / $\triangledown$ "Layout Print" ja paina sen jälkeen ENTER-painiketta. Layout Print -mallit tulevat esiin.

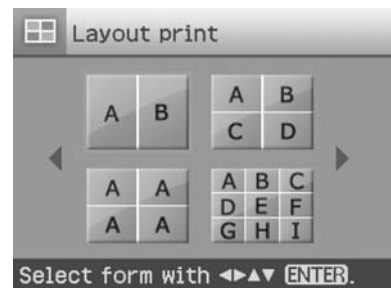

**3** Valitse painikkeilla  $\triangleleft$ / $\triangleright$ / $\triangle$ / $\triangledown$ haluttu malli ja paina sen jälkeen ENTER-painiketta.

Näytölle ilmestyy valitun mallin esikatselukuva.

Kuva-alue

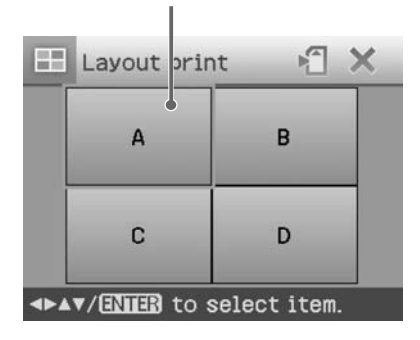

#### **Vihje**

Voit valita ja asettaa alueet missä tahansa järjestyksessä.

- **4** Valitse haluttu kuva-alue painikkeilla ⊲/⊳/∆/⊽ ja paina sen jälkeen ENTER-painiketta. Kuvan valintaikkuna tulee esiin.
- **5** Valitse painikkeilla  $\triangleleft$ / $\triangleright$ / $\triangle$ / $\triangledown$  haluttu kuva ja paina sen jälkeen ENTER-painiketta

Esiin tulee kuvan sijainnin valintaan käytettävä ikkuna.

Säätötyökalut

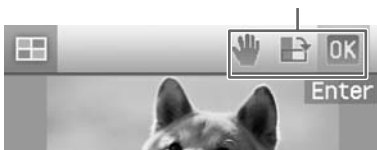

**6** Säädä valitun kuvan koko ja sijainti.

> Valitse </br> -painikkeilla haluttu säätöyksikkö ja paina sen jälkeen ENTER-painiketta.

#### **Yksikkö Toiminto**

- $Q/\bigoplus$  Suurentaa tai pienentää kuvan kokoa tulostimen painikkeilla.
	- Siirrä kuvaa painikkeilla  $\langle \rangle \triangleright / \triangle /$ F ja paina sen jälkeen ENTERpainiketta.
- Joka kerta ENTER-painiketta pai- $\rightarrow$ nettaessa kuva kiertyy 90° myötäpäivään.

AUTO TOUCH-UP Säätää epäonnistunutta kuvaa automaattisesti, jos kuvassa on sellaisia vikoja kuin taustavalaistus, epäterävyys tai kuvauskohteen punasilmäisyys tulostimen painiketta painamalla.

**Jatkuu**

**7** Valitse ⊲/⊳ -painikkeilla **DK** ja paina sen jälkeen ENTERpainiketta.

Valittu kuva lisätään kuva-alueelle. Kun valitset mallin eri kuvien avulla, toista kohdat 4–7 valitaksesi kuvan kullekin alueelle.

#### **Vihje**

Esikatseltujen, jaetulla kuva-arkilla olevien kuvien tallentamiseksi tai tulostamiseksi lue lisäohieita s. 17.

## **Kalenterin laatiminen**

Voit tehdä kalentereita suosikkikuviesi avulla.

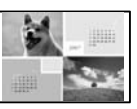

- **1** Ota esiin Creative Print -valikko (s. 18).
- **2** Valitse painikkeilla  $\triangle$ / $\triangleright$ / $\triangle$ / $\triangledown$ "Calendar" ja paina sen jälkeen ENTER-painiketta.

Kalenterimallin valintaikkuna tulee esiin.

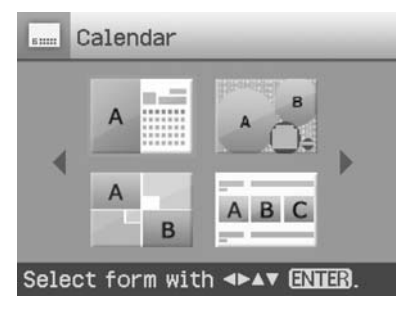

**3** Valitse haluttu malli painikkeilla g/G/f/F ja paina sen jälkeen ENTER-painiketta.

> Näytölle ilmestyy valitun mallin esikatselukuva.

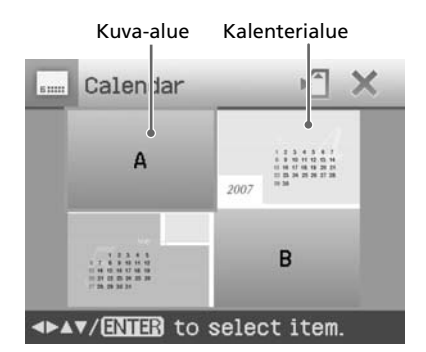

#### **Vihje**

Voit valita ja asettaa kuva-alueen tai kalenterialueen missä tahansa järjestyksessä.

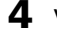

### **4** Valitse kuva.

Kun valitset mallin, jossa on useita kuvia, valitse kuva kullekin alueelle suorittamalla seuraavat toimenpiteet niin monta kertaa kuin tarvitaan.

1 Valitse kuva-alue painikkeilla  $\langle \frac{\Delta}{\gamma} \rangle \Delta / \nabla$  ja paina sen jälkeen ENTER-painiketta.

Kuvaluettelo tulee esiin.

2) Valitse painikkeilla  $\langle \rangle \triangleright / \triangle / \triangledown$  haluttu kuva ja paina sen jälkeen ENTER-painiketta.

Kuvakulman ja sijainnin säätämisikkuna tulee esiin. Lisätietoja säätämisestä on s. 19 kohdassa 6.

3 Valitse  $\overline{0}$ K painikkeilla  $\triangleleft$ / $\triangleright$  ja paina ENTER-painiketta. Kuva valitaan, ja se tulee esiin valitulle kuva-alueelle.

### **5** Tee kalenterin asetukset.

1 Valitse kalenterialue painikkeilla  $\langle \rangle$ b/ $\Delta$ / $\nabla$  ja paina sen jälkeen ENTER-painiketta kalenterin asetusikkunan esiin saamiseksi.

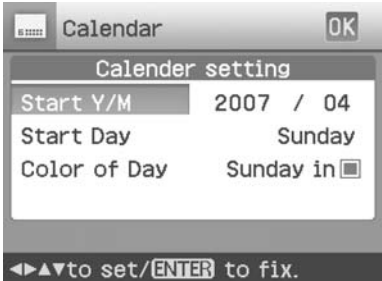

2 Valitse seuraavat yksiköt painikkeilla  $\Delta/\nabla$  ja valitse sen jälkeen haluamasi vaihtoehto  $\triangleleft$ / $\triangleright$ -painikkeilla .

#### **Yksikkö Toiminto**

#### **Start Y/M**

Aseta ensin kalenterin aloituskuukausi ja -vuosi. Valitse kuukausi tai vuosi painikkeilla  $\langle \rangle \triangleright$  ja paina  $\Delta/\nabla$ -painikkeita numeron asettamiseksi. Paina sen jälkeen ENTER-painiketta.

#### **Start Day**

Aseta viikonpäivä (sijaitsee kalenterin vasemmassa laidassa). Valitse painikkeilla  $\Delta/\nabla$ "Sunday" tai "Monday". Paina sen jälkeen ENTER-painiketta.

#### **Color of Day**

Valitse kalenterissa näytettävät sunnuntain (Sunday) ja lauantain (Saturday) värit. Valitse haluttu sunnuntai ja lauantain väri painamalla ensin  $\triangleright$  -painiketta ja sen jälkeen  $\Delta/\nabla$  -painikkeita. Paina sen jälkeen ENTERpainiketta.

3 Valitse painikkeilla $\mathord{\triangleleft}/\mathord{\triangleright}/\mathord{\triangle}/\mathord{\triangledown}$ ja paina sen jälkeen ENTERpainiketta.

Kalenteri tulee esiin kalenterialueelle.

#### **Vihje**

Esikatsellun kalenterin tallentamiseksi tai tulostamiseksi lue lisäohjeita s. 17.

## **Passikuvan laatiminen**

Voit valita passikuvana passia tai henkilökorttia tai pientä kehystä varten tulostettavan kuvan

halutut pysty- ja vaakamitat.

> **1** Ota esiin Creative Print -valikko (s. 18).

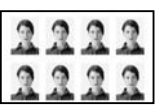

**2** Valitse painikkeilla  $\triangle$ / $\triangleright$ / $\triangle$ / $\triangledown$  "ID Photo" ja paina sen jälkeen ENTER-painiketta.

> Esiin tulee passikuvan pysty- ja vaakamittojen asetusikkuna.

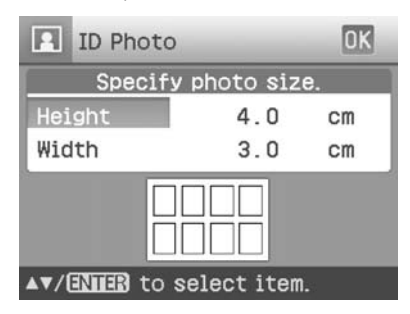

#### **Vihje**

Voit asettaa sekä pysty- että vaakamitan väliltä 2,0–6,0 cm.

**3** Valitse haluamasi pysty- ja vaakamitat∆/ $\nabla$  -painikkeilla ja paina sen jälkeen ENTERpainiketta.

> Kohdistin siirtyy numeroiden valintaalueelle.

**4** Valitse koko  $\triangle/\triangledown$  -painikkeilla ja paina sen jälkeen ENTERpainiketta.

> Valitun kokoisen passikuvan esikatselukuva näytetään näytöllä.

**5** Jos haluat vaihtaa sen kokoa toista kohdat 3–4.

#### **Jatkuu**

- **6** Valitse ∆/∇ -painikkeilla OK ja paina sen jälkeen ENTERpainiketta. Kuvan valintaikkuna tulee esiin.
- **7** Valitse painikkeilla  $\triangleleft$ / $\triangleright$ / $\triangle$ / $\triangledown$ haluttu kuva ja paina sen jälkeen ENTER-painiketta Esiin tulee kuvan sijainnin valintaan käytettävä ikkuna.
- **8** Säädä valitun kuvan koko ja sijainti. Valitse ⊲/⊳ -painikkeilla haluttu säätöyksikkö ja paina sen jälkeen ENTER-painiketta.

Säätötyökalut

 $W<sub>B</sub>$ п  $|$ +1  $\odot$ וחו **Enter** <>> **ENTER** to select item.

#### **Yksikkö Toiminto**

 $\Theta$ / $\Theta$  Suurentaa tai pienentää kuvan kokoa tulostimen painikkeilla. Siirrä kuvaa painikkeilla 业 g/G/f/F ja paina sen jälkeen ENTER-painiketta. Joka kerta ENTER-P painiketta painettaessa kuva kiertyy 90° myötäpäivään. Valitse säädettävä yksikkö  $#11$ ∆/⊽ -painikkeilla ja paina sen jälkeen ENTER-painiketta. Liukusäädin tulee esiin. Siirrä liukusäädintä haluttuun asentoon  $\triangleleft$  / $\triangleright$  painikkeilla kirkkauden, värisävyn, kylläisyyden tai terävyyden säätämiseksi.

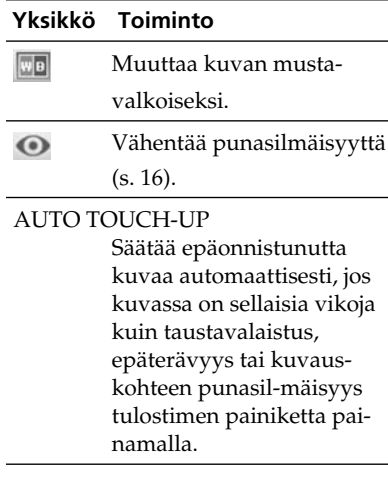

**9** Valitse </>  $\triangle$  -painikkeilla DK ja paina sen jälkeen ENTERpainiketta.

Passikuvatulosteen esikatselukuva tulee esiin.

#### **Vihje**

Esikatsellun passikuvan tallentamiseksi ja tulostamiseksi lue lisäohjeita s. 17.

#### **Huomautus**

Passikuvatulostetta ei välttämättä pystytä käyttämään henkilökortissa tai passissa. Tarkista ensin haluamassasi asiakirjassa käytettävän kuvan vaatimukset ennen kuin lähetät henkilökorttitai passihakemuksen.

## **Viestin upottaminen kuvaan**

Voit upottaa valitun viestin, käsin kirjoitetun tekstin tai piirroksia kuvaan (kuvaan upottaminen)

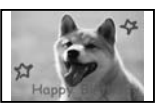

#### **Vihje**

Käsin kirjoitetun tekstin tai piirroksen upottamiseksi kuvaan kirjoita tai piirrä ne mustanvärisellä mustekynällä valkoiselle paperille ja kuvaa sekä tallenna ne digikameralla muistikortille. Voit myös käyttää kappaleen "Upota kirjainmerkkien sanasto" ohjeita s. 79.

- **1** Ota esiin Creative Print -valikko (s. 18).
- **2** Valitse painikkeilla  $\triangle$ / $\triangleright$ / $\triangle$ / $\triangledown$ "Superimpose" ja paina sen jälkeen ENTER-painiketta. Taustakuvan valintaikkuna tulee esiin.

### **3** Valitse taustakuva.

 $\odot$  Valitse taustakuva painikkeilla  $\triangleleft$ /  $\triangleright$ / $\triangle$ / $\nabla$  ja paina sen jälkeen ENTER-painiketta. Kuvakulman ja sijainnin säätämi-

sikkuna tulee esiin. Lisätietoja säätämisestä on s. 19 kohdassa 6.

3 Valitse  $\overline{OK}$  painikkeilla  $\triangleleft/\triangleright$  ja paina ENTER-painiketta. Esikatseluikkuna tulee esiin.

**4** Upota käsin kirjoitettu tai vakiomuotoinen viesti taustakuvaan.

#### x **Käsin kirjoitetun viestin upottaminen kuvaan**

 $\bigcirc$ Valitse  $\triangleleft$ / $\triangleright$  -painikkeilla  $\bigcirc$ (Handwritten message) ja paina sen jälkeen ENTER-painiketta.

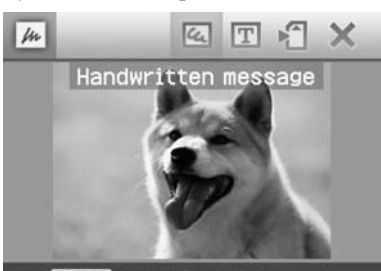

### <>> **<>>
/ENIER** to select item.

Sen kuvan, johon viesti upotetaan, valintaikkuna tulee esiin.

 $\mathcal{Q}$ Valitse  $\langle \rangle \triangleright / \triangle / \triangledown$  -painikkeilla se kuva, johon viesti upotetaan ja paina sen jälkeen ENTERpainiketta.

Valitse käsin kirjoitetun tekstin tai piirrokset sisältävä kuva, jonka olet luonut etukäteen.

Trimmauskohdistin tulee esiin. 3) Valitse  $\langle \rangle \triangleright / \triangle / \triangledown$  -painikkeilla upotusalueen alkukohta ja paina sen jälkeen ENTER-painiketta.

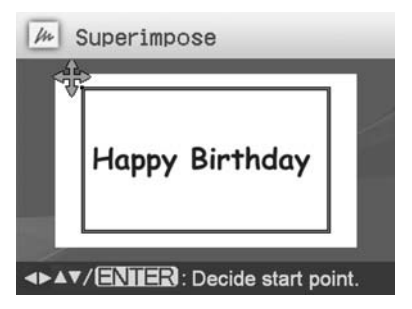

 $\bigcirc$ Valitse  $\triangleleft$ / $\triangleright$ / $\triangle$ / $\nabla$  -painikkeilla upotusalueen loppukohta ja paina sen jälkeen ENTER-painiketta.

#### **Jatkuu**

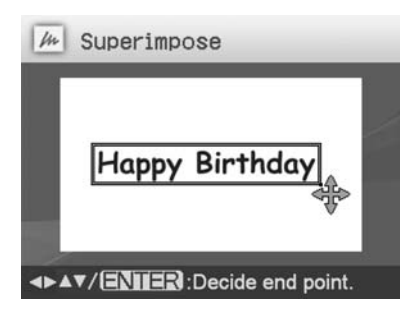

Värinvalintaikkuna tulee esiin.

#### **Edelliseen kohtaan palaamiseksi**

Paina CANCEL-painiketta. 5Valitse haluttu väri painikkeilla

 $\langle \Delta/\triangleright/\triangle/\triangledown$  ja paina sen jälkeen ENTER-painiketta.

Esiin tulee upotetun kuvan kuvakulman ja sijainnin säätämiseen käytettävä ikkuna.

Lue lisätietoja säädöistä ohjeiden sivun 19 kohdasta 6.

 $\bigcirc$ Valitse  $\triangleleft$ / $\triangleright$  -painikkeilla  $\bigcirc$ K ja paina sen jälkeen ENTERpainiketta.

Valitun, taustakuvaan upotetun kuvan esikatseluikkuna tulee esiin.

#### ■ Vakioformaatin viestin **upottaminen**

 $\bigcirc$ Valitse  $\triangleleft$ / $\triangleright$  -painikkeilla  $\mathbb{T}$ 

(Standard format message) ja paina sen jälkeen ENTER-painiketta.

Esivalitun viestin valintaikkuna tulee esiin.

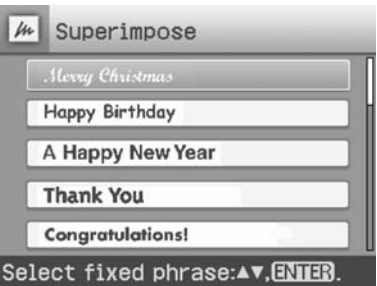

 $(2)$ Valitse haluttu viesti  $\Delta/\nabla$  painikkeilla ja paina sen jälkeen ENTER-painiketta. Värinvalintaikkuna tulee esiin.

3Valitse  $\langle \rangle \triangleright / \triangle / \triangledown$  -painikkeilla haluttu väri ja paina sen jälkeen ENTER-painiketta.

Viestin kulman ja sijainnin säätämisikkuna tulee esiin. Lisätietoja säätämisestä on s. 19 kohdassa 6.

 $\bigcirc$ Valitse  $\triangleleft$ / $\triangleright$  -painikkeilla  $\bigcirc$ K ja paina sen jälkeen ENTERpainiketta.

Taustakuvaan upotetun kuvan esikatseluikkuna tulee esiin.

#### **Käsin kirjoitetun tekstin tai esivalittujen viestin upottaminen kuvaan**

Valitse </>  $\Diamond$  -painikkeilla (Handwritten message) tai (Standard format message) ja toista kohta 4.

#### **Vihje**

Esikatsellun upotuskuvan tallentamiseksi ja tulostamiseksi lue lisäohjeita s. 17.

## **Diaesityksen katselu**

Voit suorittaa diaesityksen muistikortille tai ulkoiseen laitteeseen tallennetuilla kuvilla. Voit myös manuaalisesti tulostaa esillä olevan kuvan.

#### **Tässä toiminnossa käytettävät painikkeet**

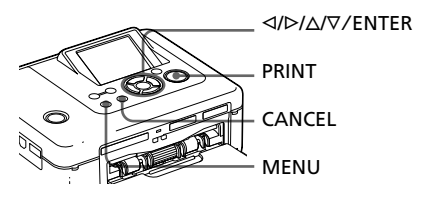

**1** Paina MENU-painiketta. Valikkopalkki tulee esiin.

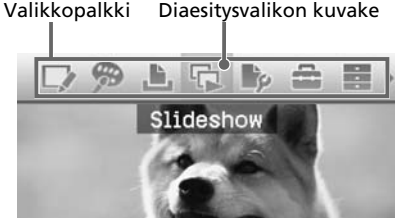

#### **Valikkotilan sulkeminen**

Paina uudelleen MENU-painiketta. Edellinen ikkuna tulee esiin.

2 Valitse  $\triangleleft$   $\triangleright$  -painikkeilla (Slideshow) ja paina sen jälkeen ENTER-painiketta.

Slideshow-valikko tulee esiin.

#### Diaesitysvalikko

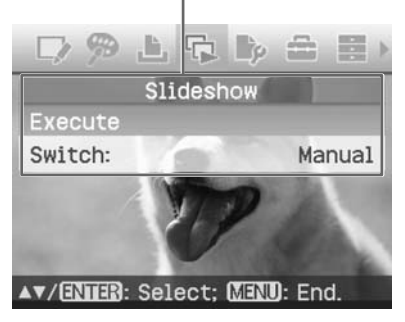

- **3** Valitse painikkeilla  $\Delta/\nabla$  "Switch" ja paina sen jälkeen ENTERpainiketta. Esiin tulee ikkuna, jossa näytetään, kuinka kuvia vaihdetaan.
- **4** Valitse painikkeilla  $\Delta/\nabla$ "Automatic" kuvien vaihtamiseksi automaattisesti tai "Manual" niiden vaihtamiseksi manuaalisesti. Paina sen jälkeen ENTERpainiketta
- **5** Valitse painikkeilla  $\Delta/\nabla$  "Execute" ja paina sen jälkeen ENTERpainiketta.
	- Jos "Automatic" on valittu: Muistikortin tai ulkoisen laitteen kuvat tulevat esiin automaattisesti vuoron perään.
	- Jos "Manual" on valittu:

Kuvaluettelon kohdistimella varustettu kuva tulee esiin. Vaihda kuvaa </br>-painikkeilla.

#### **Diaesityksen keskeyttämiseksi**

Paina CANCEL-painiketta.

#### **Vihje**

Diaesitystä manuaalisesti toistettaessa voit tulostaa näytöllä parhaillaan näkyvän kuvan painamalla PRINT-painiketta.

#### **Huomautuksia**

- Kuvasta riippuen sen saaminen näytölle saattaa kestää jonkin aikaa.
- Et voi saada esiin kuvia, joita ei pystytä näyttämään pienoiskuvina, koska ne ovat vahingoittuneet tai niitä ei voida näyttää jostakin muusta syystä.

## **Kuvan hakeminen**

Search-valikon avulla voit hakea kuvaa kuvanumerolla tai päiväyksellä muistikortilta tai ulkoisesta laitteesta.

#### **Huomautus**

Voit hakea ainoastaan DCF-tiedostoiksi tallennettuja kuvia.

#### **Tässä toiminnossa käytettävät painikkeet**

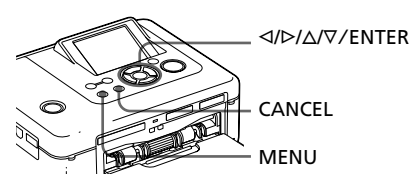

**1** Paina MENU-painiketta. Valikkopalkki tulee esiin.

#### Kuvahakuvalikon kuvake

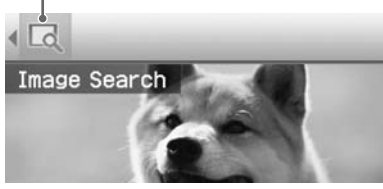

#### **Valikkotilan sulkeminen**

Paina uudelleen MENU-painiketta. Edellinen ikkuna tulee esiin.

2 Valitse </>  $\triangle$  Valitse </>  $\triangle$  -painikkeilla

### (Kuvahaku) ja paina sen jälkeen ENTER-painiketta.

Image Search -valikko tulee esiin. Kuvahakuvalikko

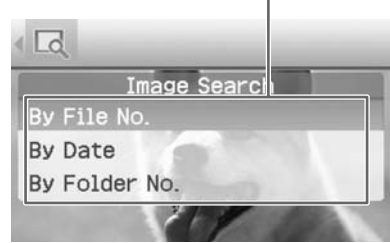

- **3** Valitse hakuperuste painikkeilla  $\Delta$ / $\nabla$  ja paina sen jälkeen ENTERpainiketta. Hakuehtojen määrittelyyn käytettävä valintaikkuna tulee esiin.
- **4** Valitse painikkeilla ⊲/⊳ yksikkö ja valitse numerot painikkeilla  $\Delta/\nabla$ .
	- **Jos valitset "By File No.":** Valitse ensimmäisen ja viimeisen tiedoston numero (kansio- ja tiedostonumerot), jotka haluat saada esiin:

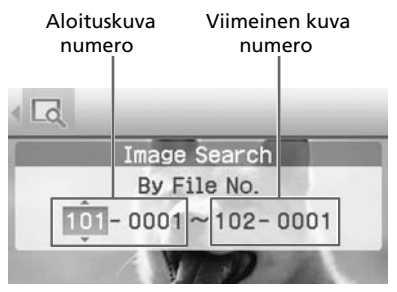

#### **Vihje**

Edellinen kuva tulee esiin silloin Sony Cyber-shot -digikamera kytketään tulostimeen.

**• Jos valitset "By Date" -vaihtoehdon:**

Valitse haun ensimmäisen ja viimeisen tiedoston päiväys:

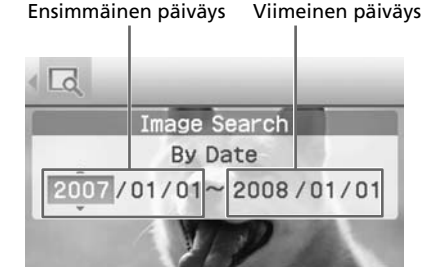

#### **Vihje**

Tietyn päivän kuvien hakemiseksi kirjoita sama päiväys molempiin ruutuihin.

**• Jos valitset "By Folder No." -vaihtoehdon:**

Kirjoita haettavien kuvien kansionumero:

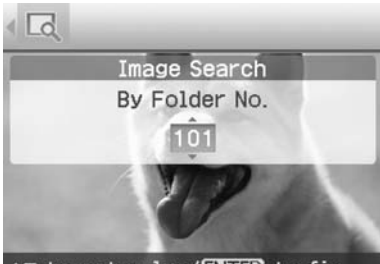

AV to set value/ENIER to fix.

#### **5** Paina ENTER-painiketta.

Haku alkaa. Kun haku on valmis, haun tulokset tulevat esiin.

#### **Jos yhtään kuvaa ei löytynyt**

Tiedote "No images were found" tulee esiin.

**6** Paina ENTER-painiketta.

Haettu kuva tulee esiin.

Hakutulokset näytetään tilana, jossa olit ennen valikkoon siirtymistä. Jos hait kuva kuvaluettelosta, "01" tulee esiin asiankuuluvine kuvineen kuvaluettelosta.

- Jos olet valinnut "By File No." ja "By Date", näytölle ilmestyy löydettyjen kuvien kohdalle "01", mikä merkitsee niiden tulostusmäärää. Voit helposti tarkistaa kuvaluettelosta valitsemasi kuvat.
- Jos olet valinnut "By Folder No.", valitun kansion ensimmäinen ja viimeinen kuva tulee esiin.

#### **Vihje**

Haetun kuvan tulostamiseksi valitse haluttu kuva ⊲/⊳/∆/⊽ -painikkeilla ja paina sen jälkeen ENTER-painiketta sen siirtämiseksi esikatselukuvaksi. Valitse tulostemäärä  $\Delta/\nabla$  painikkeillaan ja käynnistä sen jälkeen tulostus PRINT-painikkeella.

## **Kuvien arkistointi**

**Tässä toiminnossa käytettävät painikkeet**

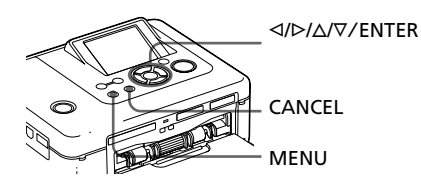

## **Kuvien kopiointi**

Voit kopioida kuvia tulostimen muistikorttitilaan asetetuilta muistikorteilta PictBridge/EXT INTERFACE -liitäntään kytkettyyn ulkoiseen laitteeseen ja päinvastoin.

#### **1** Paina MENU-painiketta. Valikkopalkki tulee esiin.

Valikkopalkki File operation -valikon kuvake

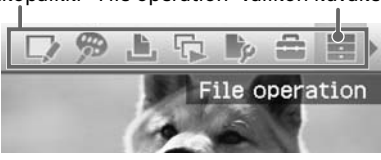

**Valikkotilan sulkeminen** Paina uudelleen MENU-painiketta. Edellinen ikkuna tulee esiin.

**2** Valitse ⊲/⊳ -painikkeilla (File Operation) ja paina sen jälkeen ENTER-painiketta.

File operation -valikko tulee esiin.

File operation -valikko

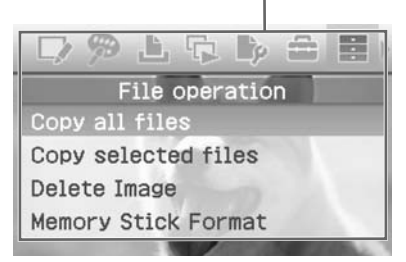

- **3** Valitse  $\triangle/\nabla$  -painikkeilla "Copy all files" tai "Copy selected files" ja paina sen jälkeen ENTERpainiketta.
	- Jos "Copy all files" -vaihtoehto valitaan, esiin tulee kuvien kopioinnin kohdekansion valintaikkuna. Siirry kohtaan 6.
	- Jos "Copy selected files" -vaihtoehto valintaan, esiin tulee muistikortin tai ulkoisen laitteen kuvaluettelo.
- 4 Valitse haluttu kuva painikkeilla g/G/f/F ja paina sen jälkeen ENTER-painiketta.

Useampien kuvien kopioimiseksi toista tämä kohta.

#### **Valinnan peruuttamiseksi**

Valitse  $\langle \rangle \triangleright / \triangle / \triangledown$  -painikkeilla kuva, jonka valinnan haluat peruuttaa, ja paina sen jälkeen uudelleen ENTERpainiketta.

### **5** Paina MENU-painiketta.

Kohdetta kysyvä valintaikkuna tulee esiin.

**6** Valitse  $\Delta/\nabla$  -painikkeilla "Memory Stick", "SD Card", "CompactFlash" tai "External Device", ja paina sen jälkeen ENTER-painiketta.

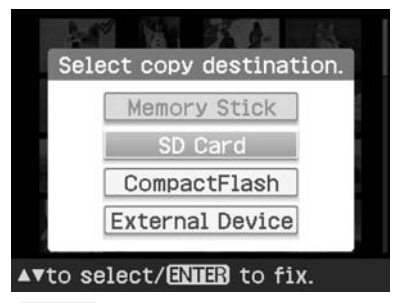

#### **Vihje**

Jos valitset "External Device", kohdeaseman valintaikkuna saattaa ilmestyä esiin. Seuraa näytöllä näytettäviä ohjeita kohdeaseman valitsemiseksi.

#### **Huomautus**

Et pysty kopioimaan kuvaa sellaiselle muistikortille tai ulkoiselle laitteelle, jossa on jo ennestään sama kopioitava kuva.

Kansion valinnan valintaikkuna tulee esiin.

**7** Valitse painikkeilla  $\Delta/\nabla$  haluttu kansio ja paina sen jälkeen ENTER-painiketta. Halutut kuvat kopioidaan kohdekansioon.

#### **Vihje**

File operation -valikon sulkemiseksi kesken toiminnon paina CANCEL-painiketta.

#### **Huomautus**

Älä kuvia kopioidessasi kytke tulostinta päältä tai ota pois muistikorttia tai kytke ulkoista laitetta irti tulostimesta. Tulostin, muistikortti tai ulkoinen USB- laite saattavat tällöin vaurioitua tai data saattaa hävitä.

## **Valittujen kuvien poistaminen**

Voit valita ja poistaa kuvia muistikortilta.

- **1** Paina MENU-painiketta. Valikkopalkki tulee esiin.
- **2** Valitse  $\triangleleft$  /> -painikkeilla  $\blacksquare$  (File Operation) ja paina sen jälkeen ENTER-painiketta. File operation -valikko tulee esiin.
- **3** Valitse painikkeilla  $\Delta/\nabla$  "Delele Image" ja paina sen jälkeen ENTER-painiketta. Kuvaluettelo tulee esiin.

#### Roskakorin kuvake

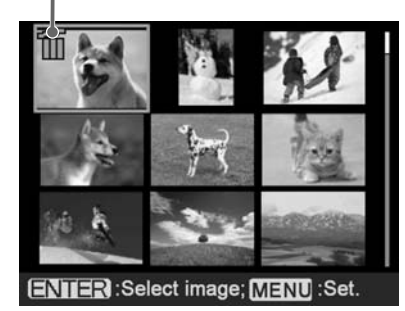

4 Siirrä painikkeilla  $\triangleleft$ / $\triangleright$ / $\triangle$ / $\triangledown$ roskakorin kuvake poistettavan kuvan kohdalle ja paina sen jälkeen ENTER-painiketta. Useampien kuvien poistamiseksi tois-

#### **Valinnan peruuttamiseksi**

ta tämä kohta.

Valitse < />  $\sqrt{D}/\Delta$ / $\nabla$  -painikkeilla kuva, jonka valinnan haluat peruuttaa, ja paina sen jälkeen uudelleen ENTERpainiketta.

**5** Paina MENU-painiketta.

Valinnan vahvistamaan pyytävä valintaikkuna ilmestyy näyttöön.

**6** Valitse "OK" painikkeilla  $\triangleleft$ / $\triangleright$  ja paina sen jälkeen ENTER-painiketta Valitut kuvat poistetaan.

#### **Vihje**

File operation -valikon sulkemiseksi paina CANCEL-painiketta.

#### **Huomautuksia**

- Älä kytke tulostinta päältä tai ota muistikorttia pois kesken kuvien poistamisen. Tulostin tai muistikortti saattaa tuolloin vahingoittua. Tai data saattaa hävitä.
- Poistettua kuvaa ei voi enää palauttaa. Tarkista kunnolla ennen kuvan poistamista, että poistat oikean kuvan.
- Jos poistat kuvan, jossa on liitetiedoston ilmaisin ( $\left(\frac{1}{r}\right)$ , myös liitetiedosto tai sähköpostitiedosto poistetaan.

• Et pysty poistamaan kuvaa, jossa on suojauksen ilmaisin ( o ) tai DPOF-

esivalinnan ilmaisin ( $\mathbb{R}$ ). Käytä niiden

poistamiseen digikameraa. Yksityiskohtaisia tietoja on digikameran käyttöohjeissa.

### **Memory Stick -muistikortin alustaminen**

Voit alustaa Memory Stick -muistikortin.

- **1** Paina MENU-painiketta. Valikkopalkki tulee esiin.
- **2** Valitse ⊲/⊳ -painikkeilla (File Operation) ja paina sen jälkeen ENTER-painiketta. File operation -valikko tulee esiin.
- **3** Valitse painikkeilla  $\Delta/\nabla$  "Memory Stick Format" ja paina sen jälkeen ENTER-painiketta Vahvistusikkuna tulee esiin.
- **4** Valitse "OK" painikkeilla  $\triangleleft$ / $\triangleright$  ja paina sen jälkeen ENTERpainiketta Memory Stick -muistikortti alustetaan.

#### **Huomautuksia**

- Kun alustat Memory Stick -muistikortin, kaikki sen sisältämät kuvat poistetaan.
- Älä kytke tulostinta päältä tai ota muistikorttia pois tai kytke ulkoista laitetta irti kesken kortin alustuksen. Tulostin tai muistikortti saattaa tuolloin vahingoittua. Tai kuvat saattavat hävitä.
- Et pysty alustamaan muita muistikortteja kuin Memory Stick -muistikortin tai ulkoisen laitteen.

## **Tulostusasetusten muuttaminen (Print Setup)**

Print setup -valikosta voit muuttaa erilaisia tulostusasetuksia, jotka on lueteltu s. 31–32.

#### **Tässä toiminnossa käytettävät painikkeet**

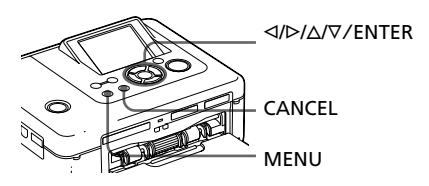

**1** Paina MENU-painiketta. Valikkopalkki tulee esiin.

Valikkopalkki Print setup -valikon kuvake

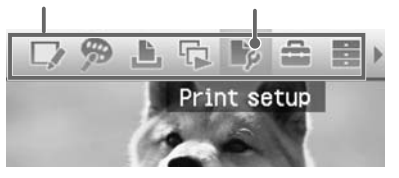

#### **Valikkotilan sulkeminen**

Paina uudelleen MENU-painiketta. Edellinen ikkuna tulee esiin.

**2** Valitse </D -painikkeilla <sup>■</sup> P (Print setup) ja paina sen jälkeen ENTERpainiketta.

Print setup -valikko tulee esiin.

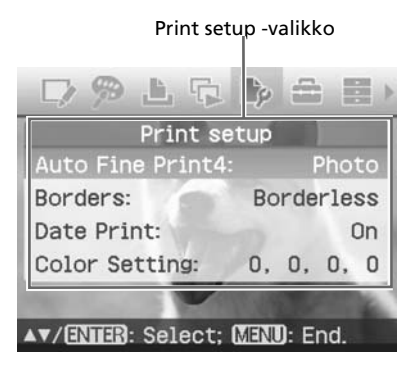

#### **Huomautus**

Et pysty Creative Print -toimintoja käytettäessä et pysty valitsemaan mitään yksikköjä paitsi "Color Setting". (Asetusyksiköt, joita ei voi valita eikä vaihtaa näkyvät näytöllä harmaina.)

**3** Valitse painikkeilla  $\Delta/\nabla$  haluttu säätöyksikkö ja paina sen jälkeen ENTER-painiketta.

> Valitun yksikön asetusikkuna tulee esiin (seuraava sivu).

**4** Valitse painikkeilla  $\triangle/\nabla$  haluttu asetus ja paina sen jälkeen ENTER-painiketta. Asetus on nyt valmis.

#### **Vihje**

Print setup -valikon sulkemiseksi paina MENUpainiketta.

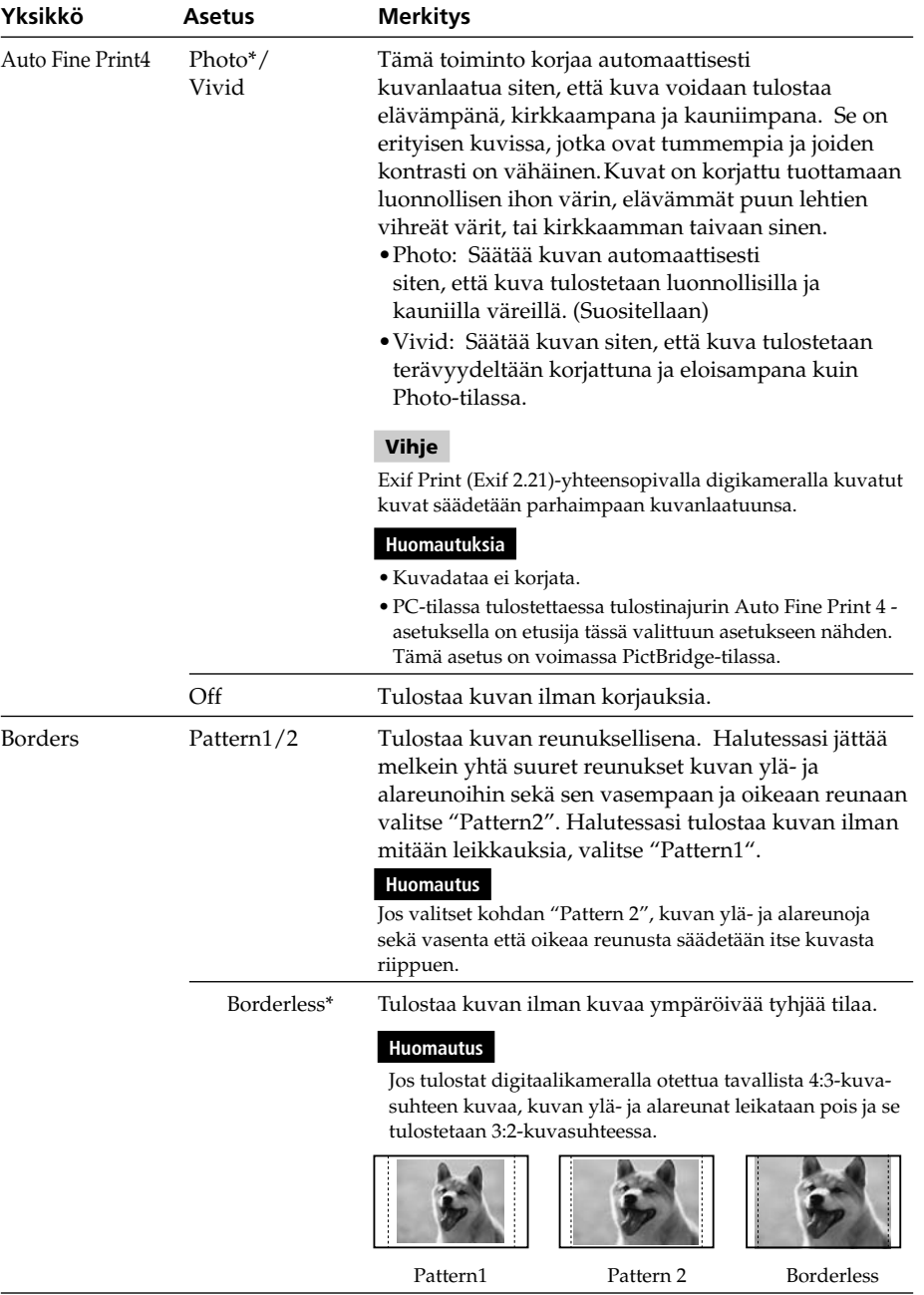

### **Jatkuu**

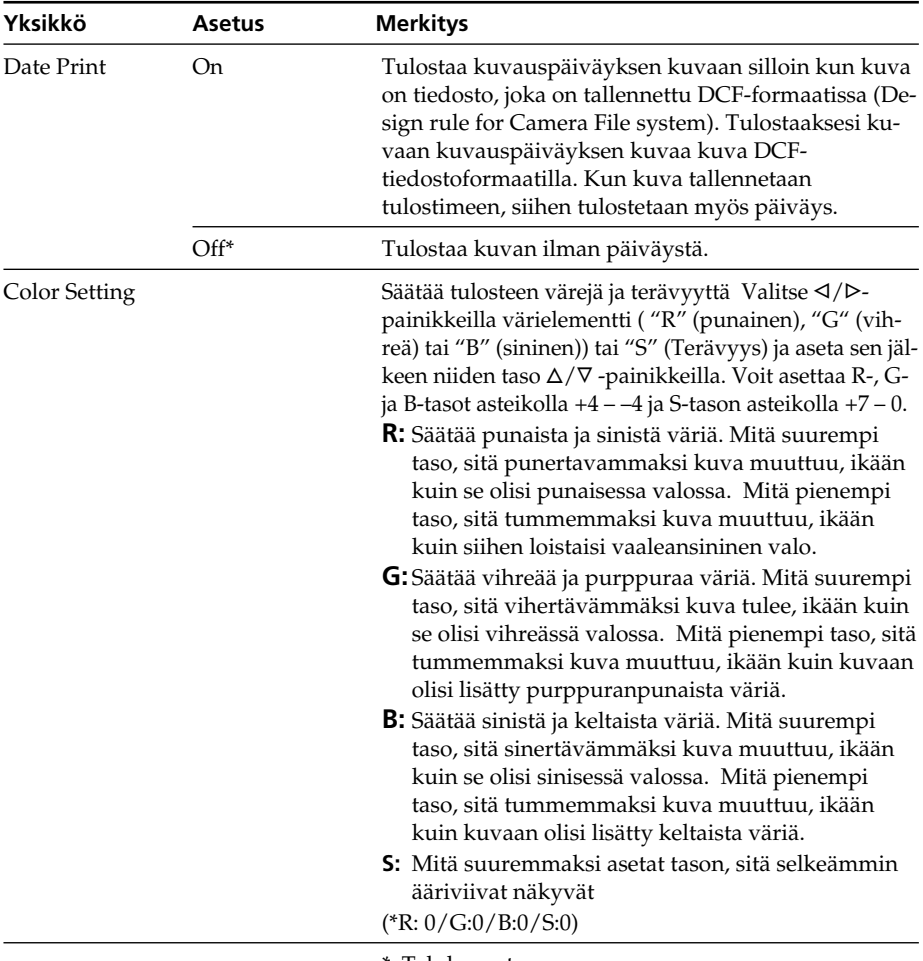

\*: Tehdasasetus

## **Näyttö- ja tulostinasetusten muuttaminen (Display/Printer setup)**

Display/Printer setup -valikkoa käyttämällä voi vaihtaa näytön ja tulostimen asetuksia, jotka on luetteloitu sivulla 34.

#### **Tässä toiminnossa käytettävät painikkeet**

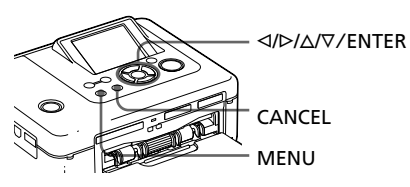

**1** Paina MENU-painiketta. Valikkopalkki tulee esiin.

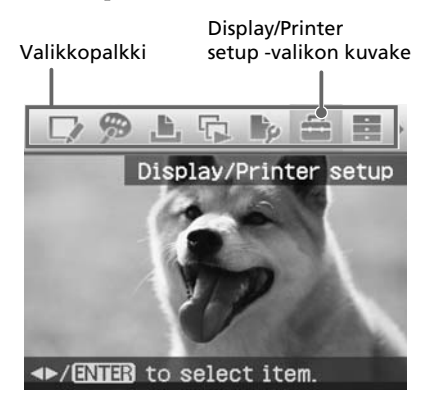

#### **Valikkotilan sulkeminen**

Paina uudelleen MENU-painiketta. Edellinen ikkuna tulee esiin.

2 Valitse <//>  $\triangle$  Valitse <//>  $\triangle$  -painikkeilla (Display/Printer setup ) ja paina sen jälkeen ENTER-painiketta. Display/Printer setup -valikko tulee esiin.

Display/Printer setup -valikko

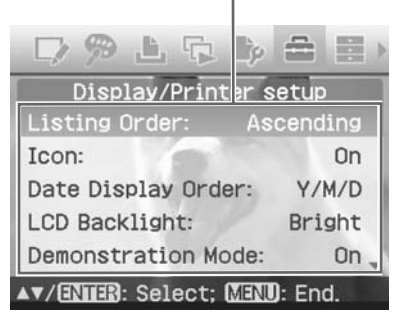

**3** Valitse painikkeilla  $\Delta/\nabla$  haluttu asetusyksikkö ja paina sen jälkeen ENTER-painiketta.

> Valitun yksikön asetusikkuna tulee esiin (seuraava sivu).

Piilotettujen asetusyksikköjen näyttämiseksi, vieritä ikkunaa painikkeilla  $\Delta/\nabla$ .

#### **Huomautus**

Edit- tai Creative Print -toimintojen aikana joitakin yksikköjä ei voi valita eikä muuttaa. Yksiköt, joita ei voi muuttaa näkyvät harmaina.

**4** Valitse painikkeilla  $\triangle/\triangledown$  haluttu asetus ja paina sen jälkeen ENTERpainiketta.

Asetus on nyt valmis.

#### **Vihje**

Display/Printer setup -valikon sulkemiseksi paina MENU-painiketta.

#### **Jatkuu**

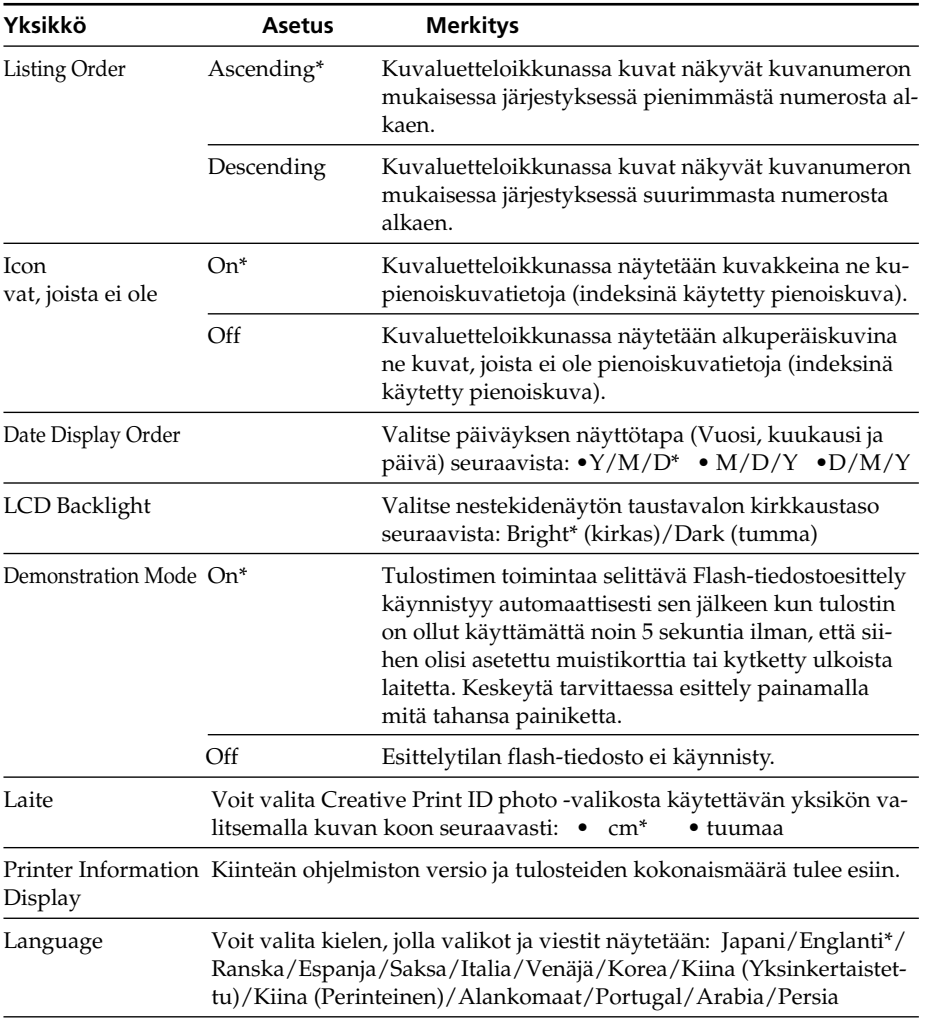

\*: Tehdasasetus

## **Tulostaminen PictBridgedigikameralla**

Voit kytkeä tulostimeen PictBridgeyhteensopivan digitaalikameran ja tulostaa kuvan suoraan digitaalikamerasta.

Tulostettaessa PictBridge/EXT INTERFACE -liitännän kautta ota tulostimesta jo etukäteen pois siinä mahdollisesti olevat muistikortit.

- **1** Valmistele digitaalikamera tulostamaan PictBridge-yhteensopivan tulostimen avulla. Ennen liitäntää tehtävät välttämättömät asetukset ja toiminnot vaihtelevat digitaalikameran mukaisesti. Yksityiskohtaisia tietoja on käyttämäsi digikameran käyttöohjeissa. (Esimerkiksi Sony Cyber-shot digitaalista kameraa käytettäessä valitse "PictBridge-tila "USB Connect" valikosta.)
- **2** Kytke tulostin virtalähteeseen (. "Lue ensin tämä").
- **3** Paina  $\circlearrowleft$  (virta/valmiustila) -kytkintä tulostimen päällekytkemiseksi. Tulostimen  $\bigcup$  (virta/valmiustila) ilmaisimeen syttyy keltavihreä valo.
- **4** Kytke PictBridge-yhteensopiva digitaalinen kamera tulostimen PictBridge/EXT INTERFACE liitäntään.

Jos kytket PictBridge-yhteensopivan digikameran tulostimeen, tulostimen lcdnäytölle ilmestyy viesti "Connecting".

**5** Tulosta kuva käyttämällä digitaalikameraa.

Tulostin tukee seuraavia tulostustoimintoja:

- Yhden kuvan tulostus
- Kaikkien kuvien tulostus
- Indeksitulostus
- DPOF-tulostus
- Reunuksellinen/reunukseton tulostus
- Päiväyksen tulostus

Tulostuksen aikana näkyvistä huomautuksista on lisätietoja kappaleessa "Lue tämä ensin".

PictBridge/EXT INTERFACE -liitäntä

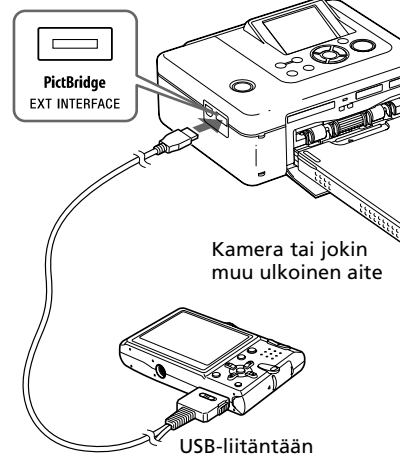

#### **Huomautuksia**

- Jos vaihdat tulostusnauhan silloin kun tulostin on kytkettynä PictBridge-yhteensopivaan digitaaliseen kameraan, kuva ei välttämättä tulostu kunnolla. Jos näin käy, irrota digitaalinen kamera tulostimesta ja kytke se uudelleen siihen.
- PictBridge-yhteensopivalta digikameralta tulostaessasi kuva tulostetaan tulostimen "Print setup" -valikon asetusten mukaisesti. Jos asetat päiväyksen tai reunuksellisen/ reunuksettoman tulostuksen digikamerallasi, digikameran asetuksilla on etusija. Jos valitset "Borderless" tulostimella ja "Border" digikamerallasi, "Pattern1" -mallia käytetään tulostuksessa.
- Digikamerassasi näkyvistä vikailmoituksista on lisätietoja digikameran käyttöohjeissa.
- Et voi käyttää USB-keskitintä etkä digikameraa, jossa on sisäänrakennettu USBkeskitin.

## **Tulostaminen PictBridge-yhteensopivasta laitteesta**

Kytkemällä Sony DPPA-BT1 -Bluetooth-USB-sovittimen tulostimeesi voit tulostaa Bluetooth-yhteensopivassa kännykässä, digikamerassa tai muussa laitteessa olevia kuvia.

#### **Huomautuksia**

- Älä käytä DPPA-BT1:tä sen ostomaan ulkopuolella. Maasta riippuen sovittimen käyttö saattaa rikkoa radioaaltosäännöksiä ja johtaa syytteeseen.
- Joissakin maissa ei ole myytävänä Sony DPPA-BT1 -Bluetooth-USB-sovitinta.)

## **Bluetooth-tietoliikenteessä käyttökelpoiset profiilit**

DPPA-BT1-sovitin tukee seuraavia profiileita:

- BIP (Basic Imaging Profile)
- OPP (Object Push Profile)

Oman laitteesi tukemista Bluetooth-laitteista on lisätietoja sen käsikirjassa.

#### **Mikä on "Profiili"?**

Se on standardi, joka mahdollistaa langattoman Bluetooth-tietoliikenteen. Käytössä on useita profiileita riippuen käytön tarkoituksesta ja käytettävistä profiileista. Bluetooth-tietoliikenteen aikaansaamiseksi tietoyhteyden muodostavien laitteiden tulisi tukea samaa profiilia.

#### **Yhteensopivat, tulostuskelpoiset kuvatiedostoformaatit**

- JPEG: DCF 2.0 -yhteensopiva, Exif 2.21 -yhteensopiva, JFIF (4:4:4, 4:2:2, 4:2:0 -formaatit Baseline JPEG)
- TIFF: Exif 2.21 -yhteensopiva

BMP: 1-, 4-, 8-, 16-, 24-, 32-bittinen Windows-formaatti Jotkin kuvatiedostoformaatit eivät ole yhteensopivia.

#### **Käsiteltävien kuvapisteiden enimmäismäärä**

8 000 (Vaaka) x 6 000(Pysty) kuvapistettä (Maksimi 5 MB tai vähemmän)

## **Tulostusmenettelyt**

Tulostettaessa PictBridge/EXT INTERFACE -liitännän kautta ota tulostimesta jo etukäteen pois siinä mahdollisesti olevat muistikortit.

- **1** Kytke tulostin verkkovirtaan.
- **2** Paina  $\circlearrowleft$  (päällä/valmiustila) kytkintä virran kytkemiseksi tulostimeen.
- **3** Aseta Bluetooth-sovitin tulostimesi PictBridge/EXT INTERFACE-liitäntään.

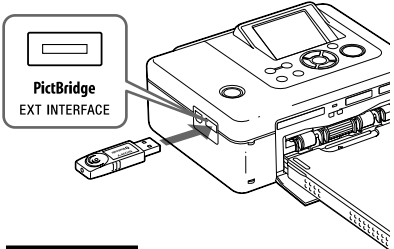

#### **Huomautus**

Jos jokin muu laite kuin Bluetooth-sovitin, kuten muistikortti, kamera, PC tai muu ulkoinen laite tai USB-johto on kytketty johonkin tulostimen muistikorttipaikoista, PictBridge/EXT INTERFACE -liitännistä tai USB-liitännistä, irrota se tulostimesta ja kytke sen jälkeen Bluetooth-sovitin paikalleen.

**4** Tulosta Bluetoothyhteensopivasta kännykästä tai muusta laitteesta.
Lue lisätietoja tulostusmenettelyistä käyttämäsi Bluetooth-laitteen käsikirjasta.

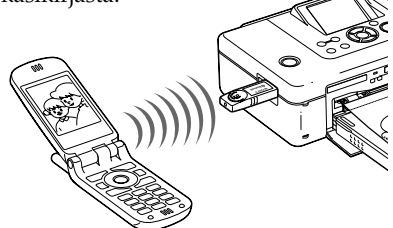

Valitse Bluetooth-yhteensopivien laitteiden joukosta "Sony DPP-FP70 ##"/"Sony DPP-FP90 ##". ("##" tarkoittaa niitä kahta numeroa, jotka sijaitsevat nestekidenäytöllä näkyvän osoitteen oikealla puolella.):

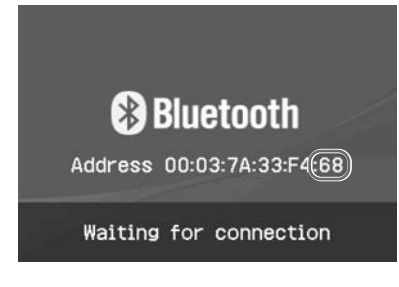

### **Jos käyttö edellyttää salasanan käyttöä\***

Kirjoita "0000". Et pysty vaihtamaan salasanaa tulostimella.

\* Salasanasta käytetään myös nimityksiä "pass key" tai "PIN code".

#### **Huomautuksia**

- Tuotteen toimintaetäisyys saattaa myös vaihdella riippuen sen ja kännykän tai jonkin toisen laitteen välillä olevista esteistä (ihmiskeho, metalliesine tai seinä).
- Bluetooth-tietoliikenteen herkkyyteen voivat vaikuttaa seuraavat olosuhteet:
	- Jos tämän tuotteen ja kännykän tai jonkin muun laitteen välillä on este, kuten ihmiskeho, metalliesine tai seinä.
	- Siellä, missä langaton LAN-yhteys on luotu tai missä mikrouunia tai muita sähkömagneettisia aaltoja tuottavia laitteita käytetään tuotteen läheisyydessä.
- Koska Bluetooth-laite device ja langaton LANlaite (IEEE802.11b/g) käyttävät samoja taajuuksia, radioaaltojen aiheuttamia häiriöitä saattaa esiintyä silloin kun tuotetta käytetään lähellä sellaista laitetta, joka käyttää langatonta LANyhteyttä. Tämä saattaa hidastaa tietoliikenteen nopeutta ja yhteysolosuhteita. Jos näin käy, suorita seuraavat toimenpiteet:
	- Aseta tämä tuote vähintään 10 m:n etäisyydelle langattomasta LAN-laitteesta silloin kun luot yhteyden tästä tuotteesta kännykkään.
	- Kytke päältä langaton LAN-laite jos satut käyttämään tuotetta 10 m:n sisällä LANlaitteesta.
- Tämän tuotteen toimimista kaikkien Bluetooth -langattoman tekniikan kanssa yhteensopivilla laitteilla ei voida taata.
- Älä käytä DPPA-BT1:tä sen ostomaan ulkopuolella. Maasta riippuen tämän tuotteen käyttö saattaa rikkoa radioaaltosäännöksiä ja johtaa syytteeseen.
- Sony ei ota mitään vastuuta mistään tietovuodosta, jonka Bluetooth-yhteys on saattanut aiheuttaa.
- Sony ei ota mitään vastuuta mistään tuotteen luvattoman muuntelun tai käytön aiheuttamasta tietosuojavaatimusten täyttämisen epäonnistumisesta.
- Asiakastukitietoja saa tulostimen käyttöohjeista.

### P **Huomautuksia**

- Bluetooth-laitteen tuottamat radioaallot saattavat heikentää sähkölaitteiden tai lääketieteellisten laitteiden toimintaa ja johtaa toimintavikojen aiheuttamiin onnettomuuksiin. Kytke tämä tuote ja kännykkä päältä, äläkä käytä tätä tuotetta seuraavissa paikoissa:
	- Sairaaloissa, junissa, lentokoneissa, huoltamoilla tai muissa paikoissa, joissa helposti syttyviä kaasuja säilytetään.
	- lähellä automaattisia ovia tai palohälyttimiä tai muita automaattisesti käynnistyviä laitteita.
- Pidä tämä tuote vähintään 22 cm:n etäisyydellä sydämentahdistimista. Tämän tuotteen synnyttämät radioaallot saattavat heikentää sydämentahdistinten toimintavarmuutta.
- Älä pura tai tee muunnoksia tähän tuotteeseen. Jos teet niin, voi tuloksena olla loukkaantumisia, sähköisku tai tulipalo.

# **Tulostaminen ulkoisesta laitteesta**

Et pysty kytkemään massamuistiyhteensopivaa digikameraa, USB-muistia, kuvantallennuslaitetta tai muita ulkoisia laitteita sekä tulostamaan kuvaa suoraan ulkoisesta laitteesta.

#### **Huomautuksia**

- Emme voi taata liitännän toimimista kaikkien massamuistilaitteiden kanssa.
- Mikäli muistikortti asetetaan tulostimeen, tulostin ei pysty lukemaan signaalia ulkoisesta laitteesta, joka on kytketty tulostimen PictBridge/EXT INTERFACE -liitäntään. Ota pois muistikortti, jos sellainen on asetettu tulostimeen.
- **1** Aseta digitaalinen kamerasi tai jokin muu ulkoinen laite valmiiksi tulostamaan massamuistiyhteensopivan tulostimen kanssa. Ennen liitäntää tehtävät välttämättömät asetukset ja toiminnot vaihtelevat käytetyn ulkoisen laitteen mukaisesti. Yksityiskohtaisia tietoja on käyttämäsi ulkoisen laitteen käyttöohjeissa. (Esimerkiksi Sony Cyber-shot -digitaalista kameraa käytettäessä valitse "Normal"- tai "Mass Storage" -tila "USB Connect" -valikosta.)
- **2** Kytke tulostin virtalähteeseen (— "Lue ensin tämä").
- **3** Paina  $\circlearrowright$  (virta/valmiustila) -kytkintä tulostimen päällekytkemiseksi. Tulostimen  $\bigcirc$  (virta/valmiustila) ilmaisimeen syttyy keltavihreä valo.
- **4** Kytke kamera tai ulkoinen laite tulostimen PictBridge/EXT INTERFACE-liitäntään.

Käytä tarvittaessa digikameran tai ulkoisen laitteen mukana toimitettua USB-johtoa.

Suora tulostustoiminto on käytettävissä.

### PictBridge/EXT INTERFACE -liitäntä

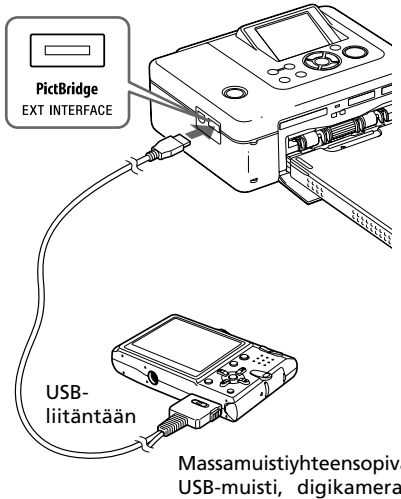

Massamuistiyhteensopiva USB-muisti, digikamera, kuvantallennuslaite tai muu ulkoinen laite.

### **Huomautuksia**

- Jos käytät kuluttajakäyttöön myytävää USByhteensopivaa liitäntäjohtoa, käytä sellaista jonka pituus on alle 3 m.
- Ulkoisen laitteen käyttövalon vilkkuessa älä koskaan katkaise virtaa tulostimesta tai ulkoisesta laitteesta tai irrota siitä USB-johtoa. Muussa tapauksessa ulkoisen laitteen data saattaa vahingoittua. Emme ota vastuuta mistään vahingoista, jotka aiheutuvat datan menettämisestä tai vahingoittumisesta.
- Et voi käyttää USB-keskitintä etkä USBlaitetta, jossa on sisäänrakennettu USBkeskitin.
- Sormenjälkivarmennuksella tai salasanalla koodattua tai pakattua dataa ei voi käyttää.
- Seuraavia Sonyn USB-laitteita ei voi käyttää, koska niissä käytetään sormenjälkivarmennusta tai USB-keskitintä: USM16A/S, USM32A/S, USM64A/S, USM128A/S,USM256A/S, USM128B/BMS, USM64C, USM128C, USM128F

# *Tulostaminen PC:n avulla*

Voit tulostaa kuvat PC:ltä asentamalla toimitetun ohjelmiston siihen ja kytkemällä sen tulostimeen.

Tässä kappaleessa kerrotaan, kuinka toimitettu ohjelmisto asennetaan PC:hen ja kuinka toimitettua Picture Motion Browser -ohjelmaa käytetään kuvien tulostamiseen.

Lue PC:täsi käyttäessäsi myös PC:si käyttöohjeet.

Ohjelmiston tarvitsee asentaa ainoastaan silloin kun kytket tulostimen PC:hen ensimmäisen kerran.

Toimitetulla CD-ROM-levyllä

### **Toimitettu CD-ROM sisältää seuraavat ohjelmat:**

- DPP-FPFP70/FP90-tulostinajuri: Ohjelma kuvaa tulostimen vaatimukset ja mahdollistaa tulostamisen tietokoneesta.
- Picture Motion Browser: Sonyn alkuperäinen ohjelmistosovellus, joka mahdollistaa valokuvien ja liikkuvien kuvien käsittelyn – kaappaamisen, järjestelyn, editoinnin ja tulostuksen.

# **Ohjelmiston asennus**

## **Järjestelmävaatimukset**

Toimitetun tulostusajurin ja Picture Motion Browser -ohjelmiston käyttämiseksi PC:n tulee täyttää seuraavat järjestelmävaatimukset:

Käyttöjärjestelmä:

Microsoft Windows Vista (\*1)/ Windows XP Professional (\*2)/ Windows XP Home Edition/

Windows 2000 Professional (Service

- Pack 3 tai uudempi), tehdasasennus (\*1 )Ilman Starteria. Tämän lisäksi Picture Motion Browser ei tue 64-bittistä ver-
- siota.
- (\*2 )64-bittiselle versiolle ei ole tukea.

(Windows 95, Windows 98 Gold Edition, Windows 98 Second Edition, Windows NT, Windows Millennium Edition, muille Windows 2000:n versioille (esim. SP2 tai aikaisempi tai Server ei ole tukea)

CPU: Pentium III 500 MHz tai nopeampi (Pentium III 800 MHz tai nopeampi on suositus.)

RAM: 128 MB tai enemmän (256 MB tai enemmän on suositus.)

Vapaa kiintolevytila: 200 MB tai enemmän (Käyttämästäsi Windows-versiosta riippuen tarvitaan enemmän tilaa. Kuvadatan käsittelemiseksi tarvitaan lisää vapaata kiintolevytilaa.)

Näyttö:

Näytön resoluutio: 800 x 600 kuvapistettä tai enemmän Värejä:

Suurväri (16-bittinen) tai enemmän Vaadittu ohjelmisto: DirectX 9.0c tai uudempi (Vaaditaan Picture Motion Browser -ohjelman käyttöä varten.)

#### **Huomautuksia**

- Jos tulostin kytketään PC:hen USBkeskittimen (hub) avulla tai jos PC:hen on kytketty useampi kuin yksi USB-laite, mukaan lukien muita tulostimia, seurauksena voi olla ongelmia. Jos näin käy, tee tulostimen ja PC:n liitännät mahdollisimman yksinkertaisella tavalla.
- Et voi käyttää tulostinta, jos jotakin muuta USB-laitetta käytetään samanaikaisesti.
- Älä irrota USB-johtoa tulostimesta tai kytke sitä tulostimeen tiedonsiirron tai tulostuksen aikana. Tulostin ei tällöin välttämättä toimi oikein.
- Älä päästä tulostimeen kytkettyä PC:tä siirtymään valmius- tai lepotilaan tulostuksen aikana. Jos näin pääsee käymään, tulostin ei välttämättä tulosta oikein.
- Toimintaa kaikkien tietokoneiden kanssa ei taata, vaikka ne täyttäisivät tai ylittäisivätkin järjestelmävaatimukset.
- Picture Motion Browser tukee DirectX-tekniikkaa ja DirectX:n asentaminen saattaa käydä tarpeelliseksi.

DirectX-ohjelmisto on CD-ROM-levyllä.

• Jos Picture Motion Browser asennetaan PC:lle, johon on jo asennettu Cyber-shot Viewer, Picture Motion Browser asennetaan Cyber-shot Viewer -ohjelmiston päälle. Cyber-shot Viewer -ohjelmistolle jo rekisteröidyt selailukansiot rekisteröidään automaattisesti Picture Motion Browser -ohjelmistoon. Picture Motion Browser -ohjelmistoa käyttäessäsi voit tarkistaa kansiot helpommin kuin Cyber-shot Viewerillä, koska rekisteröidyt kansiot näytetään ryhmittäin kansioita tarkistettaessa. Parannetulla punasilmäisyyden vähennystoiminnollaan ja hiljattain lisätyllä värisävykäyrän säätötoiminnollaan Picture Motion Browser tarjoaa myös tehokkaammat editointiominaisuudet. Voit myös käyttää ohjelmistoa datan kirjoittamiseen ulkoiselle muistikortille sen siirtämiseksi esim. toiseen laitteeseen.

## **Tulostinajurin asentaminen**

Asenna ajuri alla kuvatulla menettelyllä.

#### **Huomautuksia**

- Älä kytke tulostinta PC:hen ennen ajurin asentamista.
- Jos käytät käyttöjärjestelmiä Windows Vista/ XP/2000, kirjaudu sisään Windowsiin järjestelmänvalvojan (Computer administrator) käyttötilillä.
- Muista sulkea kaikki ohjelmat ennen ohjelmiston asentamista.
- Tämän kappaleen valintaikkunat ovat Windows XP:stä, ellei toisin mainita. Näytetyt asennustoimenpiteet ja valintaikkunat vaihtelevat käyttöjärjestelmästä riippuen.
- **1** Kytke päälle PC:si, käynnistä Windows ja aseta CD-ROM-levy PC:si CD-ROM-asemaan. Asennusikkuna tulee esiin.

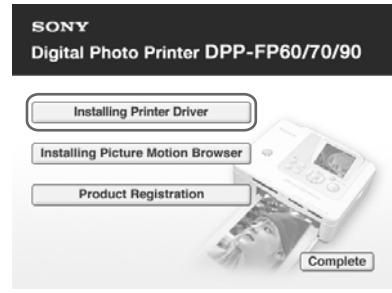

#### **Huomautus**

Ellei asennusikkuna tule automaattisesti esiin, kaksoisnapsauta "Setup.exe" tiedostoa CD-ROM-levyltä.

- **2** Napsauta riviä "Installing Printer Driver".
- **3** Napsauta "Next" (Seuraava) painiketta.

Lisenssisopimuksen valintaikkuna tulee esiin.

**4** Lue sopimus kunnolla läpi, ja jos suostut sen ehtoihin merkitse kohta "I accept this agreement" ja napsauta sen jälkeen "Next" (Seuraava) -painiketta.

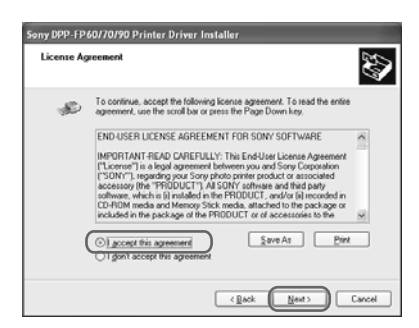

Asennus käynnistyy.

- **5** kun esiin tulee valintaikkuna "Sony DPP-FP60/70/90 printer driver has been successfully installed.", napsauta painiketta "Finish" (Valmis).
- **6** Kytke tulostin virtalähteeseen (-> "Lue ensin tämä").
- **7** Paina  $\circlearrowleft$  (virta/valmiustila) -kytkintä tulostimen päällekytkemiseksi.
- **8** Kytke USB-johto (ei sisälly toimitukseen) tulostimen ja PC:n USBliitäntien välille.

Tulostinajurin asennus käynnistyy automaattisesti.

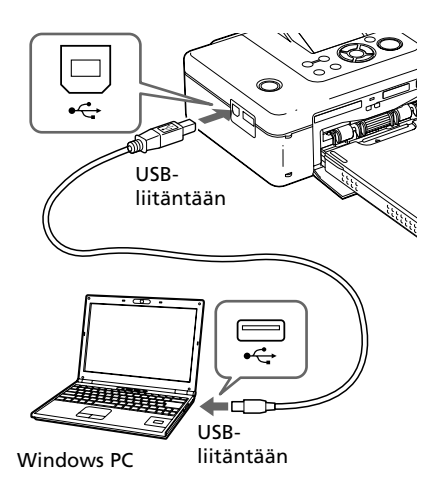

### **Huomautus**

Käytä B-tyypistä, pituudeltaan korkeintaan 3 m:n pituista USB-johtoa.

**9** Odota hetkinen, ja tarkista sen jälkeen, näkyykö "Sony DPP-FP70" tai "Sony DPP-FP90" "Printers and Faxes" (Tulostimet ja faksit) -listalla.

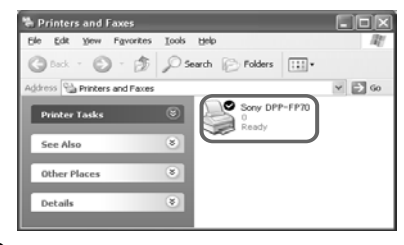

**10**Kun asennus on suoritettu loppuun, ota CD-ROM-levy PC:stäsi ja aseta se talteen mahdollista tulevaa käyttöä varten.

> Jatka asentamalla Picture Motion Browser -ohjelmisto seuraten sivun 42 ohjeita kohdasta 2 lähtien.

### **Huomautuksia**

- Jos asennus epäonnistuu, irrota tulostin tietokoneesta, käynnistä tietokone uudelleen ja suorita sen jälkeen asennustoimenpiteet uudelleen kohdasta 2 alkaen.
- Asennuksen jälkeen ei kumpaakaan tulostinta, "Sony DPP-FP70" tai "Sony DPP-FP90", aseteta oletustulostimeksi. Valitse erikseen jokaisessa sovelluksessa käytettävä tulostin.
- Tulostimen mukana toimitettua CD-ROM-levyä tarvitaan, kun tulostinajuri asennetaan uudelleen tai poistetaan. Pidä se hyvässä kunnossa tulevaa käyttöä varten.
- Lue Readme-tiedosto ennen tulostimen käyttöä (CD-ROM-levyn Readmekansio->English-kansio->Readme.txt).

### **Kun ohjelma on asennettu**

Windowsin työpöydälle ilmestyy **ja** ja pikakuvake tulostimen asiakasrekisteröintisivustolle. Jos olet suorittanut asennuksen loppuun, saat tukitietoja sivulta http://www.sony.net/registration/di/

### **Tulostinajurin asennuksen purkaminen**

Pura tulostinajurin asennus seuraavasti:

- **1** Irrota USB-johto (ei sisälly toimitukseen) tulostimesta ja tietokoneesta.
- **2** Napsauta kohtia "Start" (Käynnistä) - "Printers and Faxes" (Tulostimet ja faksit).
- **3** Valitse "DPP-FP70" tai "DPP-FP90", ja napsauta "File" (Tiedosto) -valikosta painiketta "Delete" (Poista). Vahvistusikkuna tulee esiin.
- **4** Napsauta "Yes"-painiketta (Kyllä).
- **5** Tarkista, onko "DPP-FP70" tai "DPP-FP90" poistettu "Printers and Faxes" (Tulostimet ja faksit) ikkunasta.
- **6** Napsauta "File" (Tiedosto) valikosta kohtaa "Server Properties" (Ominaisuudet: Palvelin) ja napsauta "Printers Server Properties" (Ominaisuudet: Tulostinajuri) -ikkunasta välilehteä "Drivers" (Ajurit).
- **7** Valitse ruutuluettelosta "Sony DPP-FP70" tai "Sony DPP-FP90" ja napsauta "Remove" (Poista) -painiketta. Vahvistusikkuna tulee esiin. Windows Vistaa käyttäessäsi poistaminen ei välttämättä onnistu. Voit tällöin jättää tulostinajurin jäljelle.
- **8** Napsauta "Yes"-painiketta (Kyllä).
- **9** Napsauta "Close" (Sulje) painiketta sulkeaksesi "Printers Server Properties" (Ominaisuudet: Tulostinajuri) -ikkunan.
- **10** Napsauta kohtia "Start" (Käynnistä) - "Control Panel" (Ohjauspaneeli). Ohjauspaneeli tulee esiin.
- **11** Avaa kansio "Add or Remove Programs" (Lisää tai poista sovellus).
- **12**Valitse "Windows Driver Package – Sony DPP-FP60/70/90" ja napsauta "Change/Remove" (Muuta tai poista) -painiketta. Vahvistusikkuna tulee esiin.
- **13** Napsauta "Yes"-painiketta (Kyllä).

# **Picture Motion Browser -ohjelman asentaminen**

Asenna Picture Motion Browser seuraavalla menettelyllä.

### **Huomautuksia**

- Jos käytät käyttöjärjestelmiä Windows Vista/ XP/2000, kirjaudu sisään Windowsiin järjestelmänvalvojan (Computer administrator) käyttötilillä.
- Muista sulkea kaikki ohjelmat ennen ohjelmiston asentamista.
- Tämän kappaleen valintaikkunat ovat Windows XP:stä, ellei toisin mainita. Näytetyt asennustoimenpiteet ja valintaikkunat vaihtelevat käyttöjärjestelmästä riippuen.
- **1** Kytke päälle PC:si, käynnistä Windows ja aseta CD-ROM-levy PC:si CD-ROM-asemaan. Asennusikkuna tulee esiin (s. 40).
- **2** Napsauta kohtaa "Installing Picture Motion Browser". Valintaikkuna "Choose Setup Language" tulee esiin.
- **3** Valitse kieli ja napsauta "Next" (Seuraava) -painiketta. Valintaikkuna "Location settings" tulee esiin.
- **4** Valitse "Region" ja "Country/ Area" tulostimesi käyttömaan mukaisesti ja napsauta sen jälkeen "Next" (Seuraava) -painiketta. "InstallShield Wizard" -asennusvelhon valintaikkuna tulee esiin.

**5** Napsauta "Next" (Seuraava) painiketta.

Lisenssisopimuksen valintaikkuna tulee esiin.

**6** Lue sopimus kunnolla läpi, ja jos suostut sen ehtoihin merkitse kohta "I accept the terms of the license agreement" ja napsauta sen jälkeen "Next" (Seuraava) painiketta.

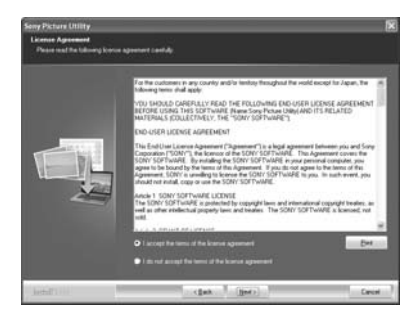

Kohdekansiota kysyvä valintaikkuna tulee esiin.

**7** Merkitse kohdekansio ja napsauta sen jälkeen "Next" (Seuraava) painiketta.

"Ready to install the program" valintaikkuna ilmestyy esiin.

**8** Napsauta "Install" (Asenna) painiketta ja jatka asennusta seuraamalla näytöllä näytettäviä ohjeita.

> Kun sinua kehotetaan käynnistämään tietokone uudelleen, seuraa annettavia ohjeita tietokoneen uudelleenkäynnistämiseksi.

**9** Kun asennus on suoritettu loppuun, ota CD-ROM-levy PC:stäsi ja aseta se talteen mahdollista tulevaa käyttöä varten.

#### **Huomautuksia**

- Jos asennus epäonnistuu, suorita uudelleen asennustoimenpiteet kohdasta 2 alkaen.
- Tulostimen mukana toimitettua CD-ROMlevyä tarvitaan, kun Picture Motion Browser ohjelmaa asennetaan uudelleen tai sen asennus puretaan. Pidä se hyvässä kunnossa tulevaa käyttöä varten.

### **Picture Motion Browser ohjelman asennuksen purkaminen**

Kun tätä ohjelmaa ei enää tarvita pura sen asennus tietokoneeltasi seuraavalla tavalla:

**1** Napsauta kohtia "Start" (Käynnistä) - "Control Panel" (Ohjauspaneeli).

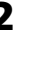

**2** Avaa kansio "Add or Remove Programs" (Lisää tai poista sovellus).

- **3** Valitse "Sony Picture Utility" ja napsauta "Change/Remove" (Muuta tai poista) -painiketta. Ohjelmiston asennus käynnistyy.
- **4** Napsauta "Finish" (Valmis) painiketta.

# **Kuvien tulostaminen Picture Motion Browser -ohjelman avulla**

Voit käyttää Picture Motion Browser-ohjelmaa tulostaaksesi kuvia PC:ltäsi käyttämällä P-koon tulostuspaperia.

### **1** Käynnistä Picture Motion Browser ikkuna jollakin seuraavista tavoista:

- Kaksoisnapsauta (Picture Motion Browser) -ohjelmaa Windowsin työpöydältä.
- Napsauta kohtia "Start" (Käynnistä) - "All Programs" (Kaikki Ohjelmat) (or "Programs" (Ohjelmat) Windows 2000:ssa) - "Sony Picture Utility" - "Picture Motion Browser." Esiin tulee "Information Tool" -ikkuna.

### **Picture Motion Browser ensimmäistä kertaa käynnistettäessä**

Esiin tulee katsellun kansion rekisteröinnin valintaikkuna. Jos kuvat on jo tallennettu "My Pictures" (Omat kuvatiedostot) -kansioon, napsauta kohtaa "Register Now" (Rekisteröidy nyt) Jos olet tallentanut kuvat toiseen kansioon kuin "My Pictures" (Omat kuvatiedostot), napsauta kohtaa "Register Later" (Rekisteröi myöhemmin). Lue lisätietoja kohdasta "To register a browsing folder" (Selailukansion rekisteröinti (sivu 48).

### **"My Pictures" (Omat kuvatiedostot) käyttö**

- Windows 2000: Napsauta työpöydältä kohtia "My Documents" (Omat tiedostot) - "My Pictures" (Omat kuvatiedostot).
- Windows Vista/XP: Napsauta tehtäväpalkilta kohtia "Start" (Käynnistä) - "My Pictures" (Omat kuvatiedostot).

### **2** Napsauta painiketta "Start" (Käynnistä).

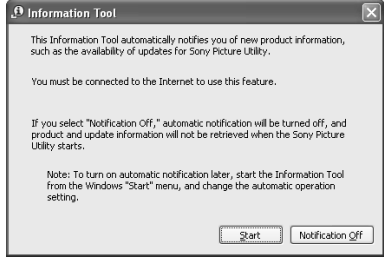

### Picture Motion Browser -ohjelman pääikkuna tulee esiin.

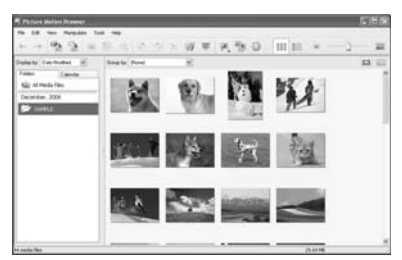

### **Pääikkunan näyttötietojen vaihtaminen**

Pääikkunassa voi käyttää kahta eri kuvanäkymää seuraavan tapaisesti: Näkymän vaihtamiseksi napsauta välilehteä "Folders" tai "Calendar".

**• "Folders"-näkymä**

Kuvat luokitellaan jokaiseen rekisteröityyn kansioon ja näytetään pienoiskuvakkeina.

**• "Calendar"-näkymä<**

Kuvat luokitellaan kuvauspäivän mukaisesti ja näytetään pienoiskuvakkeina kalenterin jokaisena päivänä. Voit vaihtaa "Calendar"-näkymästä näyttöä vuoden, kuukauden tai tunnin mukaan.

Tässä kappaleessa käytetään "Folders" -näkymän ikkunoita esimerkkeinä.

- **3** Napsauta kansiota, jossa tulostettavat kuvat ovat. Esimerkiksi näytekansio (sample) valitaan seuraavin selityksin.
- **4** Valitse kuvat, jotka haluat tulostaa ja napsauta kuvaketta (tulosta).

Print-valintaikkuna tulee esiin.

**5** Valitse "Printer" (Tulostin) pudotusvalikosta "Sony DPP-FP70" tai "Sony DPP-FP90". Tulostussuunnan tai muiden tulostusasetusten tekemiseksi siirry kohtaan 6. Tulostamiseksi siirry suoraan kohtaan 11.

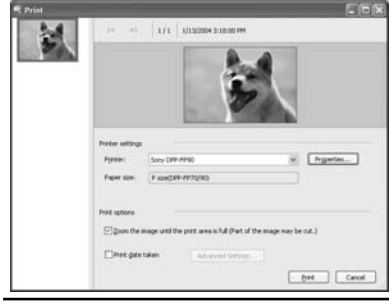

### **Yksikkö Toiminto**

Tulostinasetukset

• Printer (Tulostin): Valitse käyttämäsi tulostin: "Sony DPP-FP70" tai "Sony DPP-FP90" • Paper size (Paperikoko): Napsauta koon vaihtamiseksi kohtaa "Properties". **Huomautus:** Joillakin alueilla ei ole saatavana L-tulostuspaperikokoa.

Tulostusasetukset

•Zoomaa kuvaa, kunnes tulostusalue on täynnä: Jos tämä kohta on merkittynä, kuva tulostetaan koko paperin tulostusalueelle. Jokin kuvan kulmista saattaa hävitä. Ellei tätä kohtaa merkitä, kuva toistetaan kulmia leikkaamatta.

• Print date taken (Kuvauspäiväys mukaan): Jos tämä kohta merkitään, kuva tulostetaan kuvauspäivän kera, jos kuva on tallennettu DCFformaatilla (Design rule for Camera File system).

#### Properties

(Ominaisuudet) Määrittelee paperin koon, tulostussuunnan, kuvanlaadun ja joitakin muita yksityiskohtia.

**6** Halutessasi asettaa paperin tulostussuunnan tai muita asetuksia, napsauta kohtaa "Properties".

> Valitun tulostimen "Properties" valintaikkuna tulee esiin. Tulostimen tulostusajuri käyttää Universal Printer Driver -ajuria, erästä Microsoftin yleistulostusajuria. Valintaikkunoissa esiintyy joitakin yksiköitä, joita tulostimessa ei käytetä.

### **7** Valitse "Layout"-välilehdeltä paperin tulostussuunta tai muita asetuksia..

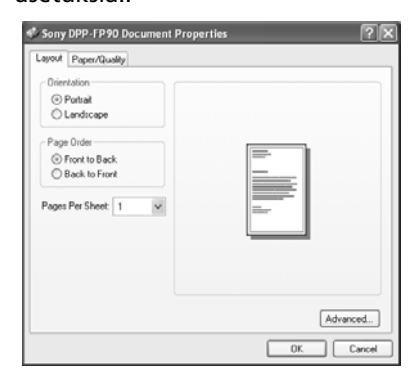

#### **Yksikkö Toiminto**

- Orientation (Tulostussuunta) Valitse tulostettavan kuvan tulostussuunta:
	- •Pysty
	- •Vaaka
- Page Order (Sivujen tulostusjärjestys) Valitse tulostettavien sivujen tulostusjärjestys:
	- •Alusta loppuun
	- •Lopusta alkuun
- Pages Per Sheet (Tulostemäärä) Valitse jokaisen sivun tulostemäärä. Valitse "1".

Advanced (Edistyneet) Valitsee paperikoon tai muita asetuksia.

**8** Napsauta kohtaa "Advanced". Valintaikkuna "DPP-FP70/FP90 Advanced Options" tulee esiin.

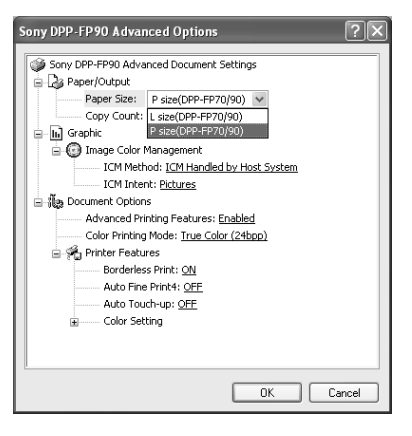

#### **Yksikkö Toiminto**

- Paper/Output (Paperi/tulostus) • Paper Size (Paperikoko): Valitse pudotusvalikosta se paperikoko, jota käytät tulostukseen: P-koko (postikorttikoko)/L-koko **Huomautus:** L-koon tulostuspaperia ei ole saatavana joka maassa. • Copy Count (Tulostemäärä): Valitse tulostettava kopiomäärä.
- Graphic Image Color Management (Grafiikka - Kuvan värien hallinta)
	- ICM Method: Tulostin ei tue ICM-menetelmän asetuksia. Vaikka olisitkin valinnut muun asetuksen kuin "ICM Disabled", tulosteet eivät vastaa asetusta. Jätä asetus alkuperäiseksi.
	- ICM Intent: Tulostin ei tue ICM Intent -asetuksia. Jätä asetus alkuperäiseksi.

Document Options (Asiakirja-asetukset)

- Edistyneet tulostustoiminnot: Valitse"Enabled" käyttääksesi edistyneitä tulostustoimintoja, kuten "Page Order". Jos yhteensopivuusongelmia syntyy, passivoi tämä toiminto.
- Väritulostustila: Tulostuksen suorittamiseksi värillisenä, valitse "True Color (24bpp)". Tulostuksen suorittamiseksi mustavalkoisena valitse "Monochrome". Lisätietoja on Windowsin Ohjetoiminnossa (Help).

### **Yksikkö Toiminto**

Printer Features (Tulostimen ominaisuuksia)

> • Borderless Print Reunukseton tulostus): Kuvan tulostamiseksi reunuksettomana valitse "ON". Kuvan tulostamiseksi reunuksilla valitse "OFF". Sovellusohjelmasta riippuen kuva tulostetaan reunuksilla, vaikka "ON" olisikin valittu. Aseta kuva tulostettavaksi täydessä koossa tulostusalueella. •Auto Fine Print4: Valitse jokin

asetuksista

"Photo", "Vivid" tai "OFF".

Jos olet valinnut asetuksen "Photo" tai "Vivid", valitse "ICM Method" -asetukseksi "ICM Disabled". Toisin kuin suoraan muistikortilta tulostettaessa, Exif-dataa ei mainita. Yksityiskohtaisia tietoja on s. 31.

•Auto Touch-up: Valitse "ON" tai "OFF". Jos valitset "ON", valitse "ICM Method"-asetukseksi "ICM Disabled". Toisin kuin suoraan muistikortilta tulostettaessa, Exif-dataa ei mainita. Yksityiskohtaisia tietoja on s. 10.

• Väriasetus: Voit säätää R-, Gja B- sekä terävyysasetuksia. Lisätietoja on s. 32.

### **9** Valitse "Paper/Quality" välilehdeltä väri ja paperilähde.

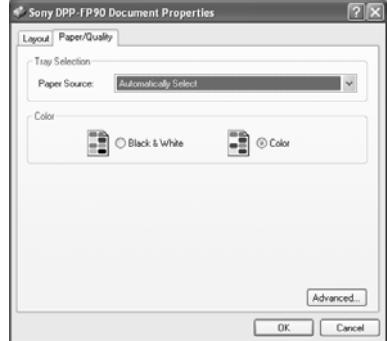

#### **Yksikkö Toiminto**

Tray Selection - (Paperikasetin valinta) Valitse "Paper Source" pudotusvalikosta kohta "Automatically Select".

- Color (Väri) -Väritulostuksen aikaansaamiseksi valitse "Color". Mustavalkoisten tulosteiden tulostamiseksi valitse "Black & White".
- Advanced (Edistyneet) "DPP-FP70/ FP90 Advanced Options" valintaikkuna tulee esiin. (sivu 46) Yksityiskohtaisia tietoja on sivulla 8.

## **10** Napsauta "OK"-painiketta.

Print-valintaikkuna tulee uudelleen esiin.

### **11** Napsauta riviä "Print".

Tulostus käynnistyy. Picture Motion Browser -ohjelmasta on yksityiskohtaisia tietoja Picture Motion Browser ohjelman -ohjetiedostoissa (Help).

#### **Huomautus**

Et pysty tulostamaan liikkuvan kuvan kuvatiedostoa tai RAW-datatiedostoja.

#### **Vihjeitä**

• Stillkuvasarjan valitsemiseksi pääikkunan kuva-alueelta, napsauta sarjan ensimmäistä ja sen jälkeen viimeistä kuvaa samalla kun pidät Shift-painikkeen painettuna.

Valitaksesi useita still-kuvia, jotka eivät ole peräkkäin, napsauta niitä kuva kerrallaan samalla kun painat Ctrl-painiketta.

• Voit tulostaa kuvia myös esikatselukuvasta.

Windows-ohjeiden (Help) käyttö Napsauta<sup>2</sup> -kuvaketta valintaikkunan oikeasta yläkulmasta ja sen jälkeen haluttua yksikköä näytöltä.

### **Tulostuksen keskeyttämiseksi**

- **1** Kaksoisnapsauta tehtäväpalkin tulostinkuvaketta ja avaa "Print" valintaikkuna.
- **2** Napsauta sen asiakirjan nimeä, jonka tulostuksen haluat peruuttaa, ja napsauta sen jälkeen "Cancel"-vaihtoehtoa "Document"-valikosta.

Poistamisen hyväksymistä kysyvä valintaikkuna tulee esiin.

**3** Napsauta "Yes"-painiketta (Kyllä). Tulostustyö peruuntuu.

### **Huomautus**

Älä yritä poistaa kesken olevaa tulostusta. Seurauksena voi olla paperin juuttuminen.

### **Selailukansion rekisteröinti**

Picture Motion Browser -ohjelmalla ei ole mahdollista katsella kuvia, jotka on tallennettu suoraan PC:n kiintolevylle. Selailukansio tulee rekisteröidä seuraavasti.

**1** Napsauta kohtia "File"-"Register Viewed Folder" tai (Register Folders to View).

Valintaikkuna "Register Folders to View" avautuu.

**2** Valitse rekisteröitävä kansio ja napsauta kohtaa "Register".

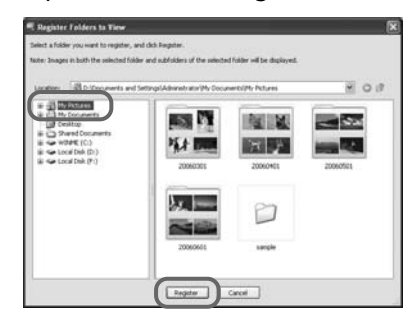

#### **Huomautus**

Et voi rekisteröidä koko asemaa.

Rekisteröinnin vahvistusikkuna tulee esiin.

- **3** Napsauta "Yes"-painiketta (Kyllä). Kuvatietojen rekisteröinti tietokantaan käynnistyy.
- **4** Napsauta "Close"-painiketta.

#### **Huomautuksia**

- Tuotavien kuvien kohdekansioksi valitsemasi kansio rekisteröidään automaattisesti.
- Et voi peruuttaa tässä kohdassa tehtävää kansion rekisteröintiä.

### **Selailukansion vaihtaminen**

Napsauta kohtia "Tools" - "Settings" - "Viewed folders".

### **Vihjeitä**

- Mikäli alikansio sisältyy lähdekansioon, alikansion kuvat rekisteröidään myös.
- Mikäli ohjelma käynnistetään ensin, näytölle ilmestyy viesti, joka kehottaa sinua rekisteröimään "My Pictures".
- Kuvamäärästä riippuen kuvien rekisteröinti saattaa kestää kymmeniä minuutteja.

## **Tulostaminen kuluttajakäyttöön myytävän sovellusohjelman avulla.**

Voit käyttää kuluttajakäyttöön myytävää sovellusohjelmaa kuvien tulostamiseksi tulostimilla DPP-FP70/FP90. Valitse "DPP-FP70" tai "DPP-FP90" tulostimeksi "Printer" tulostusvalintaikkunasta ja valitse tulostuspaperin koko sivun asetuksen valintaikkunasta. Yksityiskohtaisia tietoja tulostusasetuksista on sivujen 45–46 kohdissa 6–7.

### **"Printer Features" -valikon "Borderless Print" -asetuksesta**

Jos käytät muuta kuin Picture Motion Browser -ohjelmistoa, kuva saatetaan tulostaa reunuksilla, vaikka olisitkin asettanut "Sony DPP-FP70/FP90 Advanced Options" -valintaikkunan "Printer Features" -valikosta "Borderless Print" asetukseksi "ON".

Jos valitset reunattoman tulostuksen, reunattoman tulosteen tulostusaluetiedot siirtyvät sovellukseen. Jotkin sovellukset saattavat kuitenkin sovittaa ja tulostaa kuvan reunallisena annetun alueen sisällä.

Jos näin käy, tulosta kuva ilman reunuksia seuraavalla tavalla:

• Jos voit asettaa tulostusalueen sovelluksesta, aseta tulostettava kuva kokonaan tulostusalueelle. Valitse esimerkiksi "Full page photo print" (koko sivun valokuvatuloste) tai vastaava asetus.

### **Tulostussuunnan asetus**

Käyttämästäsi sovellusohjelmasta riippuen tulostussuunta ei välttämättä vaihdu, vaikka vaihtaisitkin muotokuva- tai maisema-asetusta.

### **Tulostinajurin reunuksellinen/ reunukseton-asetus**

Jos käyttämässäsi sovellusohjelmassa on reunuksellinen/reunukseton-asetus, suosittelemme, että valitset "Sony DPP-FP70/FP90 Advanced Options" valintaikkunan "Printer Features" -valikon "Borderless Print" - tulostusajuriasetukseksi "ON".

### **Tulostemäärän asetus**

Käytettävästä sovelluksesta riippuen käyttämäsi sovelluksen tulostemääräasetuksella saattaa olla etusija tulostinajurin valintaikkunasta valittuun asetukseen nähden.

# **Vian syntyessä**

Jos tulostimen käytössä esiintyy vaikeuksia, käytä seuraavia ohjeita ongelman ratkaisemiseen. Jos ongelmaa ei saada ratkaistuksi, ota yhteys johonkin Sonya myyvään liikkeeseen.

### **Virta**

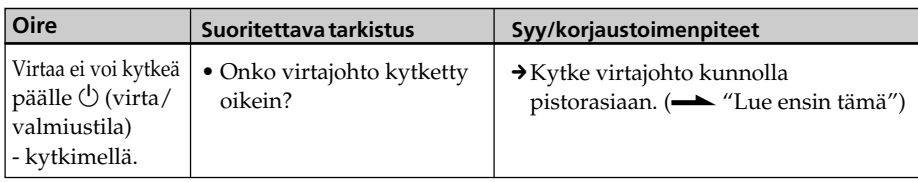

### **Kuvien näyttäminen**

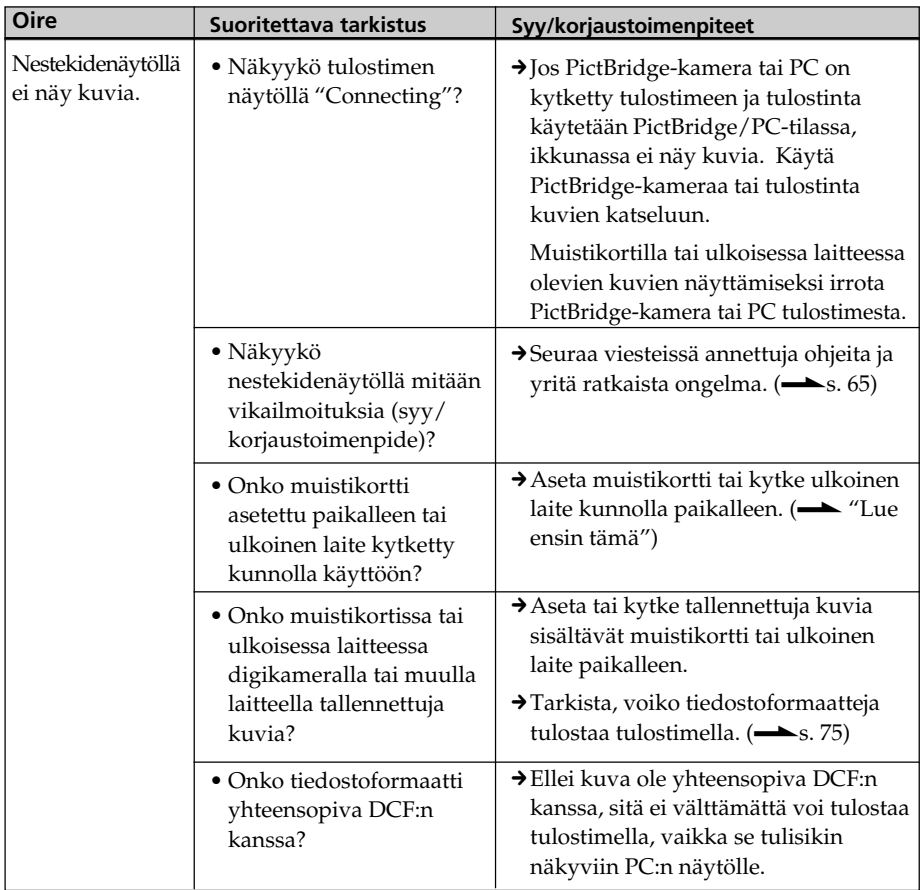

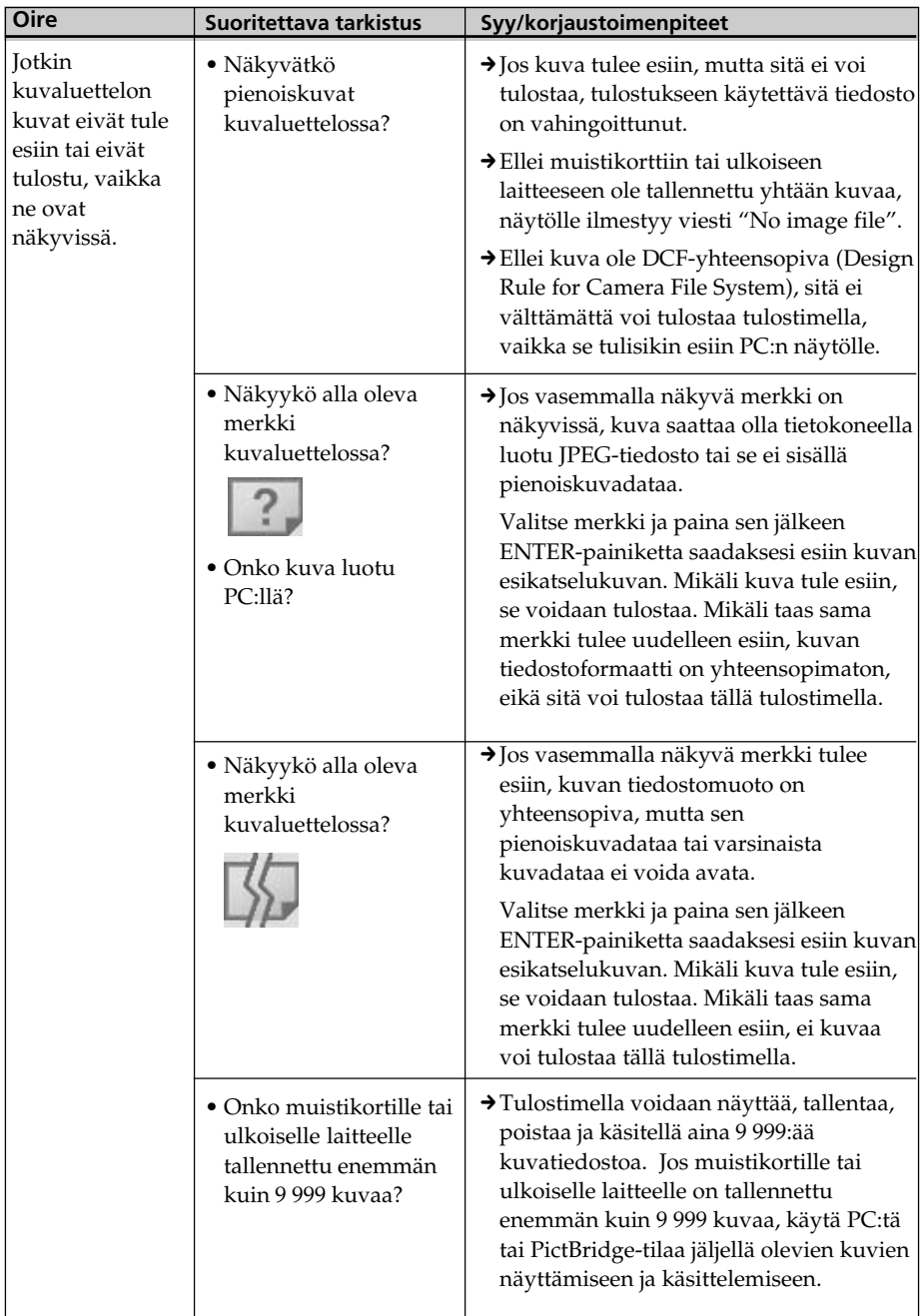

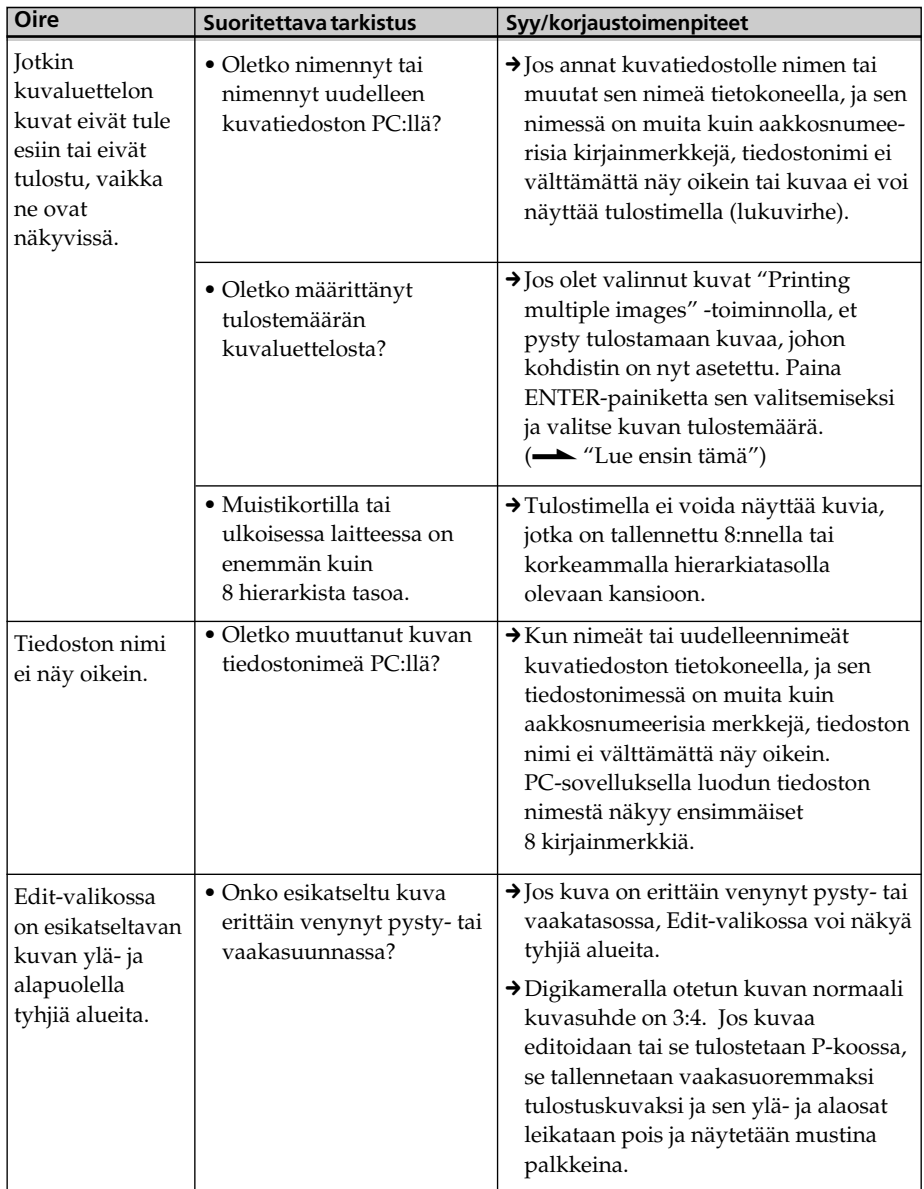

# **Tulostaminen**

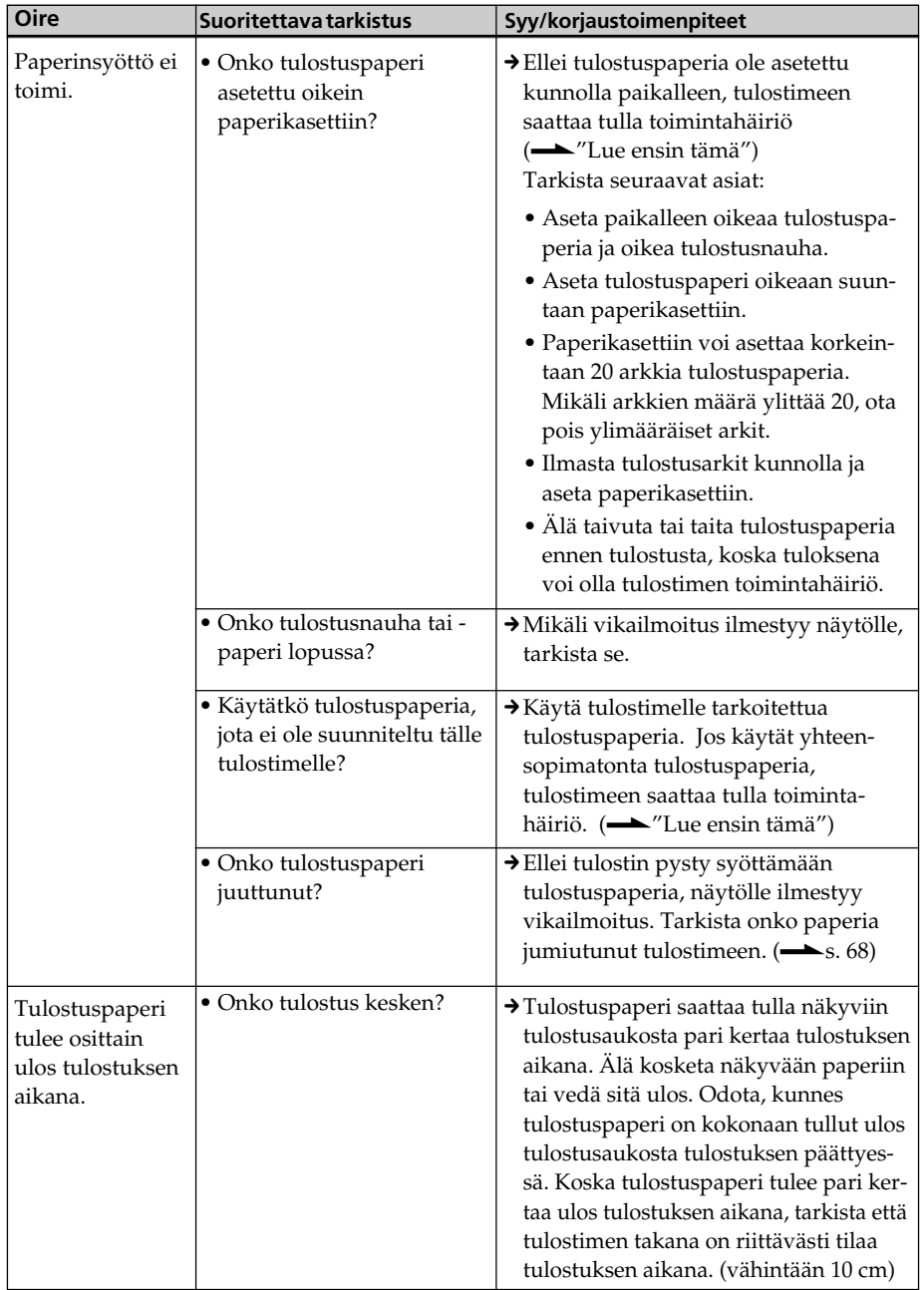

# **Valmiit tulosteet**

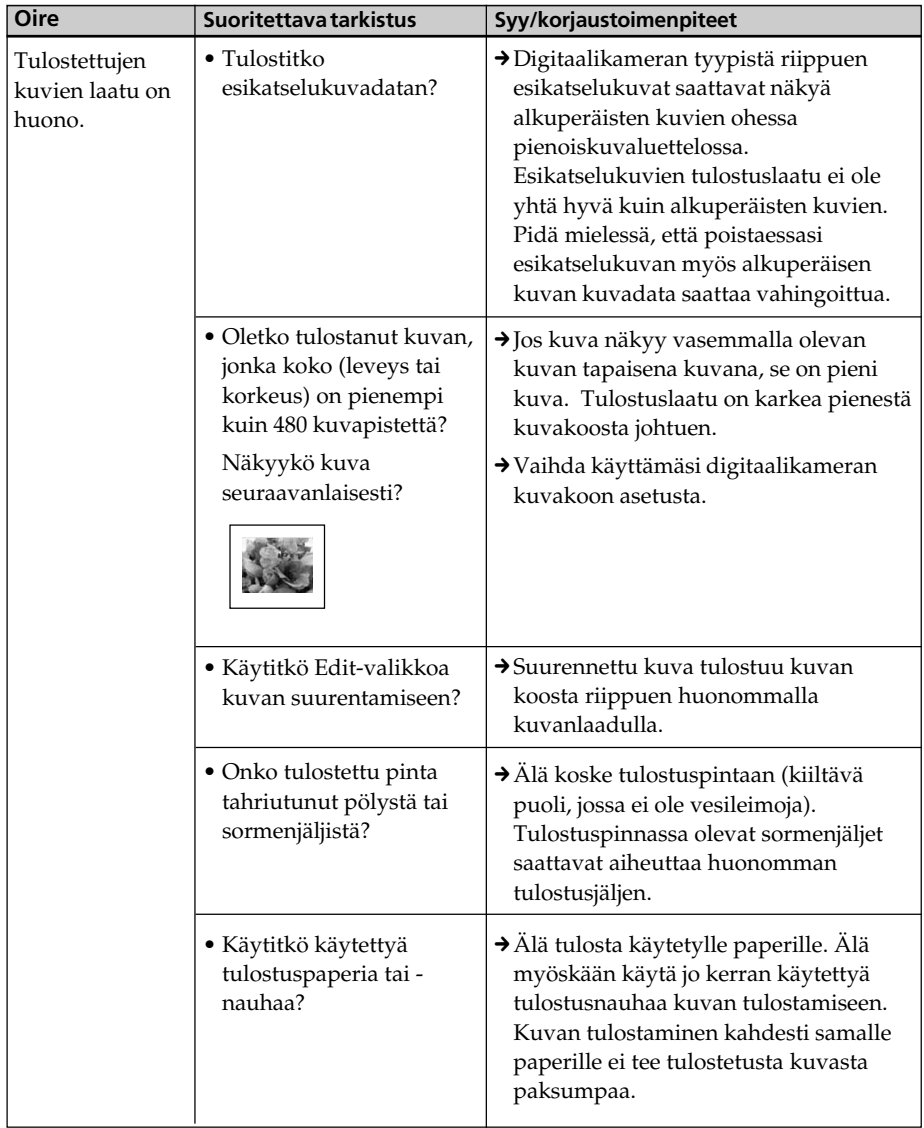

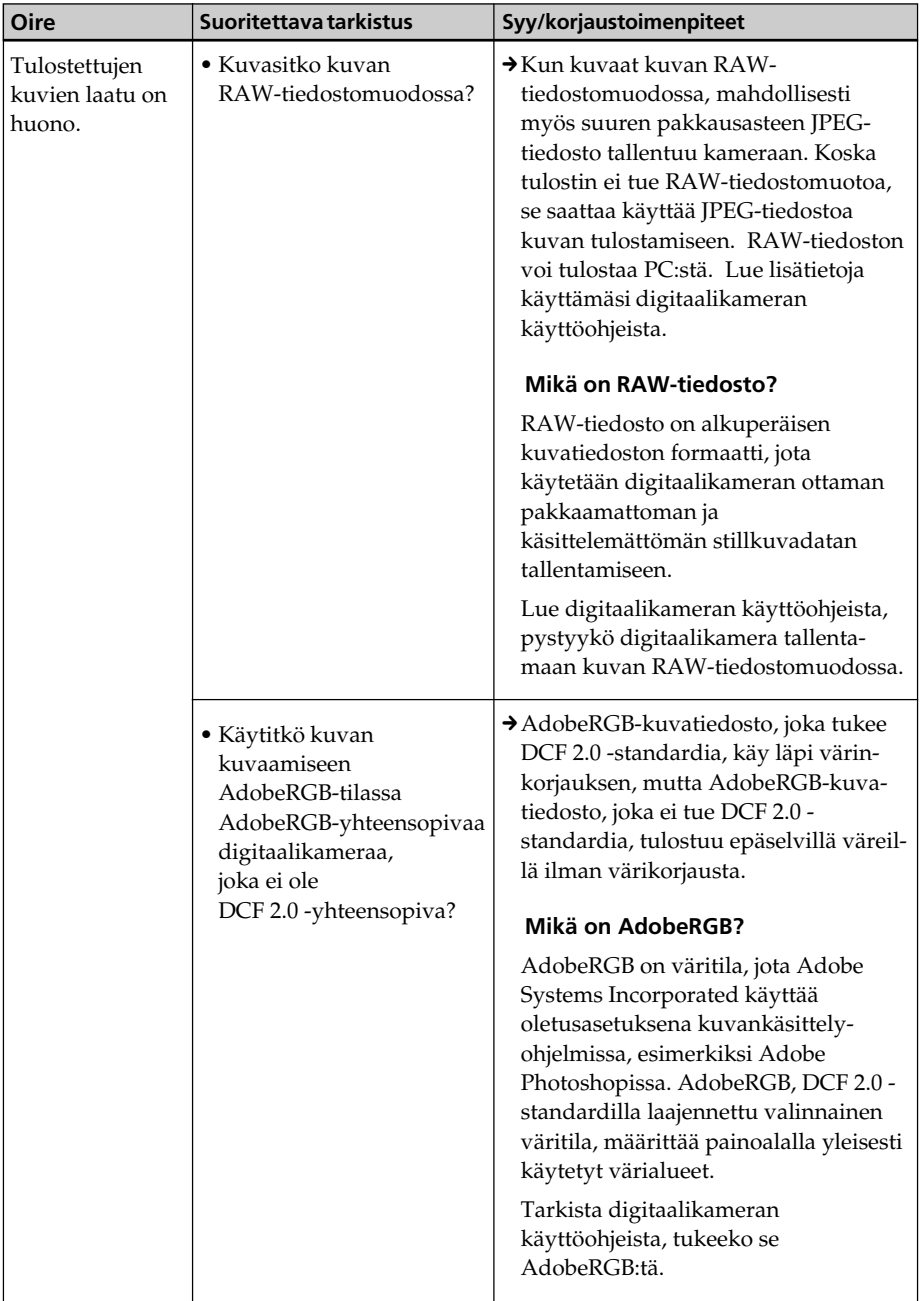

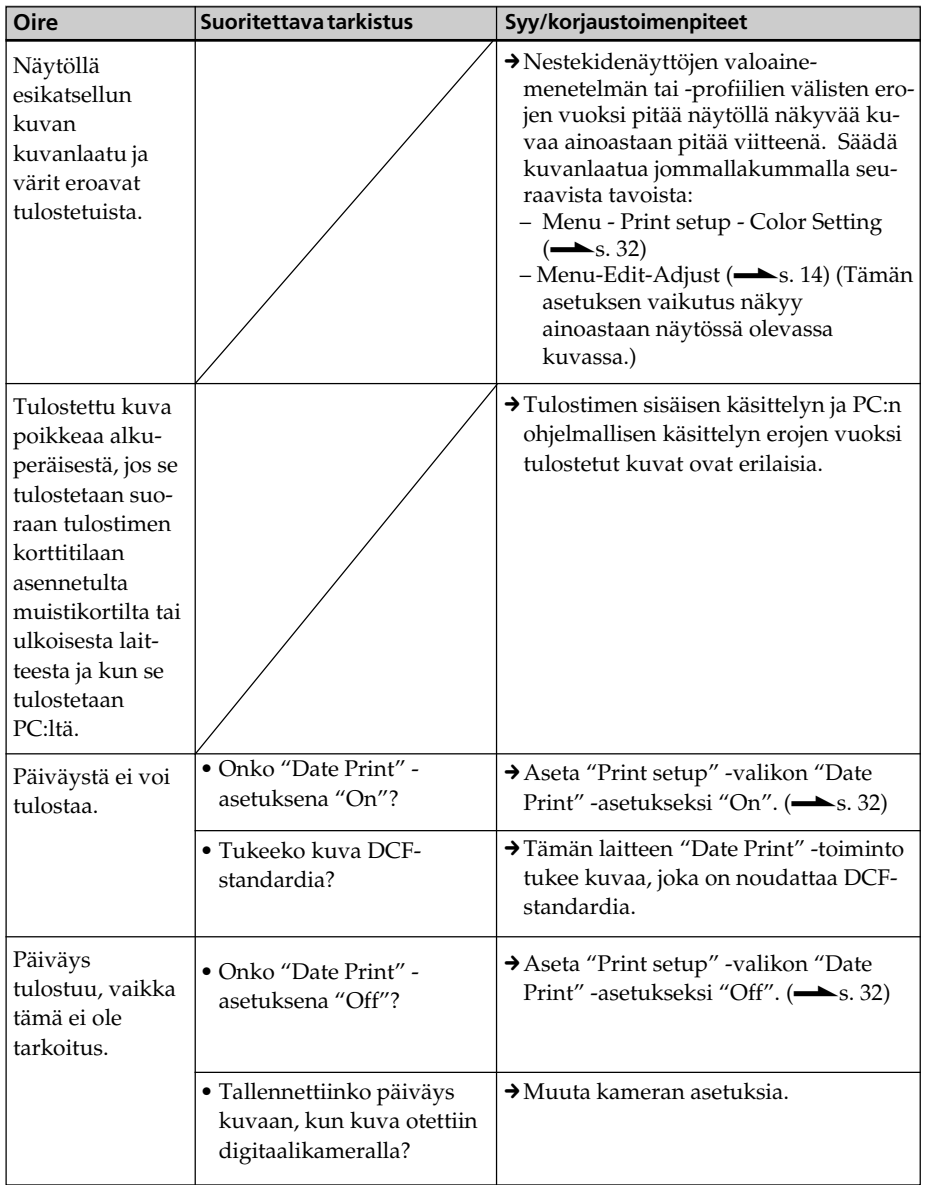

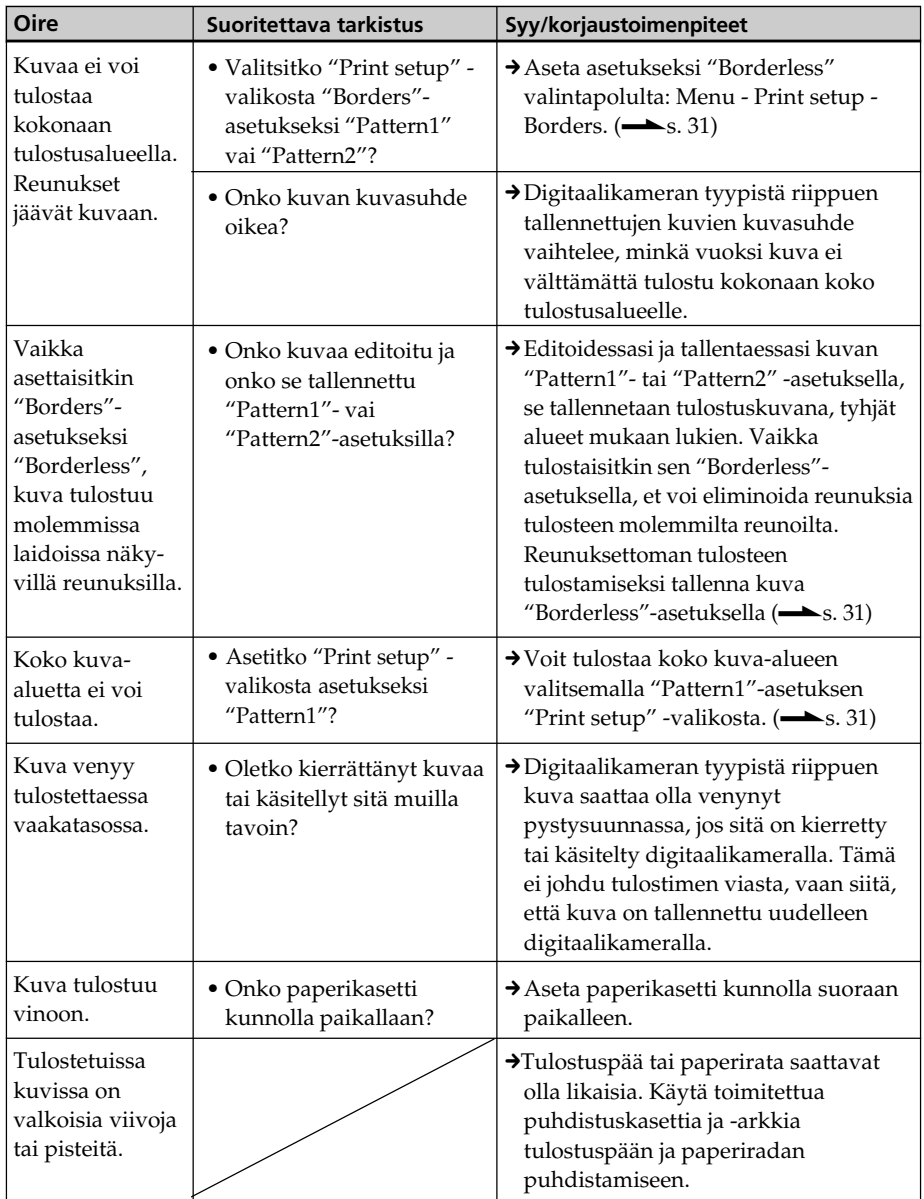

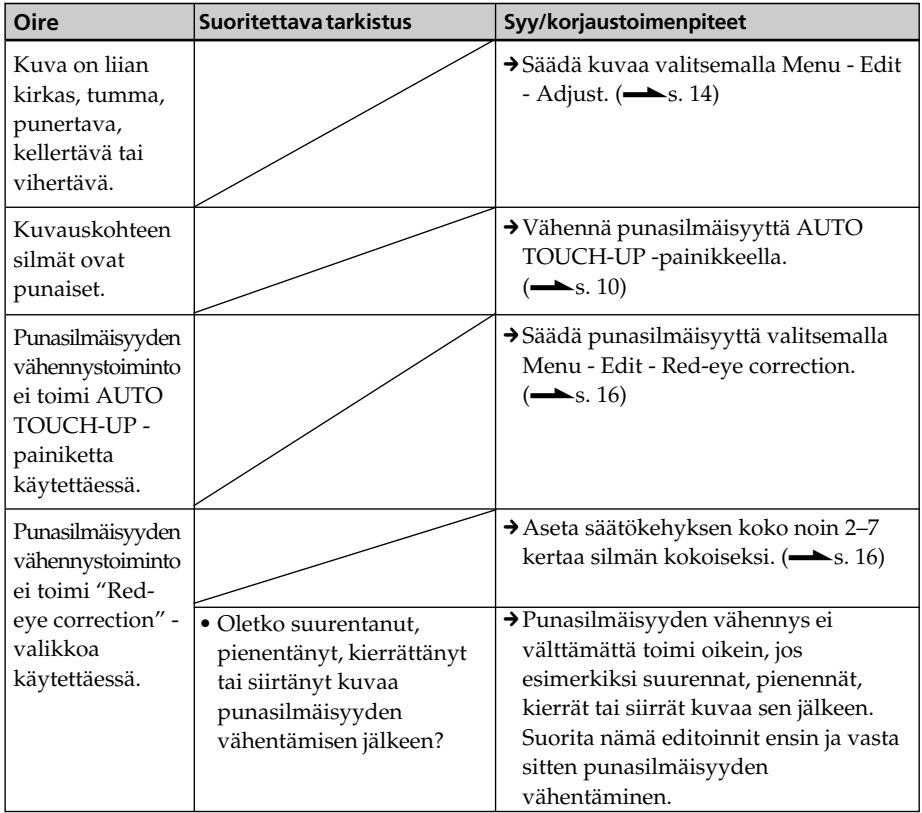

## **Asetukset**

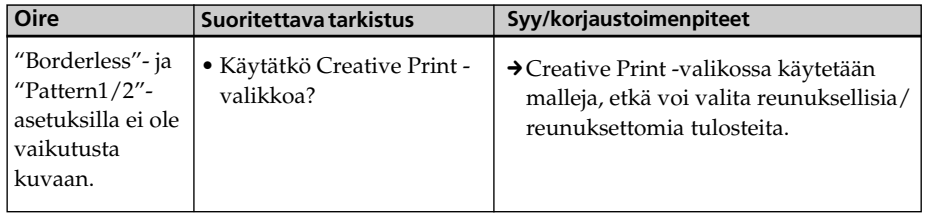

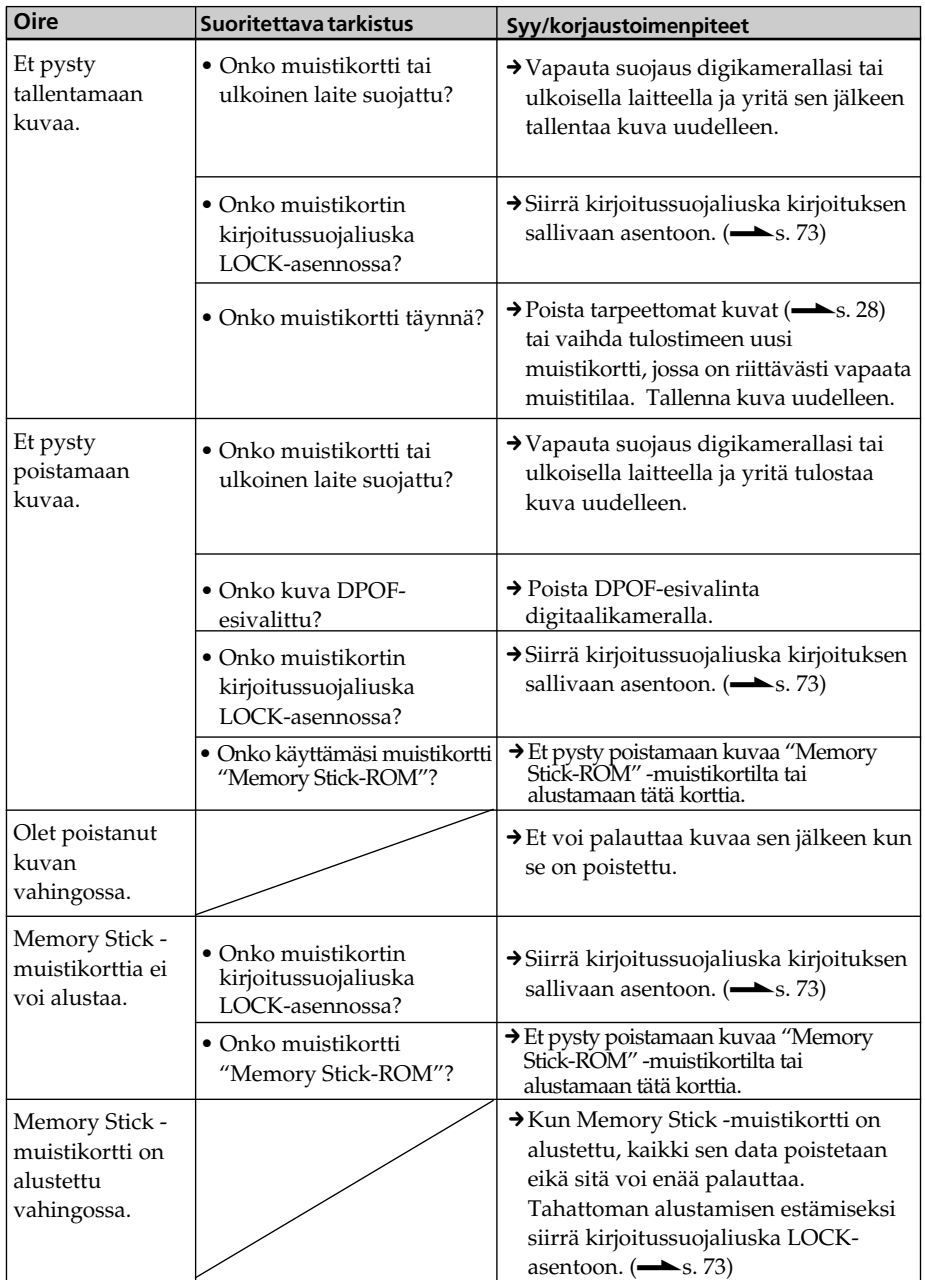

# **Kuvan tallentaminen tai poistaminen**

## **Muut**

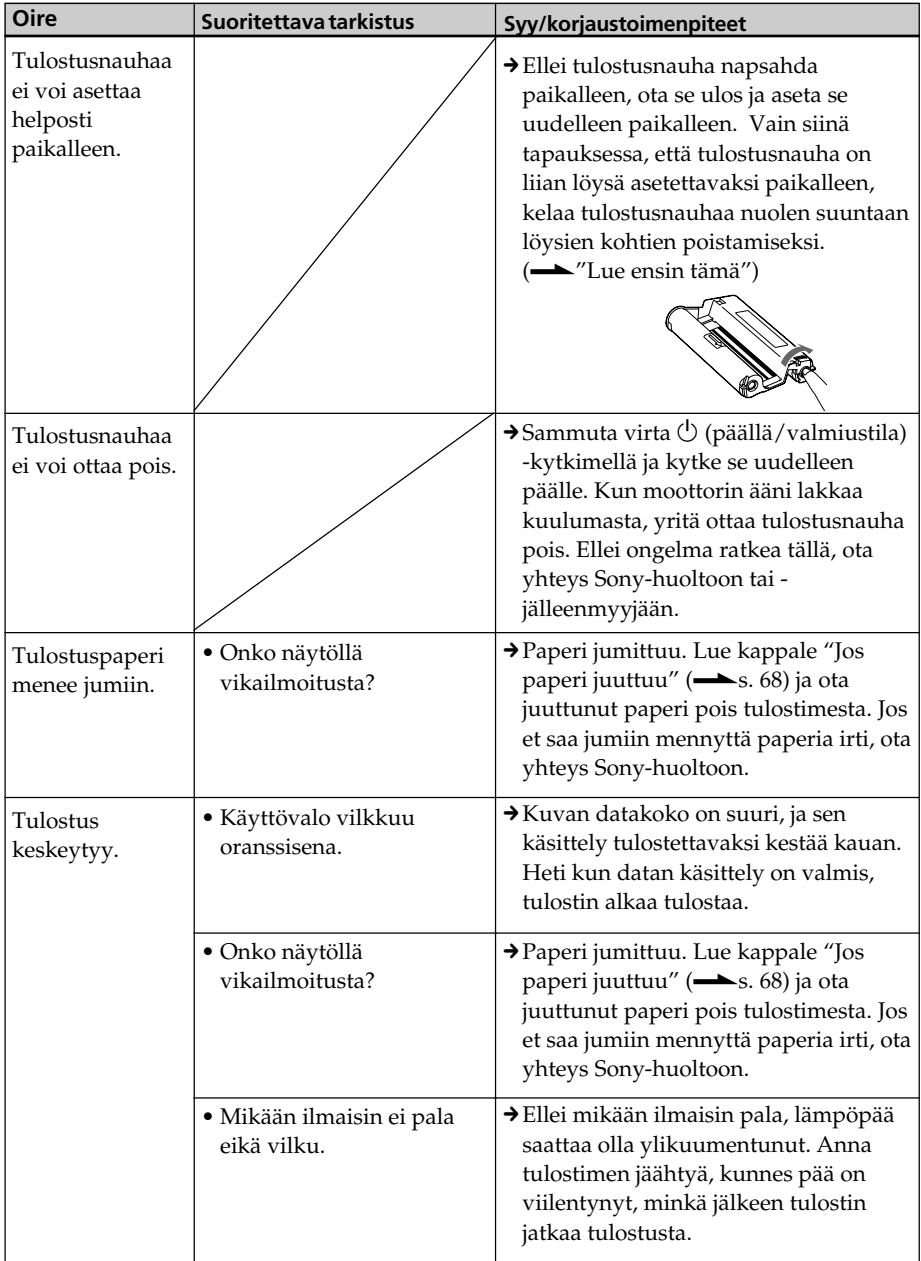

# **Liitäntä digitaalikameraan**

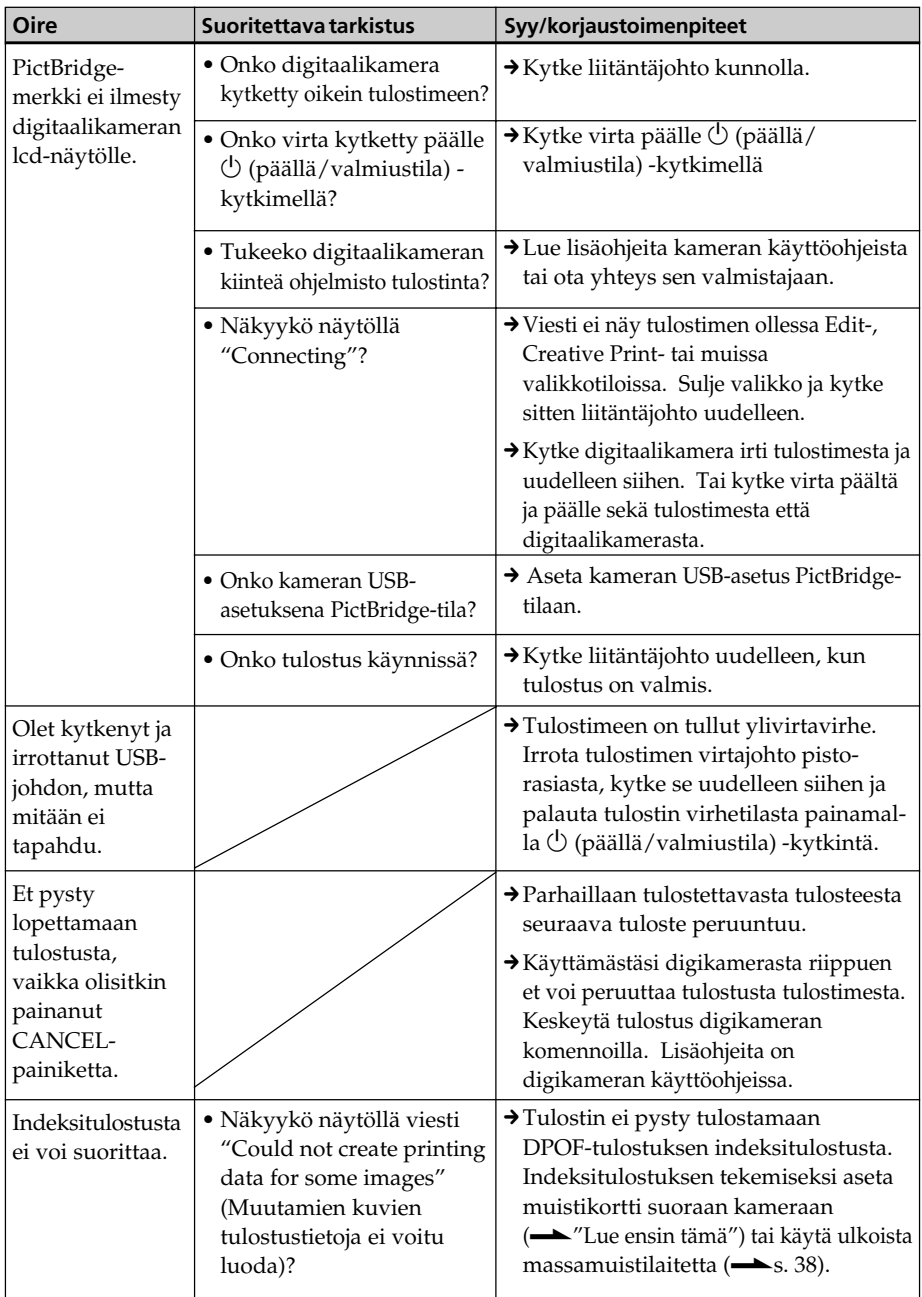

# **Kytkentä tietokoneeseen**

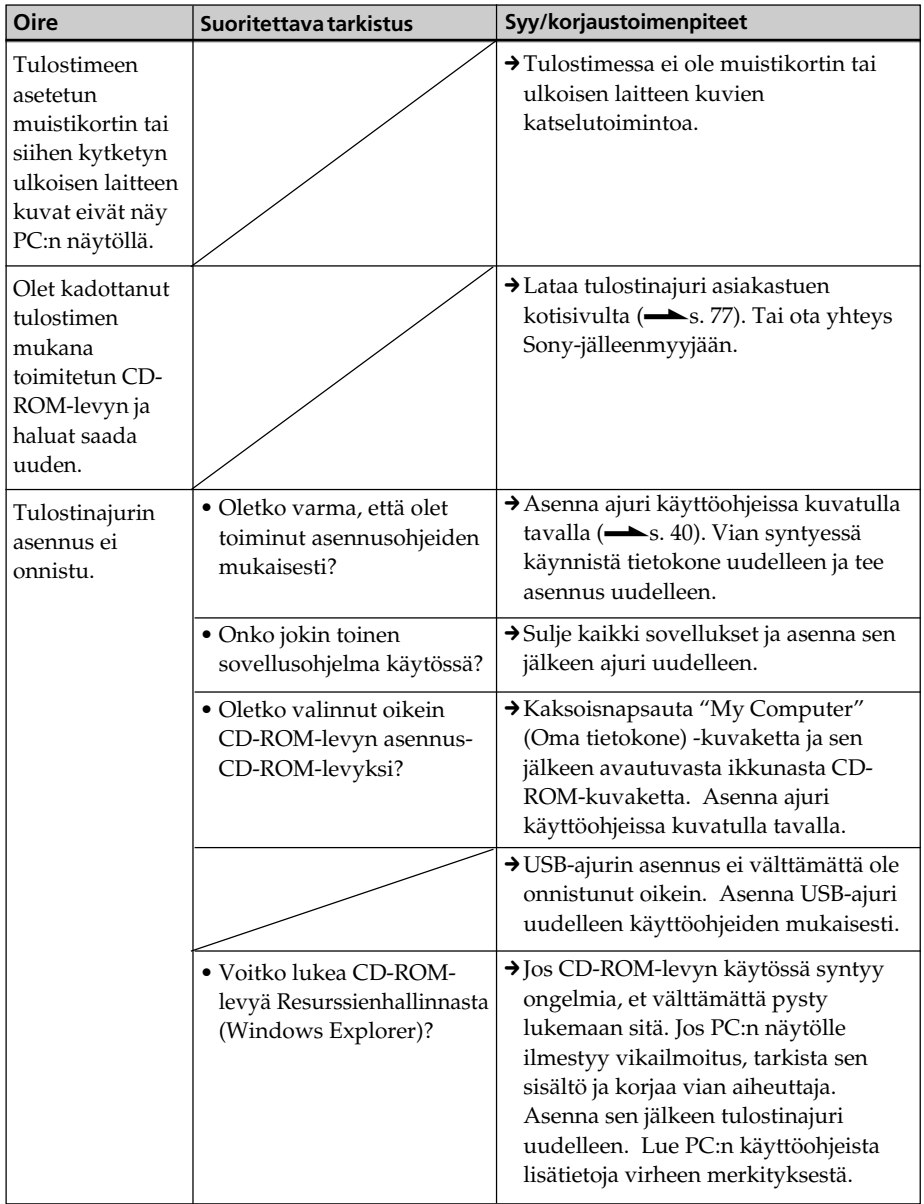

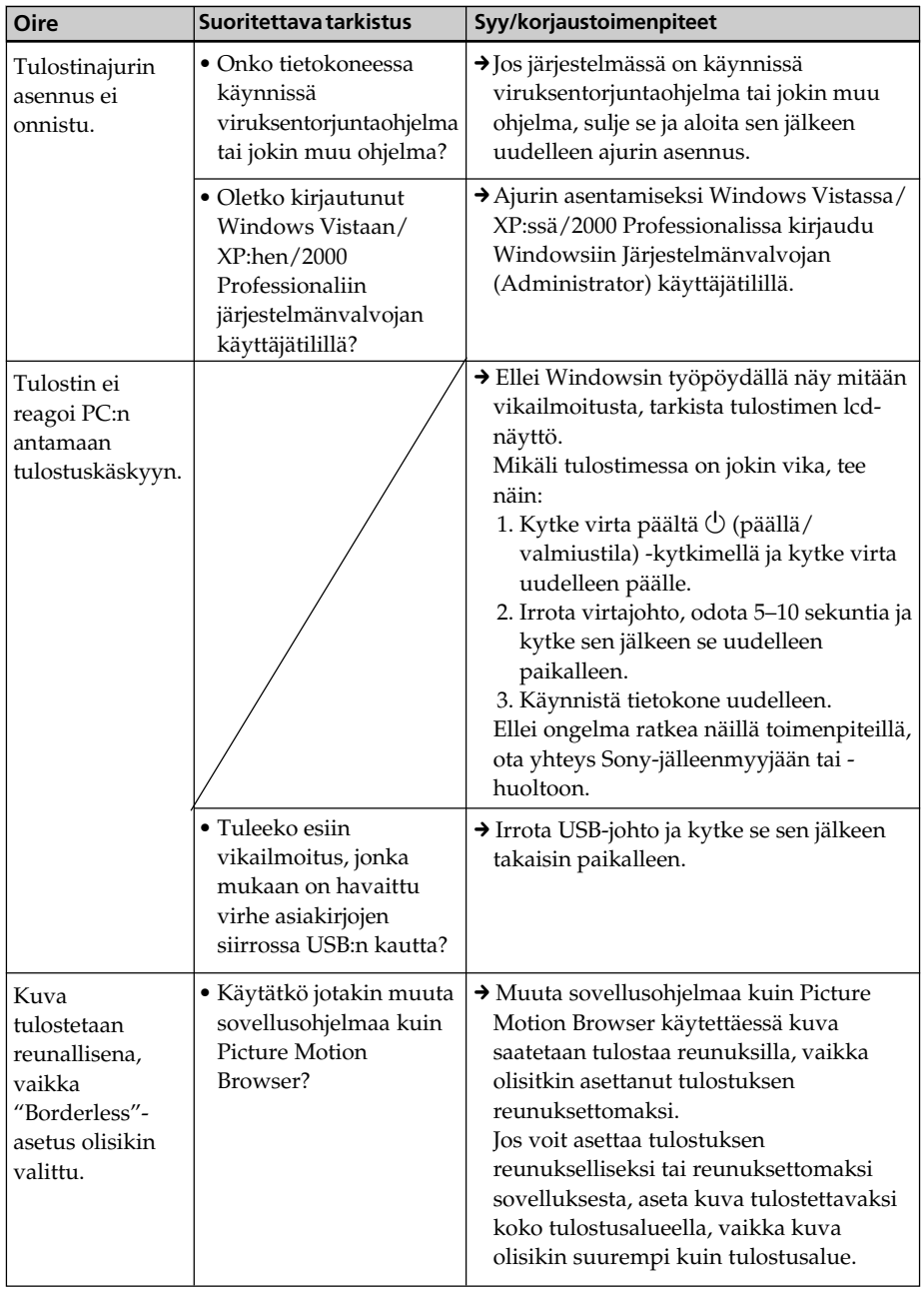

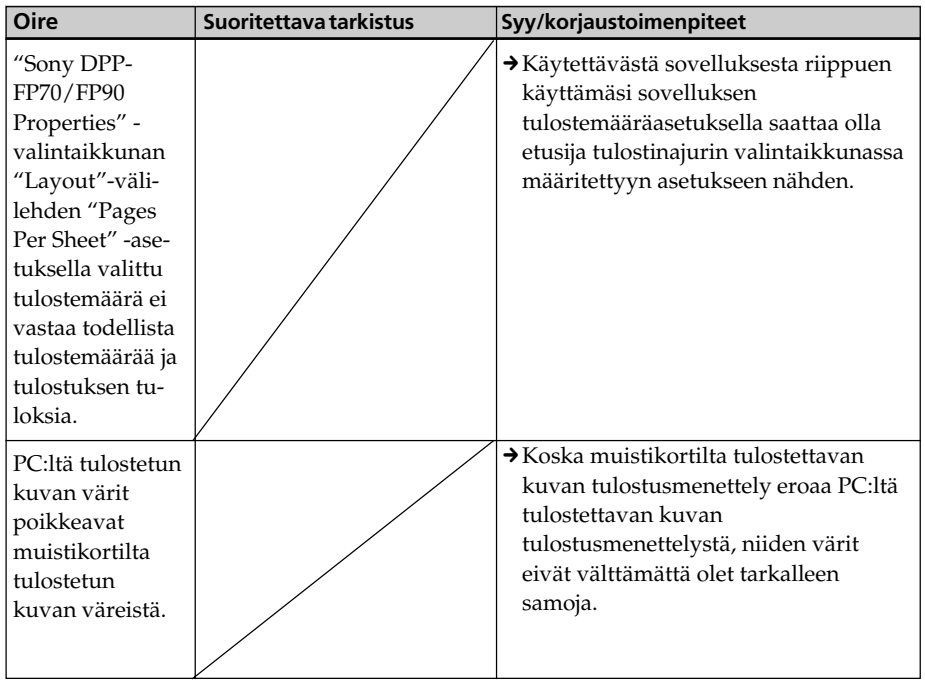

# **Jos vikatiedote tulee esiin**

Jos laitteeseen tulee vika, jokin seuraavista vikailmoituksista saattaa tulla esiin nestekidenäytölle. Seuraa annettuja korjausohjeita ongelman ratkaisemiseksi.

### **Tulostin**

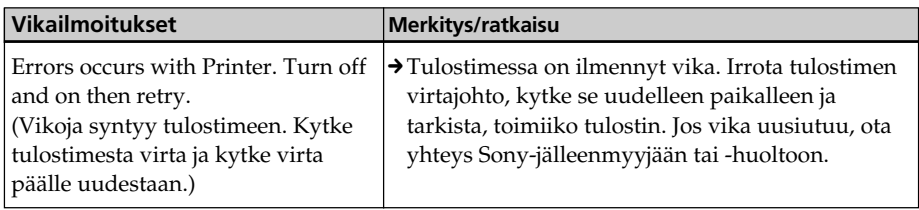

### **Muistikortit ja ulkoinen laite**

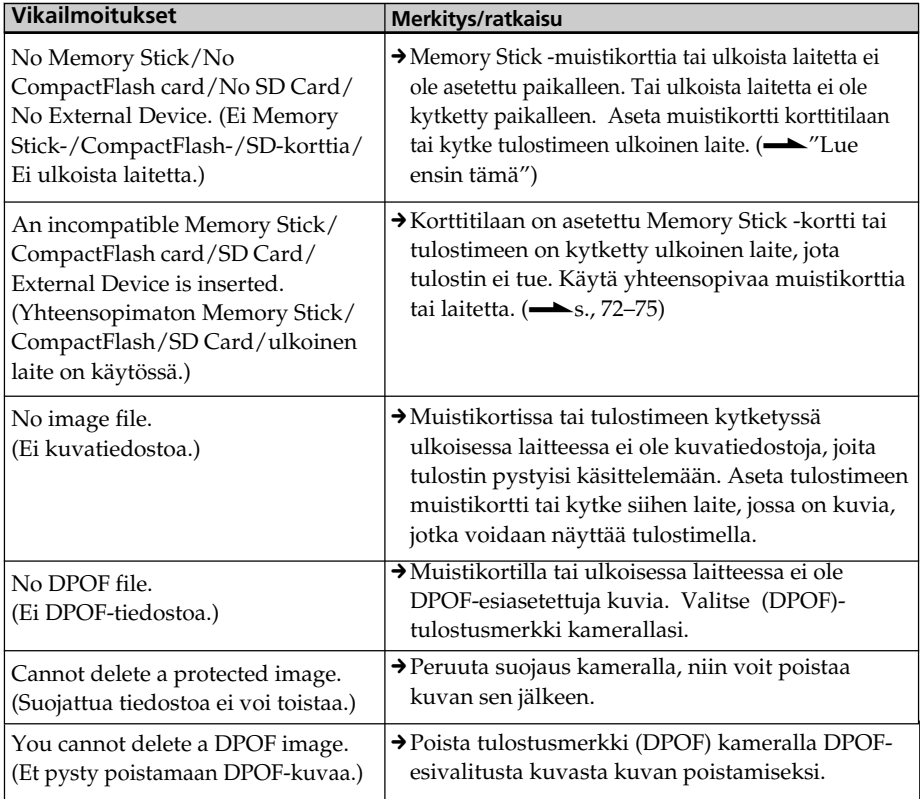

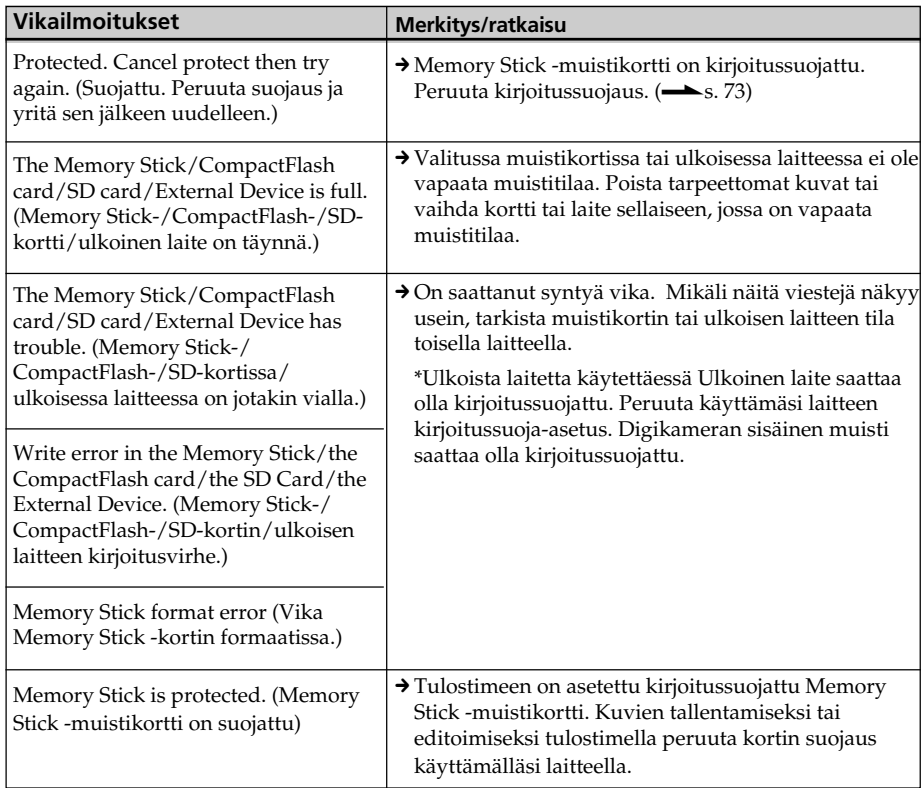

# **Ulkoiset laitteet ja PictBridge-yhteensopivat laitteet**

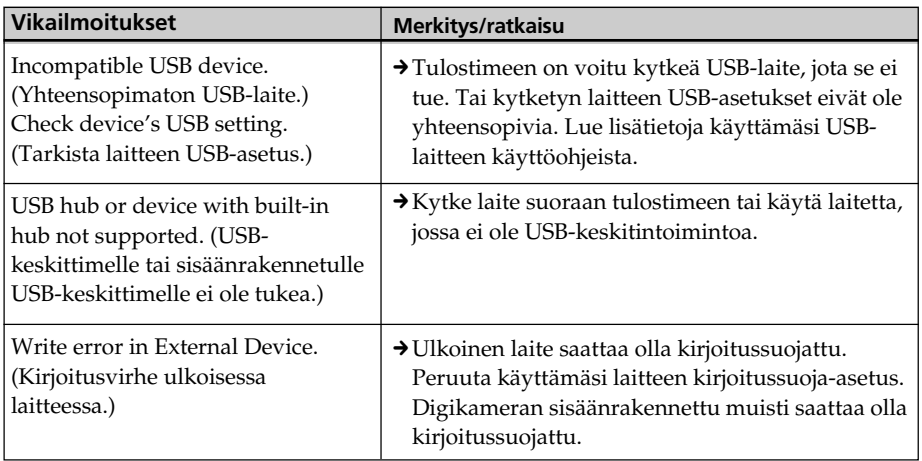

# **Tulostusnauha**

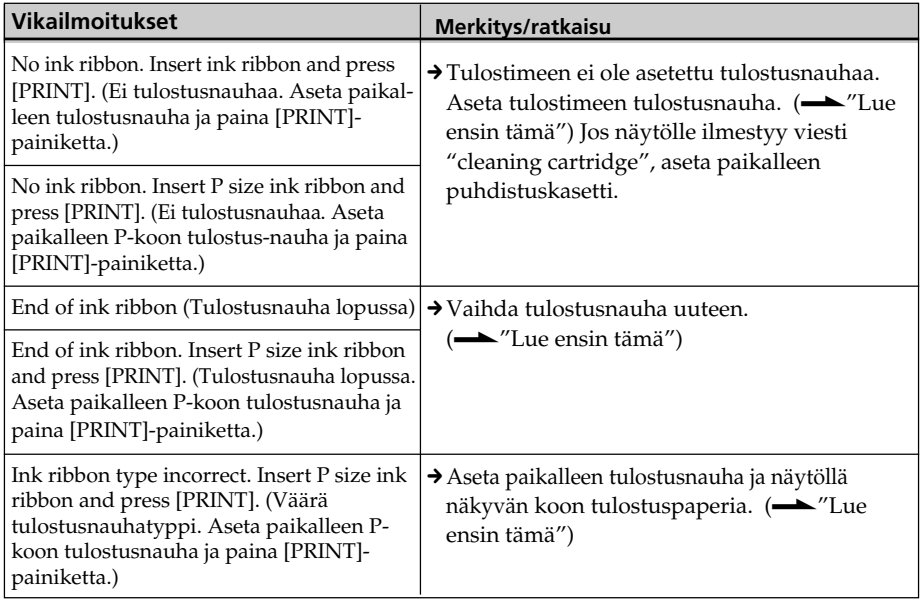

# **Tulostuspaperi**

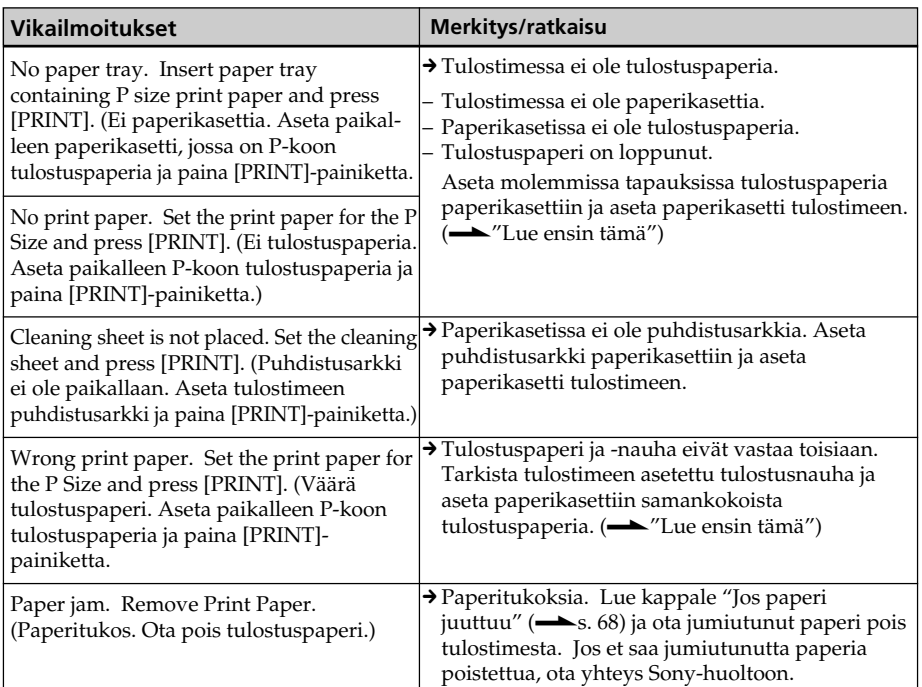

# **Jos paperi juuttuu**

Jos tulostuspaperi jumiutuu, näytölle ilmestyy vikailmoitus, etkä pysty tulostamaan.

Älä ota paperikasettia tai tulostusnauhaa pois tulostimesta, irrota sen sijaan jumiutunut paperi.

Mikäli olet ottanut pois paperikasetin, älä yritä asettaa sitä paikalleen ennen kuin jumiutunut paperi on irrotettu.

**1** Kytke virta tulostimesta ja kytke se uudelleen päälle.

Odota, kunnes tulostuspaperi tulee ulos automaattisesti.

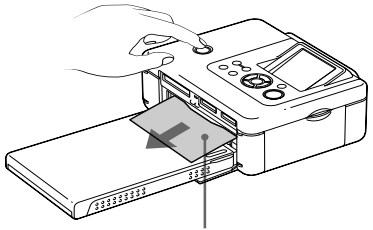

Jumiutunut paperi

- **2** Irrota jumiutunut tulostuspaperi tulostimesta.
- **3** Ota pois paperikasetti ja tulostusnauha tulostimesta ja tarkista, onko tulostimen sisään jäänyt jumiutunutta paperia.

Tarkista, onko tulostimeen juuttunut paperia. Jos on, ota se pois.

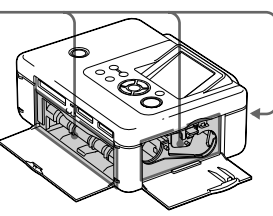

#### **Huomautus**

Ellei jumiutunutta paperia saada poistetuksi, ota yhteys johonkin Sonya myyvään liikkeeseen.

# **Tulostimen sisäosien puhdistaminen**

Mikäli tulostetuissa kuvia näkyy ylimääräisiä valkoisia viivoja tai satunnaisia pisteitä, käytä toimitettua puhdistuskasettia ja -arkkia tulostimen sisäosien puhdistamiseen.

Ennen kuin alat puhdistaa tulostinta, ota siitä pois muistikortti, irrota siitä ulkoinen laite tai USB-johto.

- **1** Avaa tulostusnauhatilan luukku ja jos tulostusnauha on paikallaan, ota se pois.
- **2** Aseta toimitettu tulostuskasetti tulostimeen ja sulje tulostusnauhatilan kansi.

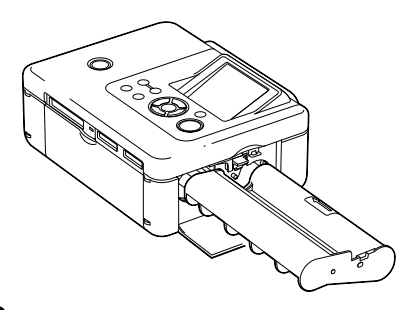

**3** Ota pois paperikasetti tulostimesta. Mikäli paperikasetissa on paperiarkkeja, ota ne pois.

**4** Aseta puhdistusarkki paperikasettiin **merkitön pinta ylöspäin.**

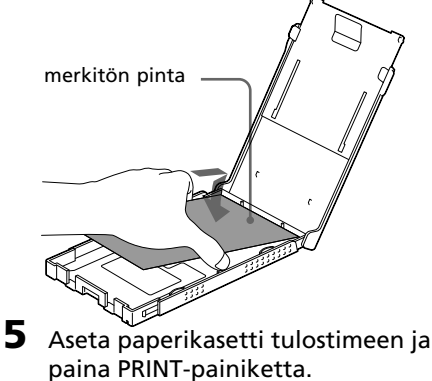

Puhdistuskasetti ja -arkki puhdistavat tulostimen sisältä. Kun puhdistus on suoritettu valmiiksi, puhdistusarkki tulee automaattisesti ulos tulostimesta.

**6** Ota puhdistuskasetti ja -arkki pois tulostimesta.

#### **Vihje**

Säilytä puhdistuskasettia ja -arkkia yhdessä tulevaa puhdistusta varten.

### **Kun puhdistus on suoritettu loppuun**

Aseta tulostusnauha ja -paperia tulostimeen.

#### **Huomautuksia**

- Suorita puhdistus silloin kun tulosteessa esiintyy valkoisia viivoja tai pisteitä.
- Kun tulostuslaatu on hyvä, puhdistaminen ei paranna sitä.
- Älä aseta puhdistusarkkia tulostuspaperin päälle suorittaessasi puhdistusta, sillä seurauksena voi olla paperitukos tai muita ongelmia.
- Ellei yksi puhdistuskerta paranna tulosteiden kuvanlaatua, suorita puhdistus muutaman kerran uudelleen.
- Et pysty puhdistamaan tulostinta silloin kun se on kytketty PC:hen tai PictBridge-kameraan.

# **Yleisiä käyttöohjeita**

## **Turvallisuudesta**

- Noudata varovaisuutta, jottei virtajohdon päälle pääsisi putoamaan raskaita esineitä tai jottei se pääsisi millään tavalla vahingoittumaan. Älä koskaan käytä tulostinta viallisella virtajohdolla.
- Jos tulostimen kotelon sisään pääsee putoamaan jokin kiinteä esine tai sinne pääsee valumaan nestettä, irrota tulostin verkkovirrasta ja tarkistuta se jossakin valtuutetussa huoltoliikkeessä ennen seuraavaa käyttöä.
- Älä koskaan pura tulostinta.
- Virtajohdon irrottamiseksi pistorasiasta vedä johto irti pistokkeesta kiinni pitämällä. Älä koskaan vedä itse johdosta.
- Jos tiedät, ettet tule käyttämään tulostinta pitkään aikaan, irrota sen virtajohto pistorasiasta.
- Vältä tulostimen kovakouraista käsittelyä.
- Sähköiskuvaaran välttämiseksi irrota tulostin aina sähköverkosta ennen sen puhdistamista ja huoltoa.

# **Sijoittamisesta**

- Vältä tulostimen sijoittamista paikkoihin, jotka ovat alttiina:
	- tärinälle
	- erittäin suurelle kosteuspitoisuudelle
	- liialliselle pölylle
	- suoralle auringonpaisteelle
	- äärimmäisen korkeille tai matalille lämpötiloille
- Älä käytä sähkölaitteita tulostimen läheisyydessä. Tulostin ei toimi kunnolla sähkömagneettisissa kentissä.
- Älä aseta raskaita esineitä tulostimen päälle.
- Jätä riittävästi tilaa tulostimen ympärille, jotta sen tuuletusaukot jäisivät vapaiksi. Elleivät tuuletusaukot jää vapaiksi, tulostimen sisään saattaa kerääntyä lämpöä.

### **Verkkolaitteesta**

- Käytä tulostimen mukana toimitettua verkkolaitetta. Älä käytä muita verkkolaitteita, koska ne voivat aiheuttaa toimintavikoja.
- Älä käytä toimitettua verkkolaitetta muiden laitteiden kanssa.
- Älä käytä sähkömuuntajaa (matkamuuntajaa). Se voi aiheuttaa tulostimen ylikuumentumisen tai toimintavian.
- Mikäli verkkolaitteen virtajohto on vioittunut, lopeta sen käyttö, koska se aiheuttaa vaaratilanteita.

Kosteuden tiivistymisestä tulostimen sisällä Jos tulostin tuodaan suoraan kylmästä lämpimään tai siirretään erittäin lämpi-mään tai kosteaan huoneeseen, kosteutta saattaa tiivistyä sen sisään. Tällöin tulostin ei luultavasti toimi kunnolla, ja siihen voi tulla jopa vika, jos jatkat sen käyttöä. Jos kosteutta pääsee tiivistymään tulostimen sisään, irrota sen virtajohto ja anna sen "kuivua" vähintään tunnin ajan.

### **Kuljettamisesta**

Ota ennen tulostimen kuljettamista siitä pois tulostusnauha, paperikasetti, verkkolaite. muistikortti tai ulkoinen laite ja aseta tulostin sekä sen lisätarvikkeet pakkausmateriaalilla varustettuun alkuperäiseen pakkaukseen. Ellei alkuperäispakkausta eikä pakkausmateriaalia enää ole jäljellä, käytä samantapaista pakkausmateriaalia, jotta tulostin ei pääsisi vahingoittumaan kuljetuksen aikana.

# **Puhdistamisesta**

Puhdista tulostimen kotelo, näyttöpaneeli sekä säätimet pehmeällä ja kuivalla liinalla tai pehmeällä, mietoon pesuaineliuokseen kostutetulla liinalla. Älä käytä mitään liuotinta, kuten alkoholia tai bentseeniä, jotka saattavat vahingoittaa tulostimen pintaa.

# **Kopiointirajoituksista**

Asiakirjoja tulostimella kopioitaessa kiinnitä huomio seuraaviin seikkoihin:

- Seteleiden, kolikoiden tai arvopapereiden kopioiminen on lainvastaista.
- Myös tyhjien sertifikaattien, lisenssien, passien, yksityisten arvopapereiden tai käyttämättömien postileimojen kopioiminen on lainvastaista.
- Tv-ohjelmat, elokuvat, videokasetit, muiden ihmisten kuvat tai muu heidän omistamansa materiaali saattaa kuulua tekijänoikeuslain piiriin. Tällaisen materiaalin luvaton tulostus valokuvatulostimella saattaa loukata tekijänoikeuslain määräyksiä.

## **Päällä väritulostuspakkaukset**

### **Käyttöä koskevia huomautuksia**

### **Päällä Tulostusnauha**

- Älä kosketa tulostusnauhaan tai säilytä sitä pölyisessä paikassa. Jos tulostusnauhassa on sormenjälkiä tai pölyä, tulostusjälki saattaa huonontua.
- Älä kierrä takaisin tulostusnauhaa tai käytä takaisin kierrettyä tulostusnauhaa tulostamiseen. Tällöin tulostus ei onnistu kunnolla tai tulostimeen saattaa tulla vika. Ellei tulostusnauha napsahda paikalleen, ota se ulos ja aseta se uudelleen paikalleen. Kiristä tulostusnauhaa nuolen suuntaan sen löysän kohdan poistamiseksi vain silloin kun tulostusnauha on liian löysällä.

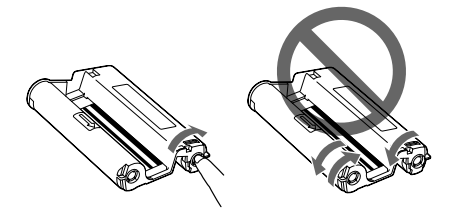

- Älä koskaan pura tulostusnauhaa.
- Älä vedä tulostusnauhaa ulos.
- Älä ota tulostusnauhaa pois tulostuksen aikana.

#### **Päällä tulostuspaperi**

- Merkintää vailla oleva pinta on tulostuspuoli. Tulostuslaatu voi olla heikompi, mikäli tulostuspinnassa on pölyä tai sormenjälkiä. Vältä koskettamasta tulostuspintaan.
- Älä taita paperia tai revi sitä irti lävistysten kohdalta ennen tulostamista.
- Paperitukosten ja tulostimen toimintahäiriöiden välttämiseksi noudata seuraavia ohjeita ennen tulostuksen aloittamista:
	- Älä kirjoita kynällä tai kirjoituskoneella tulostuspaperille ennen tulostusta. Käytä mustekynää paperille kirjoittamiseen tulostuksen jälkeen. Et pysty tulostamaan tulostuspaperille esim. muistesuihkukirjoittimilla (ink-jet).
	- Älä kiinnitä tarroja tai postimerkkejä tulostuspaperiin.
	- Älä taita tai taivuttele tulostuspaperia.
	- Tulostuspaperimäärä ei saa ylittää 20:tä arkkia.
	- Älä tulosta käytetylle tulostuspaperille. Kuvan tulostaminen kaksi kertaa samalle paperille ei tee tulostetusta kuvasta paksumpaa.
	- Käytä ainoastaan tähän tulostimeen tarkoitettua tulostuspaperia.
	- Älä käytä tulostuspaperia, jonka tulostin on syöttänyt ulos tulostamatta sille.
- Älä tulosta käytetyille tulostuspapereille tai yritä kelata tulostusnauhaa takaisin. Jos teet niin, tulostin voi vahingoittua.
- Älä ota paperikasettia pois tulostuksen aikana.

## **Tulostuspakkausten säilyttämistä koskevia huomautuksia**

- Jos aiot asettaa osittain käytetyn tulostusnauhan ja tulostuspapereita pitempiaikaiseen säilytykseen, aseta ne alkuperäispakkaukseensa tai vastaavaan.
- Jos aiot säilyttää tulostuspaperia paperikasetissa, sulje kasetin kansi ja liukukansi.
- Vältä tulostusnauhan säilyttämistä ja käyttöä paikoissa, jotka ovat alttiina korkeille lämpötiloille, suurille kosteuspitoisuuksille, suurille pölymäärille tai suoralle auringonvalolle. Säilytä niitä pimeässä ja kylmässä paikassa sekä aloita niiden käyttö niin pian hankinnan jälkeen kuin mahdollista. Säilytysolosuhteista riippuen tulostusnauhan väriominaisuudet saattavat heikentyä ajan mittaan. Sony ei ota mitään vastuuta mistään vahingosta, menetyksestä tai tulostuksen epäonnistumisesta, jonka syynä on tällaisen tulostusnauhan käyttö.
- Vältä tulostuspaperin tulostuspinnan päästämistä kosketuksiin pitempiä aikoja muovisten pyyhekumien tai muovisten ovimattojen, joihin sisältyy vinyylikloridi tai pehmittimet, kanssa. Kuvissa saattaa tällöin esiintyä värimuutoksi tai värien heikentymistä.

# **Muistikorteista**

# **Memory Stick -muistikortti**

## **Mikä on "Memory Stick"?**

Memory Stick on pienikokoinen mikropiiriin perustuva, kapasiteetiltaan suuri tallennusmedia. Se on suunniteltu ei ainoastaan digitaalisen datan vaihtamiseen/ jakamiseen Memory Stick -yhteensopivien tuotteiden kanssa, vaan myös toimimaan siirrettävänä ulkoisena tallennusmediana, jolle voidaan tallentaa dataa.

### **Käyttökelpoisten Memory Stick muistikorttien tyypit**

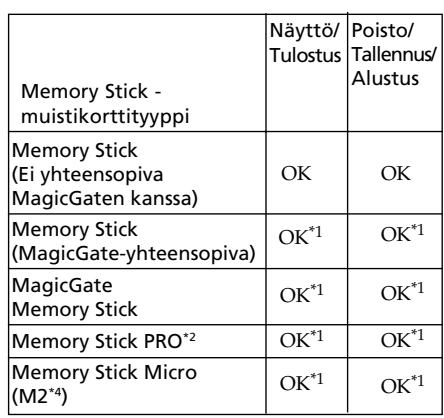

Voit käyttää tulostimessa seuraavia Memory Stick\*3 -kortteja:

- \*1 "MagicGate"-kopiosuojatoimintoa vaativia datan luku/kirjoitustoimintoja ei voida suorittaa. "MagicGate" on yleisnimi Sonyn kehittämälle kopiosuojatekniikalle, jossa käytetään varmennusta ja kryptausta.
- \*2 Tulostimessa on korttitila sekä normaali- että Duo-koon kortteja varten. Voit ilman Memory Stick Duo -sovitinta käyttää sekä normaalikokoisia "Memory Stick" -kortteja että pienikokoisia "Memory Stick Duo" kortteja.
Lisätietoja

- \*3 Tulostin tukee FAT32-tiedostojärjestelmää. Tämän laitteen on todettu pystyvän käyttämään Sonyn valmistamia Memory Stick -kortteja, joiden kapasiteetti on 8 GB tai pienempi. Emme kuitenkaan pysty takaamaan kaikkien Memory Stick -muistikorttien toimimista tässä tulostimessa.
- \*4 "M2" on lyhenne sanoista "Memory Stick Micro". Tässä kappaleessa "M2"-lyhenteellä tarkoitetaan "Memory Stick Micro" muistikorttia.

Tuoreimpien tietojen saamiseksi käytettävissä olevasta mediasta ja muista asioista käy kotisivulla:

http://www.memorystick.com/en/ support/support.html

Valitse alue, jossa tulostinta käytetään, ja valitse sen jälkeen "Digital Printer" kunkin alueen sivulta.

# **Käyttöä koskevia huomautuksia**

- Tuoreimpia tietoja tulostimen tukemista "Memory Stick" -muistikorteista on Sonyn verkkosivun "Memory Stick" yhteensopivuutta koskevissa kappaleissa.
- Älä aseta useita eri "Memory Stick" muistikortteja tulostimeen samaan aikaan, koska ne saattavat aiheuttaa ongelmia tulostimeen.
- "Memory Stick" -muistikorttia käyttäessäsi tarkista sen oikea syöttösuunta. Väärä käyttö saattaa aiheuttaa ongelmia tulostimeen.
- Käyttäessäsi "Memory Stick Micro" muistikorttia tässä tulostimessa aseta se aina M2-sovittimeen.
- Jos asetat "Memory Stick Micro" -muistikortin tulostimeen ilman M2-sovitinta, korttia voi olla mahdotonta saada ulos tulostimesta.
- Jos asetat "Memory Stick Micro" -kortin M2 sovittimeen, ja asetat M2 -sovittimen "Memory Stick Duo" -sovittimeen, tulostin ei välttämättä toimi kunnolla.
- Älä aseta "Memory Stick Duo"-, "Memory Stick Duo" -koon M2-sovitinta tai M2-mediaa pienten lasten ulottuville, jotta he eivät pääsisi vahingossa nielaisemaan sitä.
- Vältä "Memory Stick" -muistikortin ottamista pois tulostimesta tulostimen lukiessa tai kirjoittaessa dataa.
- Data saattaa vahingoittua seuraavissa tilanteissa:
	- "Memory Stick" -muistikortti poistetaan, tai tulostimesta kytketään virta datan luvun tai kirjoituksen aikana.
	- "Memory Stick" -muistikorttia käytetään paikassa, jossa on sähköstaattista tai sähköistä kohinaa.
- On suositeltavaa tehdä varmuuskopio tärkeästä datasta.
- Tietokoneella muokattu data ei välttämättä toistu tulostimessa.
- Kun alustat "Memory Stick" -muistikortin, käytä tulostimen tai digitaalikameran alustustoimintoa. Jos alustat "Memory Stick" muistikortin tietokoneella, kuvia ei välttämättä pystytä näyttämään oikein.
- Kun alustat "Memory Stick" -muistikortin, kaikki data, mukaan lukien suojatut kuvat, häviää. Tärkeän datan vahingossa poistamisen estämiseksi tarkista kortin sisältö ennen alustamista.
- Et pysty tallentamaan, editoimaan tai poistamaan dataa, mikäli olet siirtänyt kirjoitussuojakytkimen LOCK-asentoon.

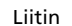

Kirjoitussuojakytkin

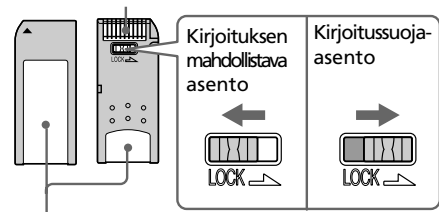

Kiinnitä tarra tähän.

- Jos käytät kirjoitussuojakytkimellä varustettua "Memory Stick Duo" -muistikorttia, älä editoi tai poista dataa siltä vahingossa.
- Käytä "Memory Stick Duo" -muistikortin kirjoitussuojakytkimen siirtämiseen ohutkärkistä apuvälinettä.
- Älä kiinnitä tarrapaikkaan mitään muuta materiaalia kuin toimitetun tarran. Jos kiinnität toimitetun tarran, kiinnitä se tarrapaikkaan. Varo, etteivät tarra reunat pääse käpristymään irti.
- Jos kirjoitat kiinnitetyn tarran muistiinpanoalueelle, älä paina lujaa kynällä.
- "Memory Stick" -muistikorttia paikasta toiseen siirtäessäsi tai asettaessasi sen säilöön käytä "Memory Stick" -muistikortille suunniteltua koteloa.

**Jatkuu**

- Älä koske "Memory Stick" -muistikortin liittimeen sormella tai metalliesineillä.
- Älä kolhi, taivuta tai pudota "Memory Stick" muistikorttia.
- Älä pura "Memory Stick" -korttia tai tee siihen muutoksia.
- Älä altista "Memory Stick" -muistikorttia vedelle.
- Älä käytä tai säilytä "Memory Stick" muistikorttia seuraavissa olosuhteissa:
	- Paikat, jotka eivät täytä vaadituille käyttöpaikoille asetettuja vaatimuksia, mukaan lukien aurinkoon tai kesähelteellä pysäköidyn auton sisällä syntyvä kuumuus, auringolle alttiit ulkotilat tai lämmityslaitteen läheisyys.
	- Kosteat paikat ja paikat, joissa on syövyttäviä aineita

# **SD-kortti**

Tulostimen SD-korttitila mahdollistaa seuraavien korttien käytön:

- SD-muistikortti\*1
- miniSD-kortti
- SDHC-muistikortti<sup>\*2</sup>
- MMC-vakiomuistikortti<sup>\*3</sup>

Emme takaa kaikkien SD-muistikorttien ja MMC-vakiokorttityyppien toimimista kunnolla tällä laitteella.

- \*1 Tulostimessa voidaan testien perusteella käyttää SD-korttia, jonka kapasiteetti on korkeintaan 2 GB.
- \*2 Tulostimessa voidaan testien perusteella käyttää SDHC-korttia, jonka kapasiteetti on korkeintaan 4 GB.
- \*3 Tulostimen on todettu toimivan MMCvakiomuistikorttien kanssa, joiden kapasiteetti on 2 GB tai pienempi.

# **Käyttöä koskevia huomautuksia**

- Korttia käyttäessäsi tarkista sen oikea syöttösuunta ja korttitila.
- Et voi lukea kopiosuojattua dataa tai kirjoittaa sitä.
- Älä kolhi, pudota tai taivuta korttia.
- Älä pura korttia tai tee siihen muutoksia.
- Älä altista korttia vedelle.
- Vältä kortin käyttämistä paikoissa, joissa se on altis suurelle kosteuspitoisuudelle, koska liika kosteus voi vaikuttaa sen suorituskykyyn.
- Älä käytä tai säilytä korttia paikoissa, jotka ovat alttiina:
	- erittäin kuumalle ilmalle, kuten auton kuumissa sisätiloissa tai suorassa auringonvalossa ulkona tai lähellä lämmittimiä.
	- suoralle auringonvalolle
	- suurille kosteuspitoisuuksille tai syövyttäville aineille
	- staattiselle tai elektroniselle kohinalle.
- Käytä kameran mukana toimitettua koteloa "Memory Stick" -muistikortin kuljettamiseen tai säilyttämiseen.
- Älä ota pois korttia tai kytke virtaa pois tulostimesta silloin kun tulostin on lukemassa tai kirjoittamassa dataa ja sen käyttöilmaisin vilkkuu. Muussa tapauksessa data voi vahingoittua lukukelvottomaksi tai hävitä.

# **CompactFlash-kortteja koskevia huomautuksia**

Tulostimen CompactFlash-korttitila mahdollistaa seuraavien korttien käytön:

- CompactFlash Storage Card -muistikortti (Type I/Type II) and CF+Card (Type I/ Type II)-yhteensopiva CompactFlash Storage Card -muistikortti \*4.
- Micro Drive
- COMPACT VALUT

Voit myös käyttää seuraavia kortteja käyttämällä kuluttajakäyttöön myytäviä CompactFlash-korttisovittimia\*5:

- Smart Media -kortti
- xD-Picture Card\*5

Emme kuitenkaan takaa kaikkien CompactFlash-korttityyppien toimimista kunnolla.

- \*4 Käytä CompactFlash-korttia, jonka jännitearvo on 3,3 V tai 3,3 V/5 V. Et voi käyttää 3 V:n tai 5 V:n korttia. Älä aseta tulostimen korttitilaan muuntyyppistä CompactFlash-korttia. Tulostin saattaa tällöin vioittua.
- \*5 Jos käytät kuluttajakäyttöön myytävää CompactFlash-korttisovitinta, lue lisäohjeita kortin ja sovittimen asentamisesta käyttämäsi sovittimen käyttöohjeista.

CompactFlash-korttisovittimia käytettäessä kirjoitussuojattu kortti ei välttämättä toimi oikein.

## **Käyttöä koskevia huomautuksia**

- Korttia käyttäessäsi tarkista sen oikea syöttösuunta ja korttitila.
- Älä kolhi, pudota tai taivuta korttia.
- Älä pura korttia tai tee siihen muutoksia.
- Älä altista korttia vedelle.
- Vältä kortin käyttämistä paikoissa, joissa se on altis suurelle kosteuspitoisuudelle, koska liika kosteus voi vaikuttaa sen suorituskykyyn.
- Älä käytä tai säilytä korttia paikoissa, jotka ovat alttiina:
	- erittäin kuumalle ilmalle, kuten auton kuumissa sisätiloissa tai suorassa auringonvalossa ulkona tai lähellä lämmittimiä.
	- suoralle auringonvalolle
	- suurille kosteuspitoisuuksille tai syövyttäville aineille
	- staattiselle tai elektroniselle kohinalle.
- Käytä kameran mukana toimitettua koteloa Memory Stick -muistikortin kuljettamiseen tai säilyttämiseen.
- Älä ota pois korttia tai kytke virtaa pois tulostimesta silloin kun tulostin on lukemassa tai kirjoittamassa dataa ja sen käyttöilmaisin vilkkuu. Muussa tapauksessa data voi vahingoittua lukukelvottomaksi tai hävitä.

# **Tekniset tiedot**

# $\blacksquare$  Tulostin

#### **Tulostusmenetelmä**

Värisublimaatiotulostus (Keltainen/ Magenta/Syaani, 3-vaiheinen)

#### **Resoluutio**

300 (V) x 300 (P) dpi

#### **Sävyt pistettä kohti**

256 käyttötasoa (8 bittiä kullekin värille: keltainen/magenta/syaani)

#### **Tulostuskoko**

P-koko (Postikortti, 4 x 6"):

101,6 x 152,4 mm (enintään,

reunukseton)

#### **Tulostusaika (arkkia kohti)**

Muistikortti\*1\*2\*3\*4:

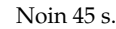

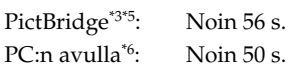

#### **Tulo/lähtöliitännät**

USB (Full Speed) PC-liitännälle PictBridge/EXT INTERFACE -liitäntä

#### **Korttitila**

"Memory Stick"-korttitila

SD Card -korttitila

CompactFlash-korttitila

#### **Yhteensopivat tiedostoformaatit**

- JPEG: DCF 2.0 -yhteensopiva, Exif 2.21-yhteensopiva, JFIF\*7
- TIFF: Exif 2.21 -yhteensopiva
- BMP\*8: 1, 4, 8, 16, 24, 32 bittiä

Windows-formaatti

Jotkin kuvatiedostoformaatit eivät ole yhteensopivia.

#### **Käsiteltävien kuvapisteiden enimmäismäärä**

8 000 (V) x 6 000 (P) kuvapistettä (Ilman indeksitulostusta ja osaa Creative Print -toiminnoista)

#### **Suurin käsiteltävä tiedostomäärä**

9 999 tiedostoa muistikortti/ ulkoinen laite

#### **Tulostusnauha/-paperi**

Lue toimitetut "Lue tämä ensin" ohjeet.

#### **Nestekidenäyttö**

Nestekidepaneeli DPP-FP70: 6,2 cm (2.5-tyyppinen) TFT-näyttö DPP-FP90: 9,0 cm (3.6-tyyppinen) TFT-näyttö Kuvapisteiden kokonaismäärä: DPP-FP70: 115 200 (480 x 240)

DPP-FP90: 230 400 (320 RGB x 240)

#### **Käyttöjännite**

DC IN -liitäntä, 24 V:n tasavirta

#### **Virrankulutus**

Tulostuksessa: 80 W (maksimi) Valmiustilassa : alla 1 W

#### **Käyttölämpötila**

5–35 ˚C

#### **Mitat**

[DPP-FP70] Korkeus: Noin 63 mm  $(2<sup>1</sup>/<sub>2</sub>$  inches) (tulostin) Noin 72 mm  $(2^7)'_8$  tuumaa) (mukaan lukien nestekidenäytön ulkonevat osat) Leveys: Noin 180 mm  $(7<sup>1</sup>/<sub>8</sub> inches)$ Syvyys: Noin 137 mm  $(5<sup>1</sup>/<sub>2</sub> inches)$ (ilman kahvaa) Noin 149 mm  $(5<sup>7</sup>/<sub>s</sub> inches)$ (mukaan lukien kahva)

[DPP-FP90] Korkeus: Noin 66 mm

 $(2<sup>5</sup>/<sub>8</sub> inches)$ Leveys: Noin 180 mm  $(7<sup>1</sup>/<sub>8</sub> inches)$ Syvyys: Noin 137 mm  $(5<sup>1</sup>/<sub>2</sub> inches)$ (ilman kahvaa) Noin 149 mm  $(5<sup>7</sup>/<sub>8</sub> inches)$ (mukaan lukien kahva)

Syvyys paperikasetti asennettuna: Noin 169 mm  $(6^{\frac{3}{4}})$  inches) pitempi kuin edellä mainittu syvyys.

#### **Paino**

DPP-FP70: Noin 1,1 kg DPP-FP90: Noin 1,2 kg (ilman paperikasettia, tulostusnauhaa ja verkkolaitetta)

#### **Mukana toimitetut lisätarvikkeet**

Lue toimitetut "Lue tämä ensin" ohjeet.

# ■ Verkkolaite AC-S2422

#### **Käyttöjännite**

Vaihtovirta 100–240 V, 50/60 Hz, 1,5–0,75 A

#### **Nimellinen antojännite**

DC 24 V, 2,2 A (Huippu 3,7 A, 6,5 s)

#### **Käyttölämpötila**

5–35 ˚C

#### **Mitat**

Noin 60 x 30,5 x 122 mm  $(2<sup>3</sup>/<sub>8</sub> x 1<sup>1</sup>/<sub>4</sub> x 4<sup>7</sup>/<sub>8</sub> inches)$ (l/k/s, ilman ulkonevia osia ja kaapeleita)

#### **Paino**

Noin 305 g

Ulkonäköä ja teknisiä yksityiskohtia voidaan muuttaa ilman ennakkoilmoitusta.

- \* P-koon tulostuspaperien kokonaismäärä, jonka tulostimen arvioidaan pystyvän tulostamaan, on noin 2 000. Tarkista arkkien kokonaismäärä "Display/Printer setup" -valikon "Printer Information Display" -näytöstä (sivu 34).
- \*1: Tulostusasetukset: Reunukseton, ei aikaleimaa, AutoFine Print 4: ON (Photo)
- \*2: Tulostettaessa Sonyn digikameralla otettua kuvaa (4.22 MB:n tiedostokoko), johon sisältyy 10 000 000 kpl tehokkaita kuvaelementtejä, tai vastaava.
- \*3: Tulostusnopeus: Aika PRINT-painikkeen painamisesta tulostuksen päättymiseen. (Tulostusaika saattaa vaihdella käytetystä laitteesta, kuvaformaatista, muistikortista, sovellusohjelman asetuksista ja käyttöolosuhteista riippuen.)
- \*4: Tulostettaessa tulostimen korttitilaan
- \*5: asetetulta "Memory Stick PRO Duo" muistikortilta: Tulostettaessa USB-johdolla kytketyn DSC-N2:n avulla. Aika kameran näytöllä näkyvän "PRINT"-painikkeen painamisesta tulostuksen päättymiseen.
- \*6: Ilman datan käsittely- ja siirtoaikaa.
- \*7: Baseline JPEG, jonka formaatti on 4:4:4, 4:2:2 tai 4:2:0
- \*8: Et pysty tulostamaan Picture Motion Browser -ohjelman avulla.

#### **Asiakastuen kotisivu**

Viimeisimmät tukitiedot ovat saatavilla seuraavista verkkosivuosoitteista: http://www.sony.net/

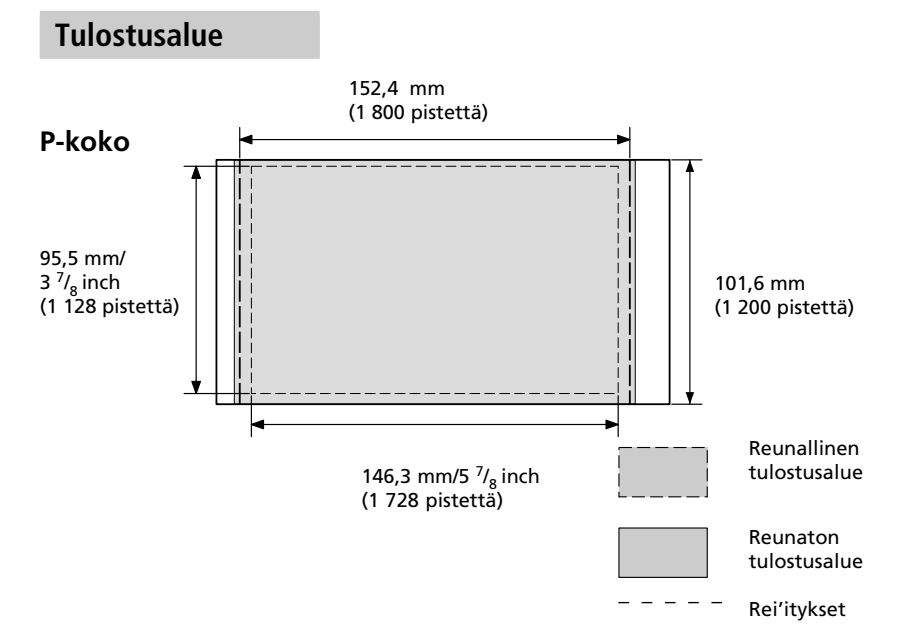

Edellä olevissa kuvissa näytetään kuvasuhteen 2:3 tulostettava kuva. Tulostusalue poikkeaa toisistaan reunuksellisissa ja reunuksettomissa kuvissa.

# **Sanasto**

#### **DCF (Design rule for Camera File system)**

Tämä kamera on yhteensopiva DCFstandardin (Design rule for Camera File system) kanssa, jonka on laatinut JEITA (Japan Electronics and Information Technology Industries Association) digikameroiden ja muiden niiden liittyvien tuotteiden datansiirron ja yhteensopivuuden takaamiseksi. Täydellistä datan siirrettävyyttä ja yhteensopivuutta laitteiden välillä ei voida kuitenkaan taata.

#### **DPOF (Digital Print Order Format)**

Formaatti digitaalikameralla kuvattujen kuvien automaattisessa tulostuksessa valokuvausliikkeessä tai kotitulostimella tulostamisessa tarvittavan tiedon tallentamiseen. Tulostin tukee DPOFtulostusta, ja pystyy automaattisesti tulostamaan esivalitun määrän kopioita DPOF-esivalituista kuvista.

#### **Exif 2.21 (Exif Print)**

Exif (Digitaalisten stillkameroiden siirrettävä tiedostoformaatti) Print on digitaalisen kuvatulostuksen maailmanlaajuinen standardi. Exif Print -standardia tukeva digitaalikamera tallentaa kuvausolosuhteita koskevaa dataa aina kun kuva otetaan. Tulostin hyödyntää kuvatiedostoon tallennettua Exif Print -dataa varmistaakseen sen, että tulostuksen tulos vastaa mahdollisimman hyvin alkuperäistä kuvaa\*1.

 \*1 Kun "Auto Fine Print 4" -toiminto on käytössä ja kuva (JPEG-tiedosto) on kuvattu Exif Print (Exif 2.21) yhteensopivalla digitaalikameralla, kuva säädetään automaattisesti parhaaseen mahdolliseen kuvanlaatuun ja tulostetaan sen mukaisesti.

#### **"Memory Stick"-/CompactFlash-/SDkortti**

Pienikokoinen, kevyt ja siirrettävä tallennusväline. Lue lisätietoja s. 72–75.

#### **PictBridge**

Camera & Imaging Products Association -järjestön määrittämä standardi, jonka ansiosta voit kytkeä PictBridgeyhteensopivan digitaalikameran suoraan tulostimeen ilman PC:tä, jolloin voit tulostaa kuvan välittömästi.

#### **Pienoiskuvat**

Alkuperäisiä kuvia esittävät pienoiskuvat, jotka on tallennettu digitaalikameran ottamiin kuvatiedostoihin. Tulostin käyttää pienoiskuvia kuvaluettelossa.

# **Upota kirjainmerkkien sanasto**

Voit upottaa kuvaan tässä käytettyjä kirjainmerkkejä. Ota kuva käytettävistä kirjainmerkeistä etukäteen ja seuraa käsin kirjoitetun tekstin upottamisesta sivuilla 23–24 esitettyjä ohjeita kirjainmerkit sisältävän osan laatimiseksi ja upottamiseksi kuvaan.

# Thank You!

# Happy Birthday

# **Happy Holidays**

# **Season's Greetings**

# Happy New Year!

Happy New Year!

Seasons Greetings

Happy Holidays

Thank you!

Happy Birthday

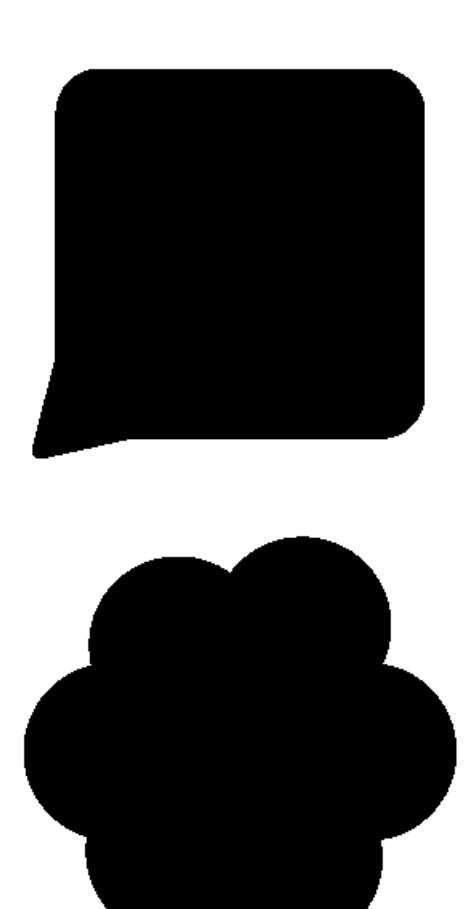

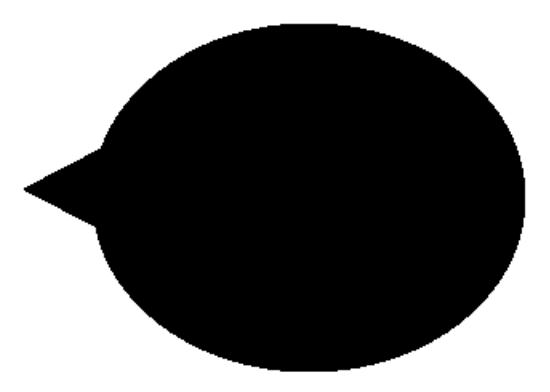

# **Hakemisto**

# **A**

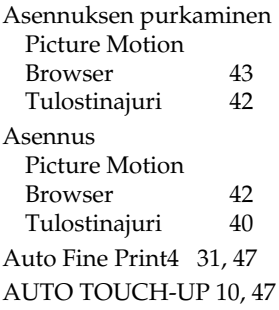

# **B**

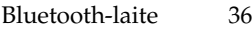

# **C**

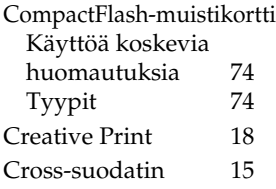

# **D**

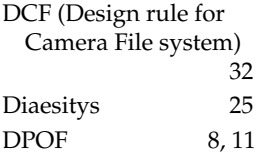

# **E**

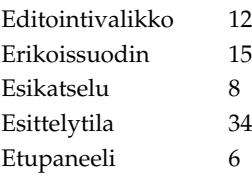

## **F**

Ξ

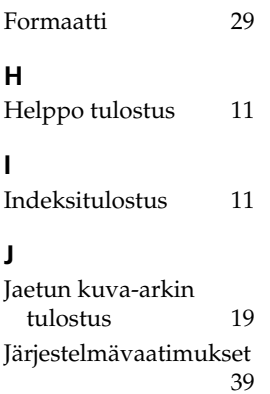

# **K**

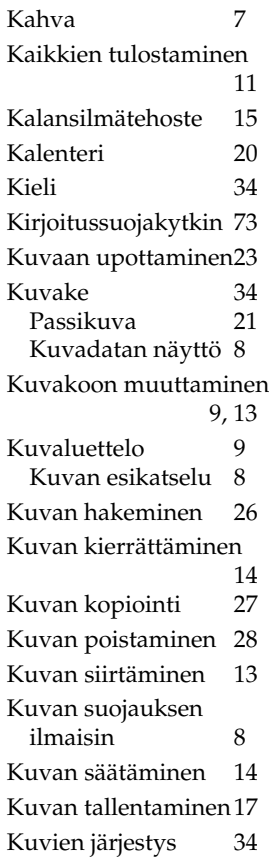

## **L**

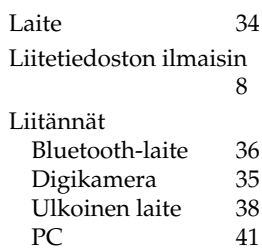

### **M**

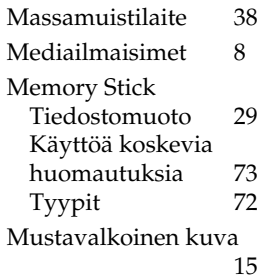

## **N**

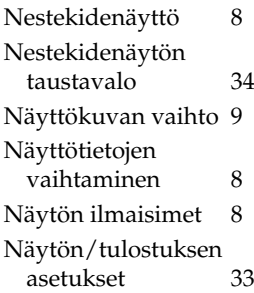

# **O**

Osat ja säätimet 6

#### **P**

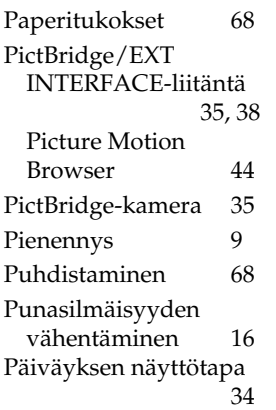

# **R**

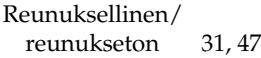

## **S**

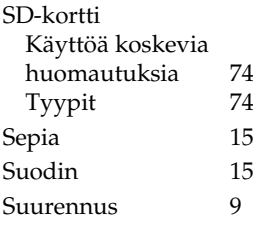

### **T**

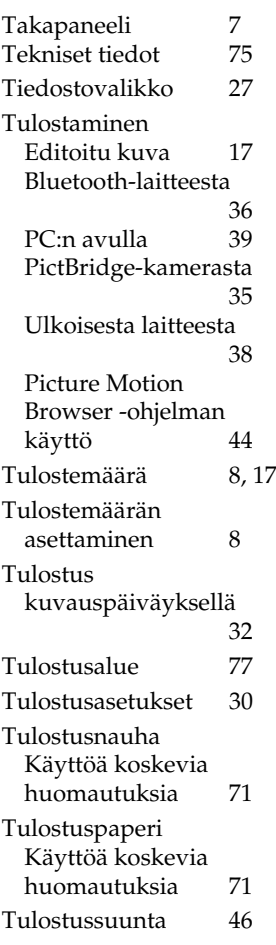

### **U**

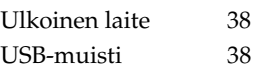

### **V**

Vianetsintä 50 Vikailmoitukset 65 Virta/valmiustilailmaisin 35, 38, 41 Virta/valmiustilakytkin 35, 38, 41 Väriasetukset 32 Väritulostuspakkaukset Käyttöä koskevia huomautuksia 71

# **Y**

Yksityiskohtaisten kuvaustietojen näyttö 8 Yksivärinen tausta 15 Yleisiä käyttöohjeita 70

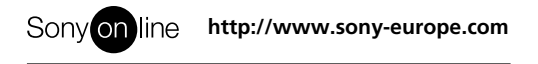